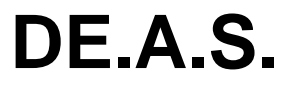

© 2023 Geo Network Srl

# Guida all'uso

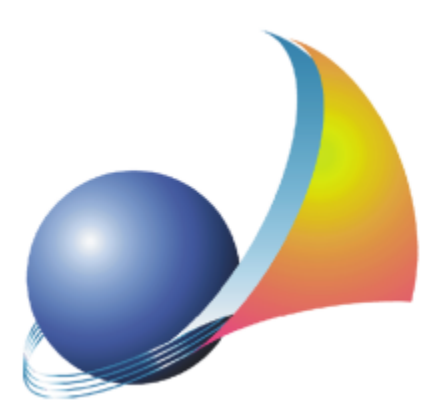

Il programma DE.A.S. e l'allegata Guida all'Uso sono protetti dalle leggi relative alla tutela dei programmi per *elaboratore.*

*Con l'acquisto della licenza del programma DE.A.S., la società Geo Network s.r.l., produttrice e proprietaria* del programma, concede all'utente finale il diritto di utilizzare una copia della specifica versione a condizione *che il programma sia installato su un solo computer, salva la possibilità di effettuare più installazioni acquistando una chiave hardware. L' installazione e l'utilizzo contemporaneo su più computer sono, invece, consentiti esclusivamente previo acquisto di licenze aggiuntive. Ogni duplicazione del programma è vietata* senza la previa autorizzazione di Geo Network. Inoltre l'utente non può, in ogni caso, riprodurre il Manuale o *qualunque altro materiale scritto di accompagnamento al software, o convertire, decodificare, decompilare o disassemblare il programma. Resta inoltre inteso che l'utente non potrà dare in locazione o leasing il programma senza la previa autorizzazione di Geo Network.*

*Geo Network garantisce che il programma funzionerà in sostanziale conformità con il manuale ed il materiale scritto di accompagnamento al prodotto. Non garantisce, comunque, il funzionamento del software nel caso in cui vi fossero evoluzioni dei componenti hardware e software, quali, ad esempio, i sistemi operativi*

*Geo Network garantisce, altresì, per un periodo di 12 mesi dalla data di acquisto, che ogni hardware* annesso al software, quale, ad esempio, l'eventuale chiave hardware, sarà privo di difetti di materiale e di *fabbricazione sotto uso e servizio normali. Qualora la suddetta chiave dovesse presentare segni di manomissione o risultasse utilizzata in maniera anomala, l'utente potrà richiederne la sostituzione, a titolo oneroso, nonostante la chiave fosse ancora in garanzia, previa restituzione della chiave in suo possesso.*

*Geo Network non garantisce il funzionamento della chiave hardware in conseguenza di eventuali evoluzioni dei componenti hardware quali, ad esempio, porte parallele o porte USB. In questo caso l'utente dovrà acquistare, qualora sia disponibile, una nuova chiave, procedendo, però, alla restituzione della vecchia chiave in suo possesso.*

*La responsabilità della società Geo Network ed i rimedi esclusivi dell'utente saranno, a discrezione di Geo Network: (a) la restituzione del prezzo pagato o (b) la riparazione o la sostituzione del software o dell'hardware che non rientrano nella garanzia di cui sopra, purché siano restituiti alla società Geo Network* con una copia della fattura di acquisto. La presente garanzia viene meno qualora il vizio del software o *dell'hardware derivi da incidente, uso inidoneo od erronea applicazione. Ogni software sostitutivo sarà garantito per il rimanente periodo della garanzia originaria.*

*Geo Network non riconosce alcun'altra garanzia, espressa o implicita, comprese tra le altre, la garanzia di commerciabilità ed idoneità per un fine particolare, relativamente al software, al materiale scritto di accompagnamento ed ad ogni hardware annesso.*

In nessun caso la società Geo Network sarà responsabile per i danni (inclusi, senza limitazioni, il danno per *perdita o mancato guadagno, interruzione dell'attività, perdita di informazioni o altre perdite economiche)* derivanti dall'uso del prodotto, anche nel caso in cui Geo Network sia stata avvertita della responsabilità di *tali danni. In ogni caso la responsabilità della società Geo Network ai sensi della presente licenza sarà limitata ad un importo corrispondente a quello effettivamente pagato per il software. L'acquirente è pertanto l'unico responsabile della scelta, dell' installazione e dell'utilizzo del programma, nonché dei risultati ottenuti. Geo Network non garantisce che i risultati ottenuti dall'uso del programma stesso soddisfino le esigenze dell'acquirente e non si assume alcuna responsabilità per eventuali danni causati dall'uso proprio o improprio del programma.*

*SERVIZIO DI ASSISTENZA TECNICA: L'Assistenza Tecnica è fornita gratuitamente esclusivamente ai possessori dell'ultima versione del programma. Il Servizio viene fornito tutti i giorni, dal lunedì al venerdì, dalle 14.30 alle 18.00 (salvo periodi di fiere, convegni o ferie). (Tel. 0187/629.894 e-mail: assistenza@geonetwork.it).*

# **Sommario**

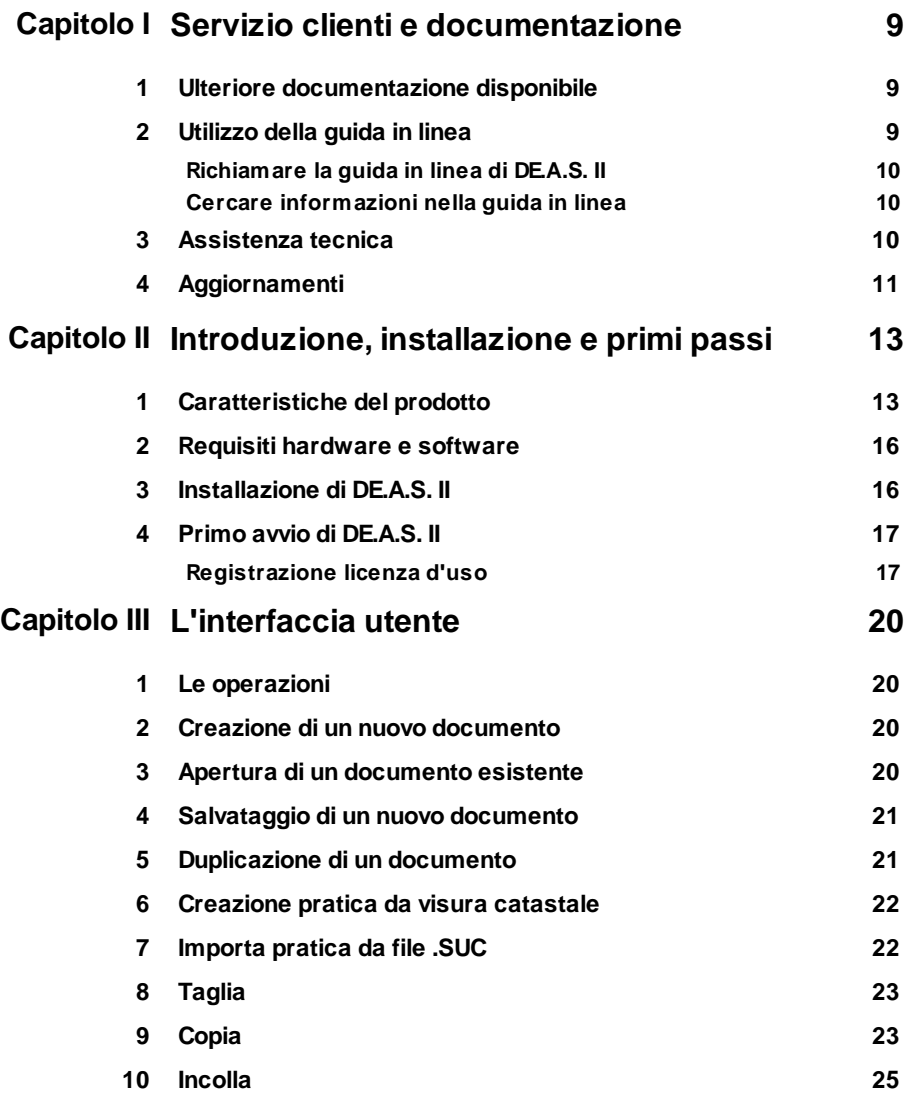

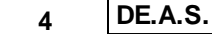

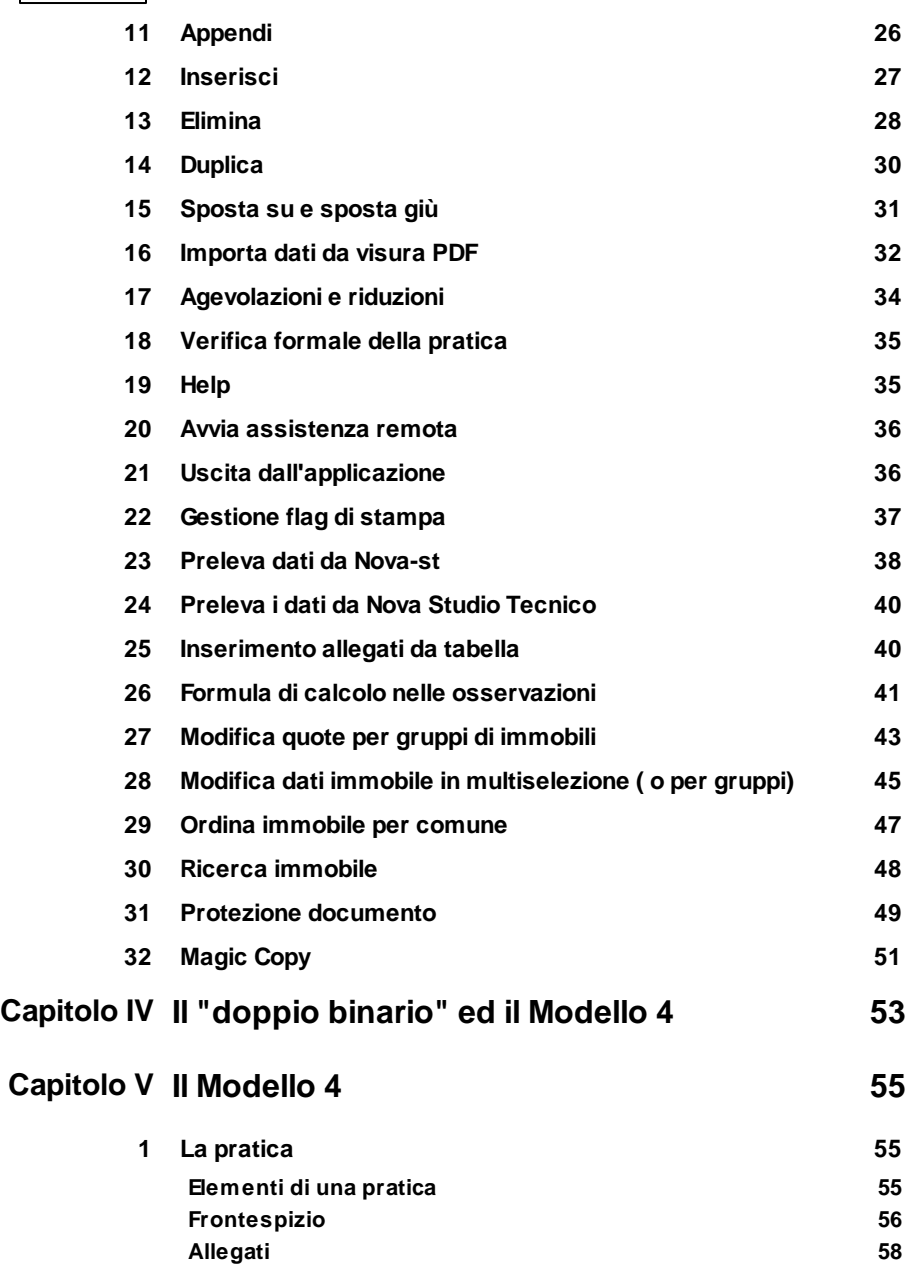

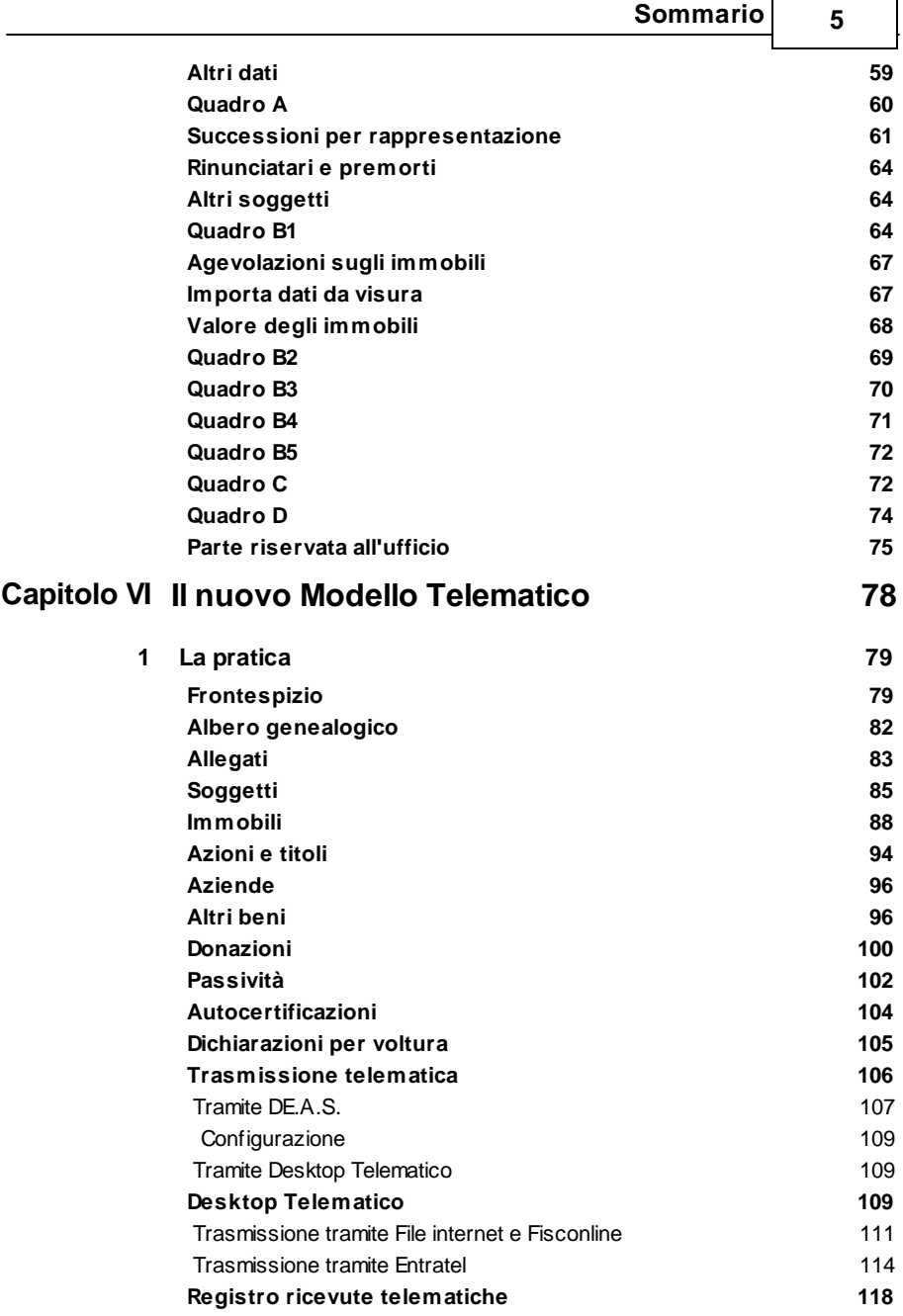

×

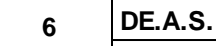

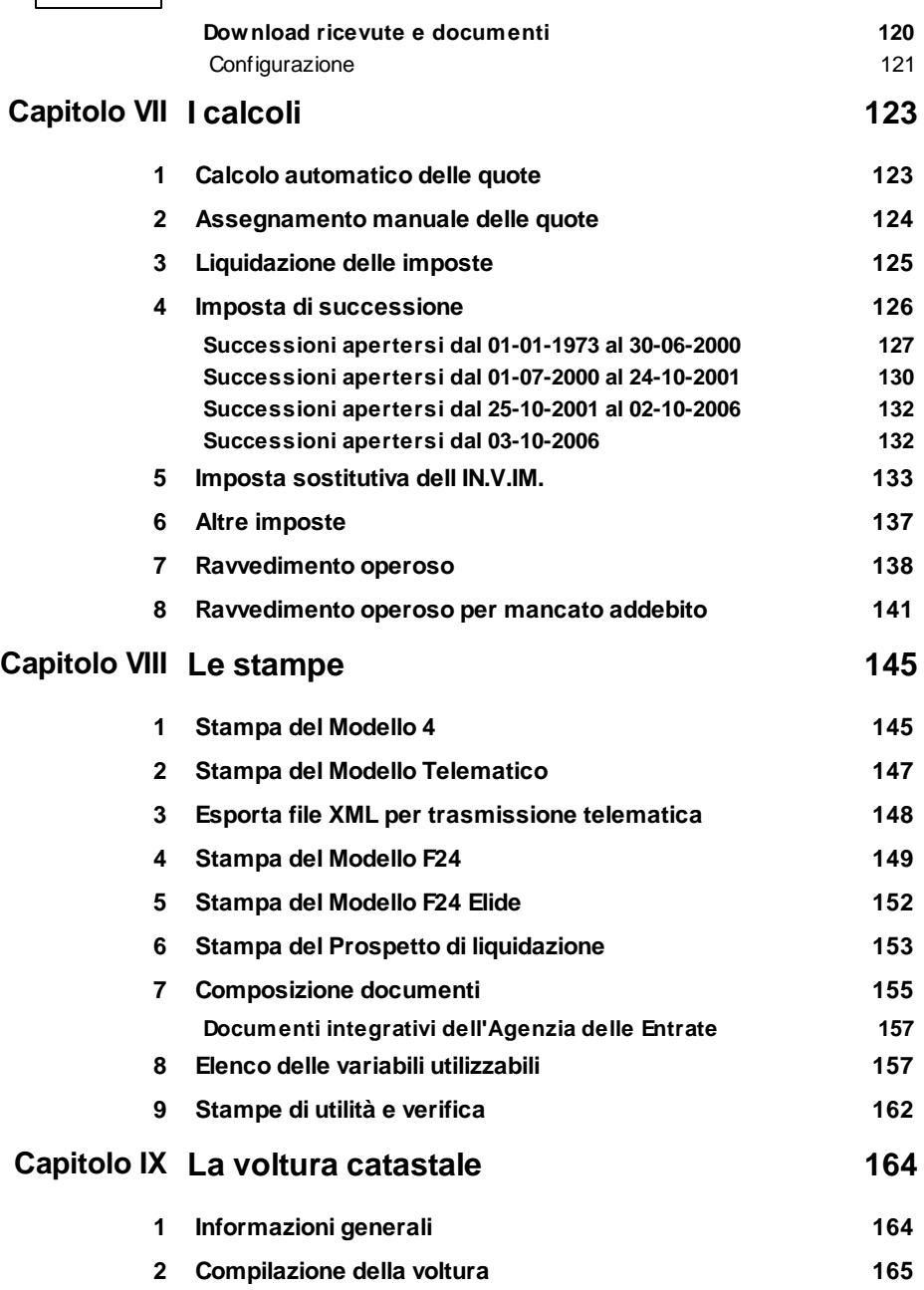

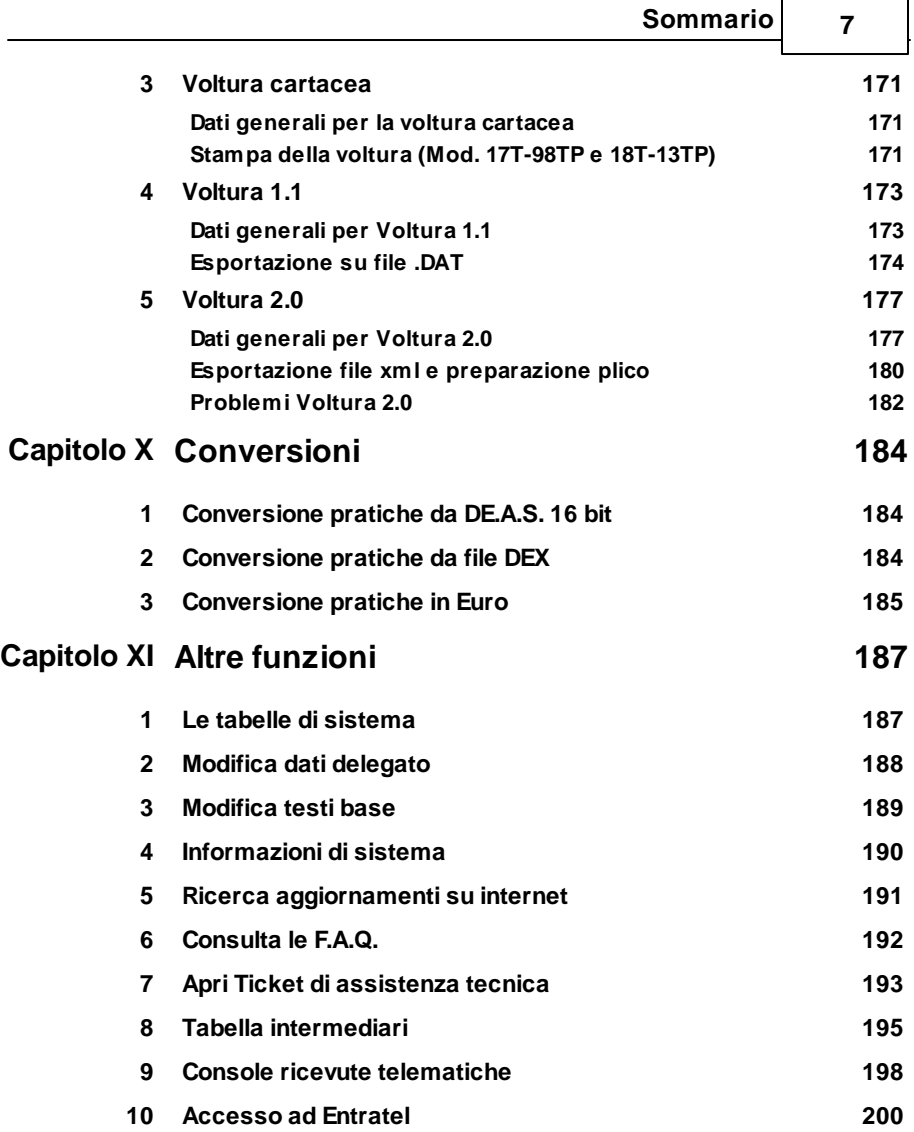

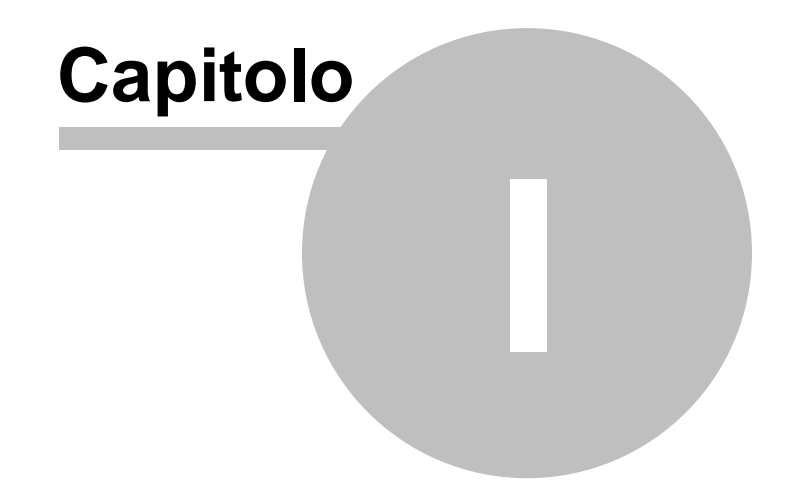

# <span id="page-8-0"></span>**1 Servizio clienti e documentazione**

#### **1.1 Ulteriore documentazione disponibile**

Oltre all'help ed al manuale, è possibile usufruire di ulteriore documentazione accedendo al sito [www.geonetwork.it](http://www.geonetwork.it) ed in particolare:

- **Area FAQ:** <https://www.geonetwork.it/deas/faq/> un grande archivio di schede tecniche che affrontano le problematiche più comuni in materia
- **Filmati tutorial:** [https://www.geonetwork.it/deas/filmati/](http://www.geonetwork.it/d2p-tutorial.php) un'area dove sono disponibili una serie di filmati dimostrativi che illustrano le principali caratteristiche e funzioni di *DE.A.S.*

# <span id="page-8-1"></span>**1.2 Utilizzo della guida in linea**

La guida in linea è la fonte di maggiori informazioni per lo studio e il lavoro con *DE.A.S.*. È possibile trovare informazioni dettagliate sull'utilizzo di *DE.A.S.*. Utilizzare il riquadro sinistro della guida per cercare le informazioni desiderate. Le schede nella parte alta del riquadro sinistro offrono diverse possibilità di ricerca per il tema desiderato. Nel riquadro di destra vengono mostrati i temi selezionati.

#### [Richiamare](#page-9-0) la guida in linea

Sono disponibili diverse possibilità per richiamare la guida in linea di *DE.A.S..*

#### Cercare [informazioni](#page-9-1) nella guida in linea

Sono disponibili tre possibilità di ricerca (tre schede) nel riquadro sinistro della finestra della guida per cercare le informazioni oppure i testi desiderati.

#### <span id="page-9-0"></span>**1.2.1 Richiamare la guida in linea di DE.A.S. II**

Sono disponibili diverse possibilità per richiamare la guida in linea:

- La guida di *DE.A.S.* può essere richiamata contestualmente alla funzione in uso. È sufficiente premere il tasto F1 per ottenere le informazioni sulla funzione che si sta utilizzando.
- Per ottenere informazioni su una funzione non attiva è possibile avviare la funzione dal menu "*? | Help ...*".

#### <span id="page-9-1"></span>**1.2.2 Cercare informazioni nella guida in linea**

Sono disponibili due possibilità di ricerca nel riquadro sinistro della finestra della guida per cercare le informazioni oppure i testi desiderati.

#### **Scheda Sommario**

Utilizzare la scheda **Sommario**, per consultare i paragrafi strutturati in categorie. Questa modalità consente di consultare la guida come un manuale capitolo per capitolo.

#### **Scheda Indice**

Utilizzare la scheda **Indice** per ottenere un elenco di argomenti ordinati alfabeticamente. Questa modalità consente di utilizzare la guida come un'opera di consultazione. Immettere quindi la parola o la funzione cercata, o sfogliare la lista.

# <span id="page-9-2"></span>**1.3 Assistenza tecnica**

E' disponibile un servizio di assistenza tecnica (per gli utenti in regola con il pagamento del canone di manutenzione annuale, in possesso dell'ultima versione del software) tramite il quale è possibile contattare i nostri tecnici per la risoluzione di eventuali problemi o per fornire suggerimenti per migliorie al programma, che saranno sempre esaminati con cura.

Il servizio è attivo dal Lunedì al Venerdì dalle ore 9:00 alle 12:30 e dalle ore 14:30 alle 18:00 (salvo periodi di ferie, convegni o fiere).

La **modalità più rapida ed efficiente** per ottenere assistenza tecnica è **aprire un ticket direttamente dall'interno del software con la funzione** *Apri ticket di [assistenza](#page-192-0) tecnica* **dal menu "***?***"**.

Tramite il ticket è possibile descrivere il problema incontrato ed anche allegare documenti, pratiche ed ogni altro materiale che consenta di rispondere ai quesiti nel più breve tempo possibile.

La medesima funzionalità è disponibile all'indirizzo [https://](https://www.geonetwork.it/assistenza/) [www.geonetwork.it/assistenza/](https://www.geonetwork.it/assistenza/)

In alternativa è possibile inviare una email all'indirizzo [assistenza@geonetwork.it](mailto:assistenza@geonetwork.it) oppure telefonare al numero 0187.629.894 (*quest'ultima modalità potrebbe richiedere, in alcuni periodi di intenso lavoro, una attesa molto più lunga che l'utilizzo del ticket*).

Sono disponibili anche:

- Le F.A.Q.(<https://www.geonetwork.it/deas/faq/>)
- I filmati di autoistruzione( [www.geonetwork.it/deas/filmati\)](https://www.geonetwork.it/deas/filmati)

# <span id="page-10-0"></span>**1.4 Aggiornamenti**

Tutti i programmi Geo Network sono costantemente seguiti dai nostri sviluppatori ed aggiornati nel più breve tempo possibile in base ai suggerimenti ricevuti, agli sviluppi tecnici e alle modifiche normative introdotte.

Gli aggiornamenti al software *DE.A.S.* sono subordinati alla sottoscrizione di un canone su base annuale, per maggiori informazioni è consigliabile rivolgersi al nostro ufficio commerciale, al numero 0187/622.198.

Consigliamo di verificare periodicamente la presenza di nuovi service pack nella pagina Aggiornamenti del sito. Inoltre, è disponibile la comoda funzione di [Autoupdate](#page-190-0) (*Strumenti | Ricerca aggiornamenti su internet…*)

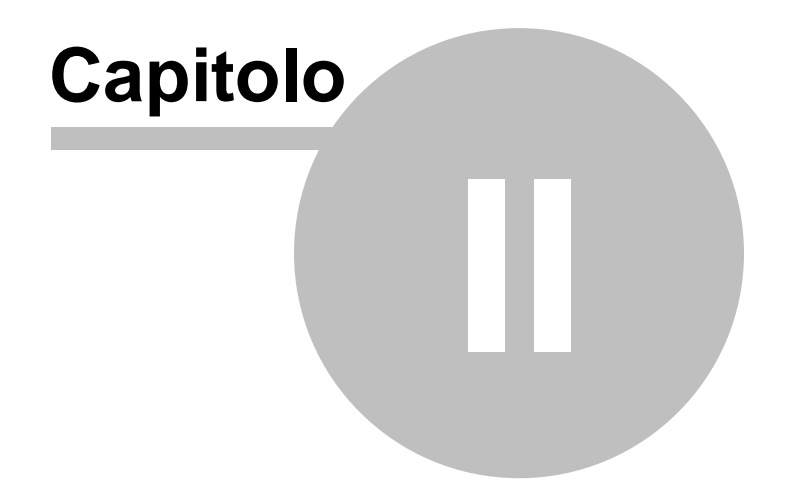

# <span id="page-12-0"></span>**2 Introduzione, installazione e primi passi**

# **2.1 Caratteristiche del prodotto**

DE.A.S., Denuncia Automatica di Successione, è il software professionale per la gestione delle Dichiarazioni di Successione e delle domande di Voltura Catastale.

Fin dalla sua prima versione, nell'ormai lontano 1993, DE.A.S. è immediatamente diventato il software più utilizzato in Italia per la gestione delle dichiarazioni di successione, scelto dai più importanti centri di assistenza fiscale, dai maggiori studi notarili e da decine di migliaia di altri professionisti del settore.

Nel corso degli anni, un costante lavoro di aggiornamento ed affinamento lo hanno reso – grazie anche ai suggerimenti e consigli ricevuti dai suoi utilizzatori – uno strumento di lavoro irrinunciabile per chi si occupa professionalmente di successioni e volture catastali.

Dalla versione 2017 DE.A.S. gestisce sia la presentazione telematica che la presentazione tramite Modello 4.

In entrambe le modalità DE.A.S. interagisce direttamente con il programma ministeriale Voltura 1.1, permettendo di compilare le domande di voltura catastale senza dover ridigitare alcun dato.

DE.A.S. consente inoltre di importare automaticamente tutti i dati catastali dei fabbricati e dei terreni ricadenti in successione a partire da una o più visure catastali in formato PDF.

#### Funzioni telematiche integrate

DE.A.S. permette di effettuare tutte le operazioni previste per la presentazione telematica e per gli adempimenti successivi. In particolare, direttamente dal'interno di DE.A.S., senza utilizzare Desktop Telematico o accedere al sito Entratel è possibile, con un semplice click:

- validare il file .suc con l'ultima versione del modulo di controllo ministeriale
- autenticare il file .dcm prodotto dalla validazione
- trasmettere il file .ccf prodotto dall'autenticazione all'Agenzia delle **Entrate**
- scaricare, decodificare e salvare in formato PDF le ricevute emesse dall'Agenzia delle Entrate
- memorizzare le ricevute, la copia della dichiarazione e l'eventuale attestazione all'interno della pratica
- produrre un unico *fascicolo telematico* in formato PDF da consegnare al cliente

#### Modulistica utilizzabile

La nuova versione di DE.A.S. permette di selezionare, sulla base della tipologia di dichiarazione e della data di apertura della successione quale modello utilizzare: il vecchio ma ancora perfettamente utilizzabile Modello 4 o il nuovo modello telematico in vigore dal 23 gennaio 2017.

Con un click DE.A.S. genera il file XML da trasmettere tramite Entratel o Fisconline all'Agenzia delle Entrate.

#### Dalle visure catastali alla successione in un istante!

DE.A.S. permette di importare all'interno della dichiarazione tutti i dati contenuti nelle visure catastali in formato PDF (soggetti, fabbricati e terreni) con la massima accuratezza: un enorme risparmio di tempo e una garanzia in più!

La funzionalità è disponibile anche per le visure catastali prodotte dal sistema OpenKat ed anche per quelle in lingua tedesca.

E' inoltre disponibile la funzionalità Crea pratica da visura in [formato](#page-21-0) [PDF](#page-21-0)

Caratteristiche generali del software

DE.A.S. permette di gestire successioni legittime e/o testamentarie apertesi a partire dal 1973 ad oggi. Sulla base della data di morte, infatti, viene applicata in automatico la normativa vigente all'epoca con conseguente calcolo di tutte le imposte dovute.

#### Principali calcoli effettuati dal programma

- Calcolo delle quote a partire dal grado di parentela degli eredi (successioni legittime)
- Calcolo del valore degli immobili sulla base della data di apertura della successione
- Calcolo del valore dell'usufrutto e della nuda proprietà
- Calcolo dell'imposta di successione
- Calcolo dell'imposta ipotecaria
- Calcolo dell'imposta catastale
- Calcolo dell'imposta di bollo
- Calcolo della tassa ipotecaria
- Calcolo dei tributi speciali
- Calcolo dell'INVIM o dell'imposta sostitutiva dell'INVIM, se dovuta
- Calcolo delle sanzioni e degli interessi per rawedimento operoso
- Suddivisione delle imposte fra gli eredi e legatari

#### Principali stampe effettuate dal programma

- Stampa della dichiarazione di successione (nuovo modello telematico)
- Generazione del file XML per la trasmissione telematica
- Stampa della dichiarazione di successione (modello 4)
- Stampa della dichiarazione di successione su modello bilingue (Erbschaftsmeldung Vordruk 4)
- Stampa del prospetto di liquidazione delle imposte
- Stampa del modello di pagamento F23 per il versamento delle imposte
- Stampa del modello di pagamento F24 per il versamento delle imposte
- Stampa della voltura catastale (catasto fabbricati e catasto terreni)
- Esportazione della voltura catastale in formato Voltura 1.0

Stampa della documentazione integrativa:

- Accettazione dell'eredità
- Autocertificazione dello stato familiare (de cuius ed eredi)
- Autocertificazione identificativi catastali
- Comunicazione dei dati degli eredi
- Delega per la presentazione della dichiarazione
- Dichiarazione "Prima casa"
- Dichiarazione sostitutiva dell'atto di notorietà
- Dichiarazione sostitutiva del certificato di morte
- Richiesta certificato di destinazione urbanistica
- Richiesta copia della dichiarazione
- Richiesta modello 240
- Verbale di rinuncia all'eredità
- Stampa del brogliaccio degli immobili (ed esportazione in Microsoft Excel)
- Stampa del riepilogo delle quote trasferite
- Stampa della verifica formale della pratica

#### <span id="page-15-0"></span>**2.2 Requisiti hardware e software**

Per poter utilizzare *DE.A.S.* è necessario disporre di un sistema operativo Windows a 32 o 64 bit (Windows 7 o successivi).

Per una corretta visualizzazione è necessario utilizzare risoluzioni video a partire da 1024x768.

# <span id="page-15-1"></span>**2.3 Installazione di DE.A.S. II**

Per installare *DE.A.S.*, occorre inserire il CD ed attendere qualche secondo (nel caso l'opzione di autoesecuzione sia disattivata, sarà necessario awiare manualmente il file setup.exe).

A questo punto è necessario selezionare il programma da installare cliccando sul relativo pulsante. E' consigliabile installare - oltre a *DE.A.S.* - anche *Scriba V*.

*Scriba V* è un elaboratore di testi (compatibile con Microsoft Word)

necessario per modificare i testi base del programma. Questo software è utilizzabile liberamente.

Per la corretta visualizzazione delle stampe è inoltre necessario installare - qualora non sia già presente sul computer in uso - il programma Acrobat Reader.

# <span id="page-16-0"></span>**2.4 Primo avvio di DE.A.S. II**

# **2.4.1 Registrazione licenza d'uso**

Al primo avvio di *DE.A.S.* è necessario procedere alla registrazione della licenza d'uso;

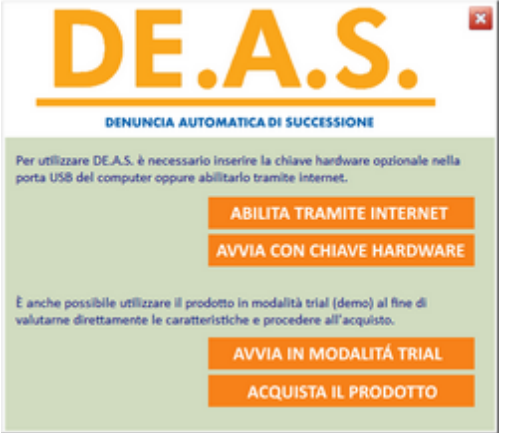

**Registrazione della licenza d'uso**

Nel caso il programma sia prowisto dell'utilizzo con chiave hardware di protezione, è sufficiente indicare il numero di licenza contenuto all'interno della confezione del programma (o allegato all'e-mail di conferma ordine) e l'intestatario della medesima.

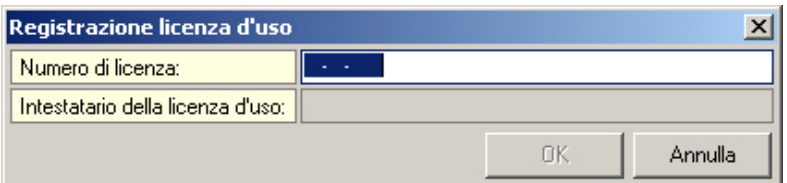

**Registrazione licenza d'uso con chiave hardware di protezione**

Altrimenti è necessario procedere all'abilitazione del programma (on line o telefonicamente), dopo aver riempito tutti i campi della finestra di *Registrazione della Licenza d'uso*

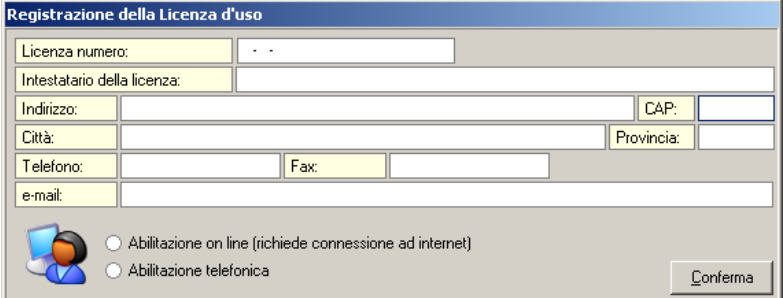

**Registrazione della licenza d'uso senza chiave hardware**

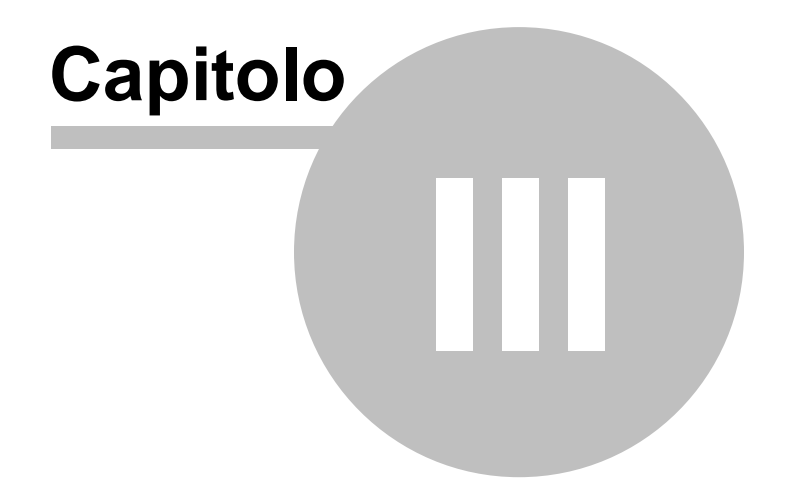

# <span id="page-19-0"></span>**3 L'interfaccia utente**

# **3.1 Le operazioni**

Per effettuare operazioni con *DE.A.S.* è possibile utilizzare:

- i comandi del menu principale;
- i pulsanti della barra degli strumenti;
- le combinazioni di tasti;
- i comandi dei "pop-up menu" (menu visualizzabile tramite il tasto destro del mouse);
- i comandi del pulsante *Operazioni*.

#### <span id="page-19-1"></span>**3.2 Creazione di un nuovo documento**

Per creare una nuova pratica è possibile utilizzare:

- il comando del menu principale File | Nuova…
- la combinazione di tasti *CTRL*+*N*
- il pulsante della barra degli strumenti *Apre una nuova pratica*

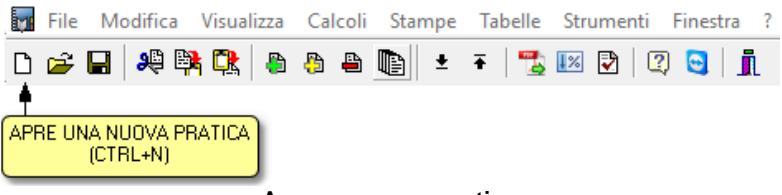

**Apre una nuova pratica**

Il nome della pratica verrà fornito al momento del salvataggio della stessa.

# <span id="page-19-2"></span>**3.3 Apertura di un documento esistente**

Per aprire una pratica precedentemente creata (o convertita da una versione precedente) è possibile utilizzare:

- il comando del menu principale *File* | *Apri…*

- la combinazione di tasti *CTRL*+*F12*
- il pulsante della barra degli strumenti *Apre una pratica esistente*

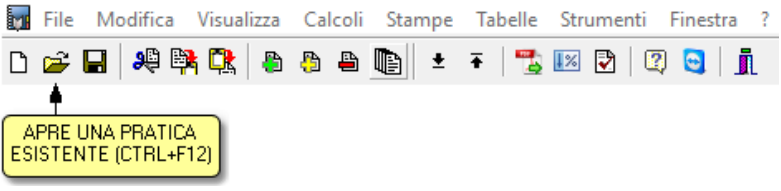

**Apre una pratica esistente**

# <span id="page-20-0"></span>**3.4 Salvataggio di un nuovo documento**

E' possibile effettuare il salvataggio di una pratica aperta attraverso:

- il comando del menu principale *File* | *Salva*
- la combinazione di tasti *SHIFT*+*F12*
- il pulsante della barra degli strumenti *Salva la pratica attiva*

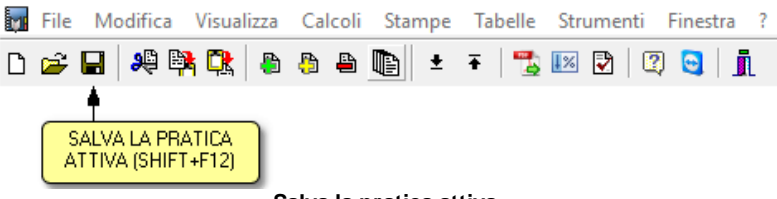

#### **Salva la pratica attiva**

# <span id="page-20-1"></span>**3.5 Duplicazione di un documento**

Per duplicare una pratica è necessario aprirla e quindi impartire il comando del menu principale *File* | *Salva con nome…*

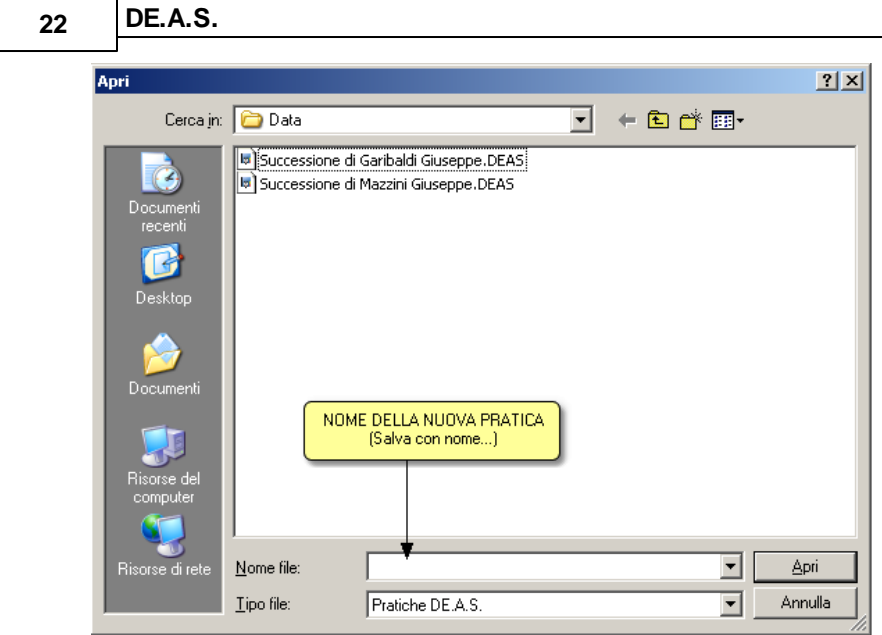

#### **Duplicazione di un documento**

#### <span id="page-21-0"></span>**3.6 Creazione pratica da visura catastale**

Il comando *File | Crea pratica da visura catastale* permette di impostare una dichiarazione di successione a partire da una visura catastale in formato PDF, selezionando - ove possibile - il de cuius, i chiamati all'eredità e i beni immobili. La pratica così creata sarà successivamente modificabile al fine di poter essere integrata con gli eventuali altri soggetti ed altri beni facenti parte dell'asse ereditario. Nel caso di visura in formato OpenKat saranno disponibili gli immobili ma non i soggetti.

# <span id="page-21-1"></span>**3.7 Importa pratica da file .SUC**

Per la creazione e la compilazione delle dichiarazioni di successione, sono inoltre disponibili i comandi:

- *File | Importa pratica da file .SUC* (comando che crea una nuova pratica)

- *Modifica | Importa dati da file .SUC* (comando disponibile all'interno di una pratica già creata)

che consentono di importare all'interno di una pratica DE.A.S. tutti i dati (o solo quelli che si desidera copiare) contenuti nel file .SUC selezionato.

E' possibile importare i file .SUC generati da qualsiasi altro software, compreso il programma SOGEI, a patto che il contenuto rispetti le specifiche ministeriali.

#### <span id="page-22-0"></span>**3.8 Taglia**

Il comando *Taglia* consente di copiare nel blocco degli appunti il testo selezionato all'interno di un campo di tipo testo, cancellandolo contemporaneamente.

Il comando può essere impartito:

- con il comando del menu principale *Modifica* | *Taglia*
- con la combinazione di tasti *Ctrl+X*
- con il relativo pulsante della barra degli strumenti

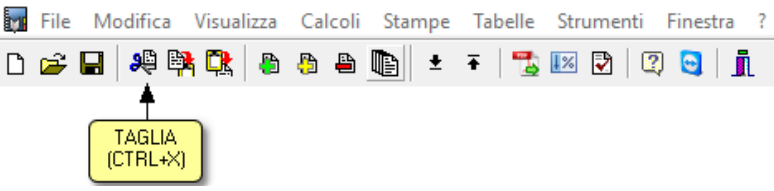

**Funzione Taglia**

# <span id="page-22-1"></span>**3.9 Copia**

Il comando *Copia* consente di copiare nel blocco degli appunti il testo selezionato all'interno di un campo di tipo testo.

Oltre alla classica funzione di copia del testo, è possibile copiare anche uno o più elementi di un quadro (ad es. un erede, un immobile ecc.) per poterlo successivamente inserire all'interno della stessa pratica o di una pratica diversa.

Il comando può essere impartito:

- con il comando del menu principale *Modifica* | *Copia*
- con la combinazione di tasti *Ctrl*+*C*
- con il relativo comando del pulsante *Operazioni*
- con il relativo pulsante della barra degli strumenti

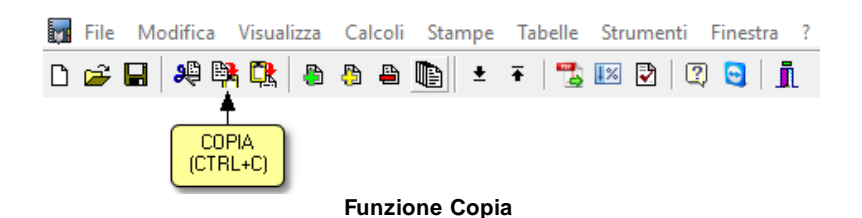

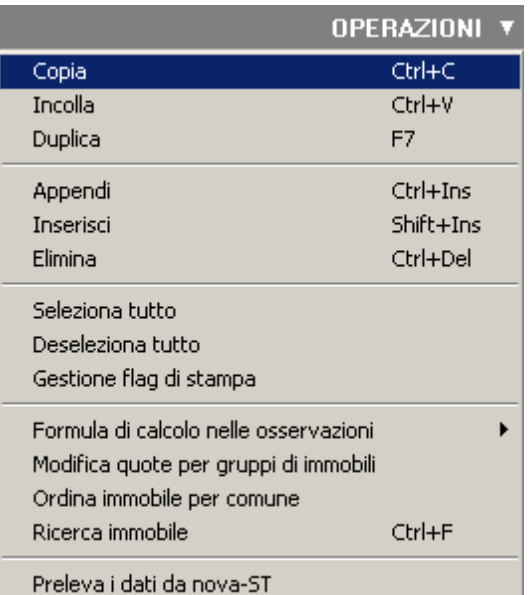

**Comando Copia dal pulsante Operazioni**

#### <span id="page-24-0"></span>**3.10 Incolla**

Il comando *Incolla* consente di incollare dal blocco degli appunti il testo selezionato all'interno di un campo di tipo testo.

É possibile anche *incollare* elementi di un quadro (ad es. un erede, un immobile ecc.) precedentemente copiato dalla stessa pratica o da una pratica diversa.

- con il comando del menu principale *Modifica* | *Incolla*
- con la combinazione di tasti *Ctrl*+*V*
- con il relativo comando del pulsante *Operazioni*
- con il relativo pulsante della barra degli strumenti

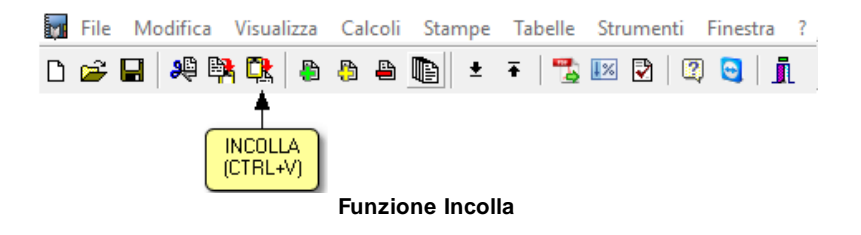

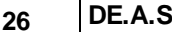

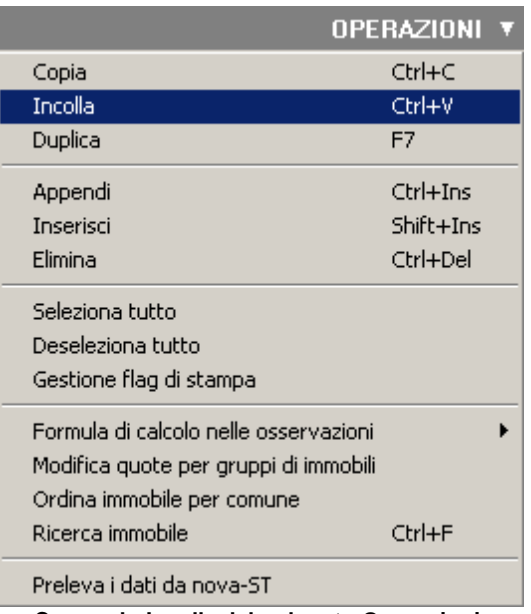

**Comando Incolla dal pulsante Operazioni**

#### <span id="page-25-0"></span>**3.11 Appendi**

Il comando *Appendi* permette di inserire un nuovo elemento nel quadro selezionato (ad esempio un erede, un immobile ecc.).

A differenza del comando [Inserisci](#page-26-0) (che permette di inserire nel punto selezionato), il nuovo dato viene inserito in fondo all'elenco.

- con il comando del menu principale *Modifica* | *Appendi*
- con la combinazione di tasti *CTRL*+*INS*
- con il relativo comando del pulsante *Operazioni*
- con il relativo pulsante della barra degli strumenti

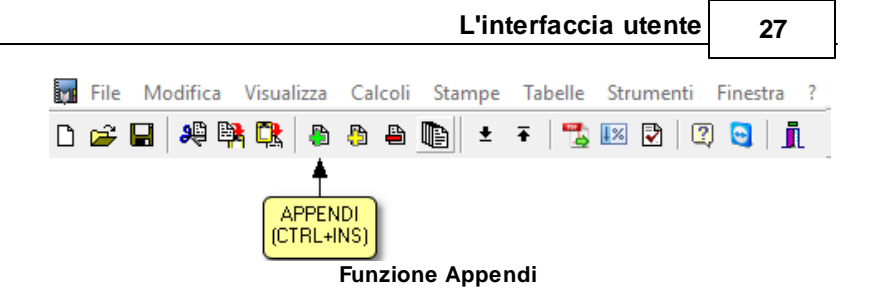

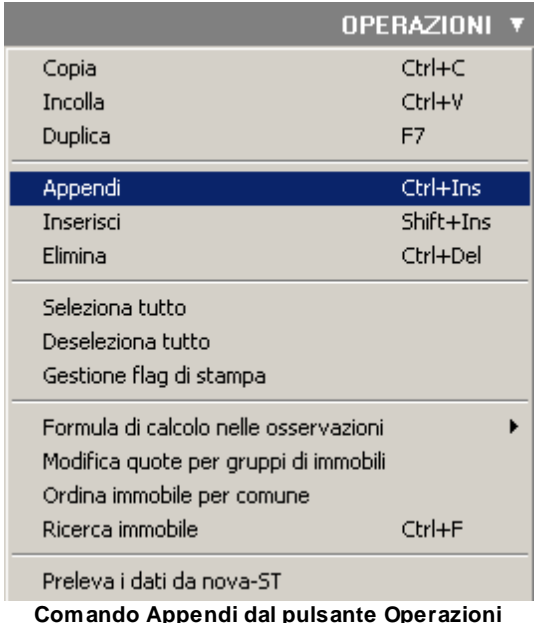

# <span id="page-26-0"></span>**3.12 Inserisci**

Il comando *Inserisci* permette di inserire un nuovo elemento nel quadro selezionato (ad esempio un erede, un immobile ecc.).

A differenza del comando [Appendi](#page-25-0) (che inserisce il nuovo dato in fondo all'elenco), il nuovo dato viene inserito – quando possibile – nel punto selezionato.

- con il comando del menu principale *Modifica* | *Inserisci*
- con la combinazione di tasti *SHIFT*+*INS*
- con il relativo comando del pulsante *Operazioni*
- con il relativo pulsante della barra degli strumenti

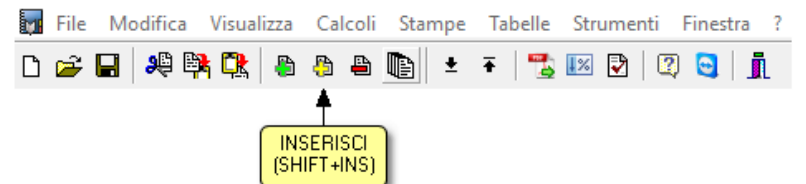

**Funzione Inserisci**

|                                       | <b>OPERAZIONI</b> |
|---------------------------------------|-------------------|
| Copia                                 | Ctrl+C            |
| Incolla                               | Ctrl+V            |
| Duplica                               | F7                |
| Appendi                               | Ctrl+Ins          |
| Inserisci                             | Shift+Ins         |
| Elimina                               | Ctrl+Del          |
| Seleziona tutto.                      |                   |
| Deseleziona tutto                     |                   |
| Gestione flag di stampa               |                   |
| Formula di calcolo nelle osservazioni |                   |
| Modifica quote per gruppi di immobili |                   |
| Ordina immobile per comune            |                   |
| Ricerca immobile                      | Ctrl+F            |
| Preleva i dati da nova-ST             |                   |

**Comando Inserisci dal menu Operazioni**

# <span id="page-27-0"></span>**3.13 Elimina**

Il comando *Elimina* consente di eliminare uno o più elementi dal quadro correntemente selezionato.

Il comando può essere impartito:

- con il comando del menu principale *Modifica* | *Elimina*
- con la combinazione di tasti *CTRL*+*CANC*
- con il relativo comando del pulsante *Operazioni*
- con il relativo pulsante della barra degli strumenti

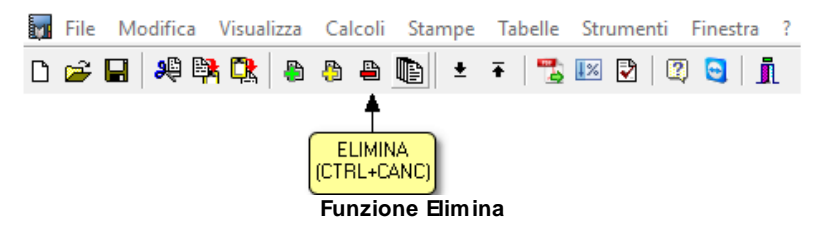

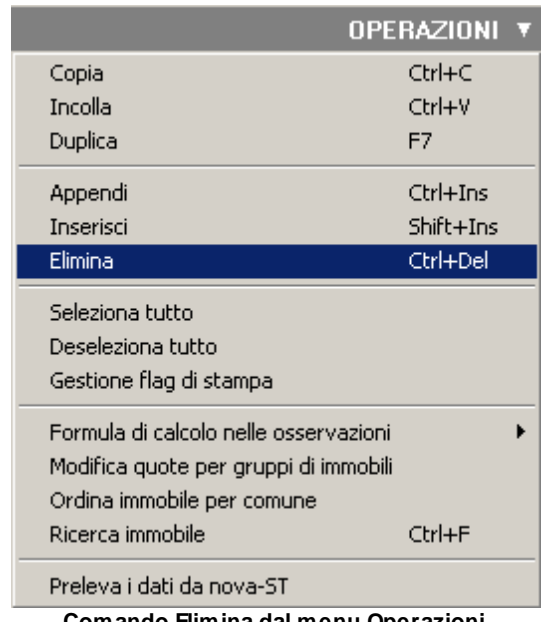

**Comando Elimina dal menu Operazioni**

#### <span id="page-29-0"></span>**3.14 Duplica**

Il comando *Duplica* consente di duplicare, a seconda della pagina selezionata:

- Soggetti
- Immobili
- Altri cespiti
- Note di voltura
- Intestazioni delle note di voltura
- Intere partite/consistenze

- con il comando del menu principale *Modifica* | *Duplica*
- con il tasto *F7*
- con il relativo comando del pulsante *Operazioni*
- con il relativo pulsante della barra degli strumenti

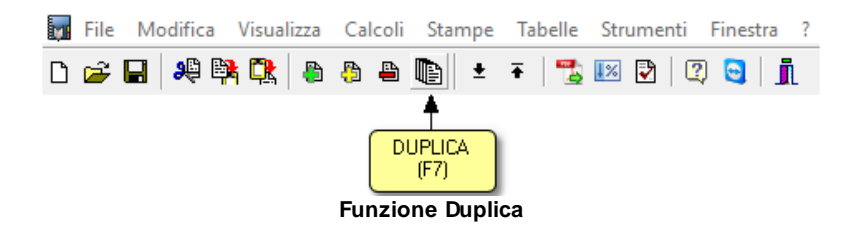

#### **L'interfaccia utente 31**

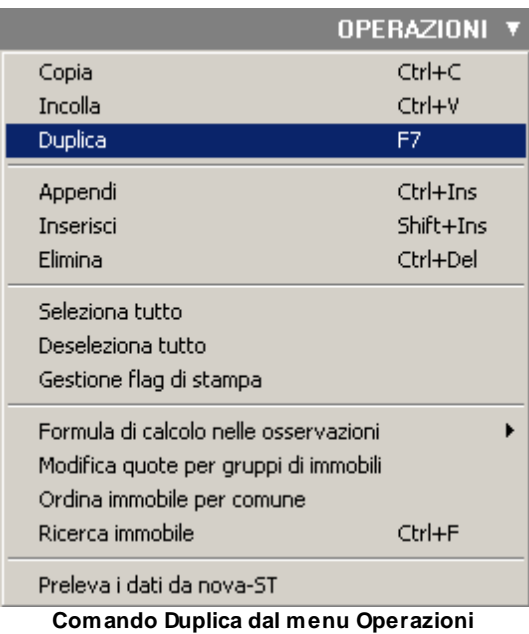

# <span id="page-30-0"></span>**3.15 Sposta su e sposta giù**

I comandi *Sposta su* e *Sposta giù* consentono di cambiare ordine, a seconda della pagina selezionata, a:

- Soggetti
- Immobili
- Altri cespiti
- Intestazioni delle note di voltura
- Intere partite/consistenze

- con i comandi del menu principale *Modifica* | *Sposta in alto* e *Sposta in Basso*
- con il relativo pulsante della barra degli strumenti

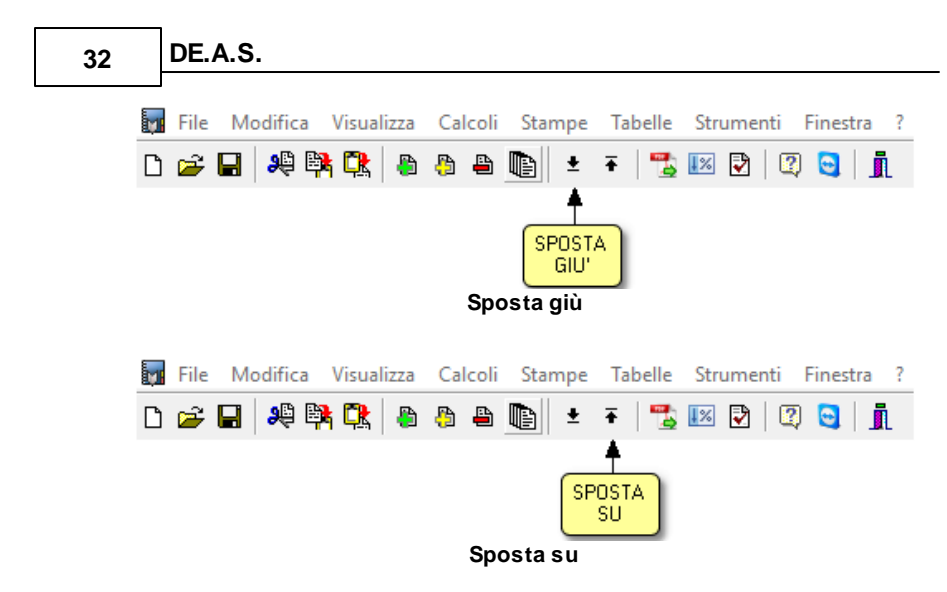

#### <span id="page-31-0"></span>**3.16 Importa dati da visura PDF**

Il comando *Importa dati da visura per soggetto/immobile (PDF)* consente di inserire direttamente all'interno del quadro Immobili o Soggetti i dati degli immobili o dei soggetti contenuti in una visura (per soggetto o per immobile) rilasciata dai sistemi Sister, Geoweb, Aniag e similari.

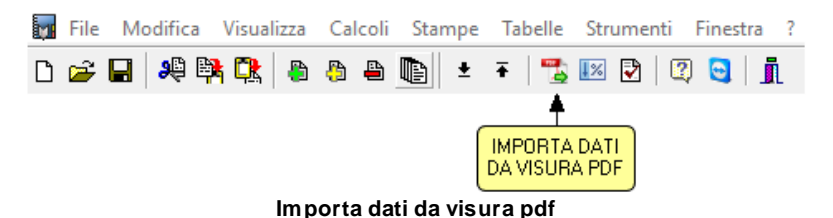

La funzione può essere eseguita - una volta posizionati nella pagina immobili e diritti reali immobiliari tramite il comando disponibile:

- nel menu *Modifica*
- nel menu associato al tasto destro del mouse
- nel menu associato al pulsante *Operazioni*
- con il relativo pulsante della barra degli strumenti
- tramite drag and drop sul quadro Immobili

| <b>Ex</b> Copia                                    | $Ctrl + C$    |
|----------------------------------------------------|---------------|
| <b>CR</b> Incolla                                  | $Ctrl + V$    |
| <b>le</b> Duplica                                  | F7            |
| <b>B</b> Appendi                                   | $Ctrl + Ins$  |
| <b>A</b> Inserisci                                 | $Shift +$ Ins |
| <b>A</b> Elimina                                   | Ctrl+Del      |
| Contrassegna elemento                              |               |
| Contrassegna tutti come completati                 |               |
| Seleziona tutto                                    |               |
| Deseleziona tutto                                  |               |
| Attiva multiselezione facilitata                   |               |
| Gestione flag di stampa                            |               |
| Formula di calcolo nelle osservazioni              |               |
| Modifica quote e diritti per gruppi di immobili    |               |
| Ordina immobile per comune                         |               |
| Ricalcola valori immobili                          |               |
| Ricerca immobile                                   | $Ctrl + F$    |
| Gestione graffato                                  |               |
| Importa dati da visura per soggetto/immobile (PDF) |               |
| Importa dati da visura per soggetto (OPENKat)      |               |

**Importa visura dal pulsante Operazioni**

Una volta individuato il file PDF da esaminare, la funzione visualizzerà il riepilogo dei dati trovati all'interno della visura al fine della verifica della correttezza dei dati stessi da parte dell'utente.

E' inoltre necessario specificare il diritto trasferito e la quota di proprietà del de cuius, operazione che si può compiere tramite la funzione *Modifica dati per gruppi di immobili.* E' possibile anche effettuare una multiselezione dei dati con i tasti CTRL e SHIFT in

associazione al tasto sinistro del mouse.

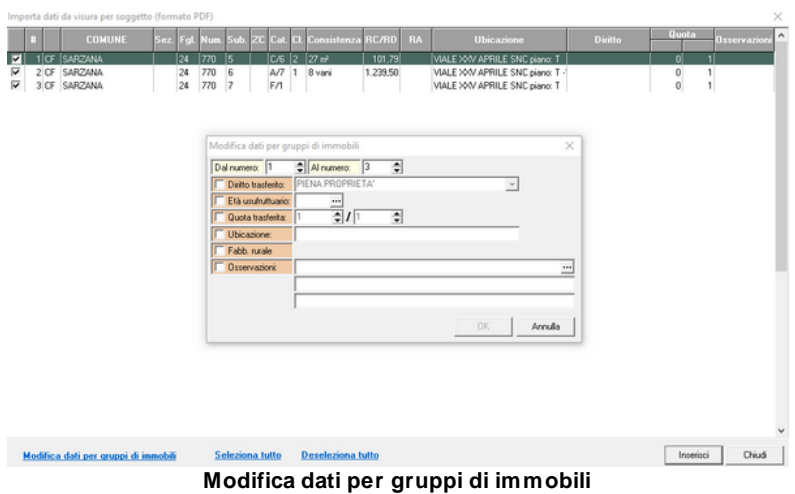

Il comando *Importa dati da visura per soggetto (OPENKat)* consente di inserire direttamente all'interno del [Quadro](#page-63-2) [B1](#page-63-2) i dati degli immobili contenuti in una visura (per soggetto) rilasciata dal sistema OPENKat, il servizio telematico contenente i dati del libro fondiario e del catasto delle Province autonome di Trento e Bolzano.

#### <span id="page-33-0"></span>**3.17 Agevolazioni e riduzioni**

Il comando *Agevolazioni e riduzioni* consente di selezionare le agevolazioni o le riduzioni da applicare ad uno o più cespiti facenti parte dell'attivo ereditario. Il comando è disponibile solo all'interno delle pratiche telematiche.

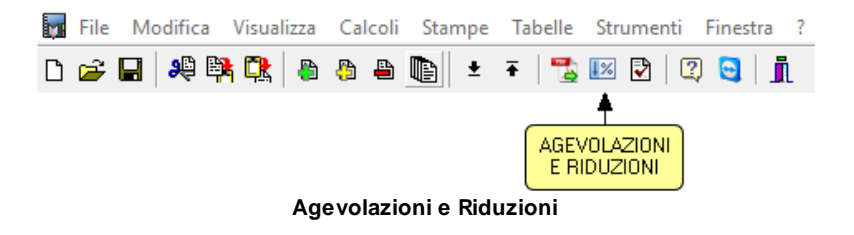

*© 2023 Geo Network Srl*

A seguito della selezione effettuata si potrà indicare a quali cespiti dovranno essere applicate ed eventualmente per quali soggetti.

#### <span id="page-34-0"></span>**3.18 Verifica formale della pratica**

Il comando *Verifica formale della pratica* effettua una stampa di utilità, che verifica eventuali incongruenze presenti nella successione esaminata.

Il comando può essere impartito:

- con i comandi del menu principale *Stampe* | *Verifica formale della pratica*
- con il relativo pulsante della barra degli strumenti

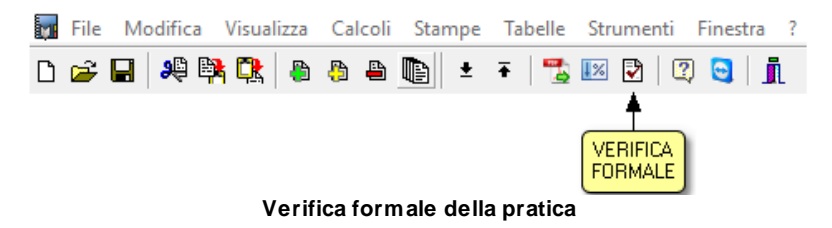

#### <span id="page-34-1"></span>**3.19 Help**

Il comando *Help* permette di richiamare velocemente questa guida in linea al fine di ricercare informazioni su funzioni o argomenti.

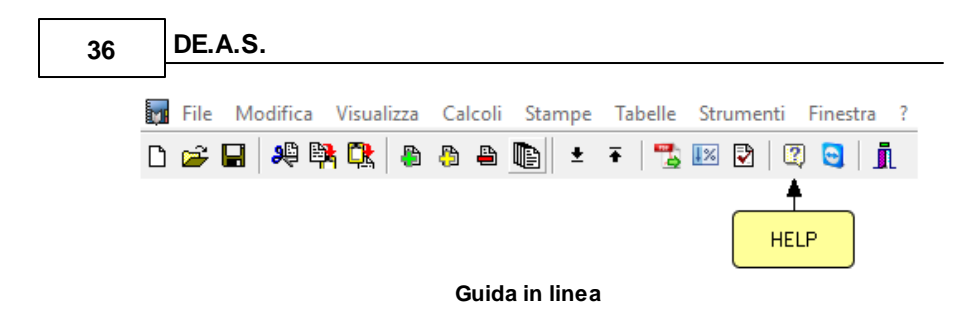

#### <span id="page-35-0"></span>**3.20 Avvia assistenza remota**

Il comando *Avvia assistenza remota* permette di awiare una connessione sicura con Geo Network comunicando il proprio ID e permettendo il collegamento al proprio Desktop al fine di risolvere eventuali problemi riscontrati con il software.

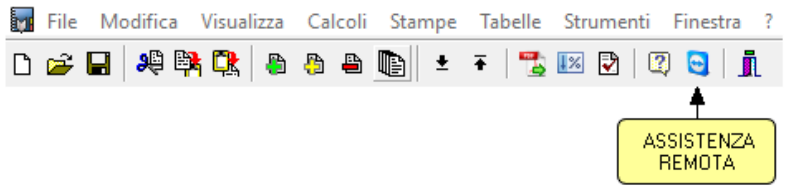

#### **Avvia assistenza remota**

#### <span id="page-35-1"></span>**3.21 Uscita dall'applicazione**

Per uscire dall'applicazione è possibile utilizzare:

- il comando del menu principale *File* | *Esci*
- il pulsanti *Esci* della barra degli strumenti

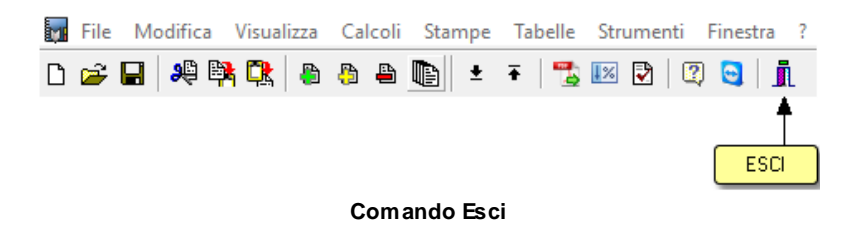
# **3.22 Gestione flag di stampa**

Il comando *Gestione flag di stampa* consente di includere od escludere gli elementi selezionati dalla stampa del [Modello](#page-144-0) 4. L'operazione è necessaria in caso di dichiarazioni integrative dove stampare soltanto i nuovi elementi inseriti.

Il comando può essere impartito con il relativo comando del pulsante *Operazioni*.

| <b>OPERAZIONI</b>                     |
|---------------------------------------|
| Ctrl+C                                |
| Ctrl+V                                |
| F7                                    |
| Ctrl+Ins                              |
| Shift+Ins                             |
| Ctrl+Del                              |
|                                       |
|                                       |
|                                       |
| Formula di calcolo nelle osservazioni |
| Modifica quote per gruppi di immobili |
|                                       |
| Ctrl+F                                |
|                                       |
|                                       |

**Gestione flag di stampa dal pulsante Operazioni**

Gli elementi esclusi dalla stampa vengono visualizzati con carattere di colore chiaro e barrati, come nell'esempio sottostante:

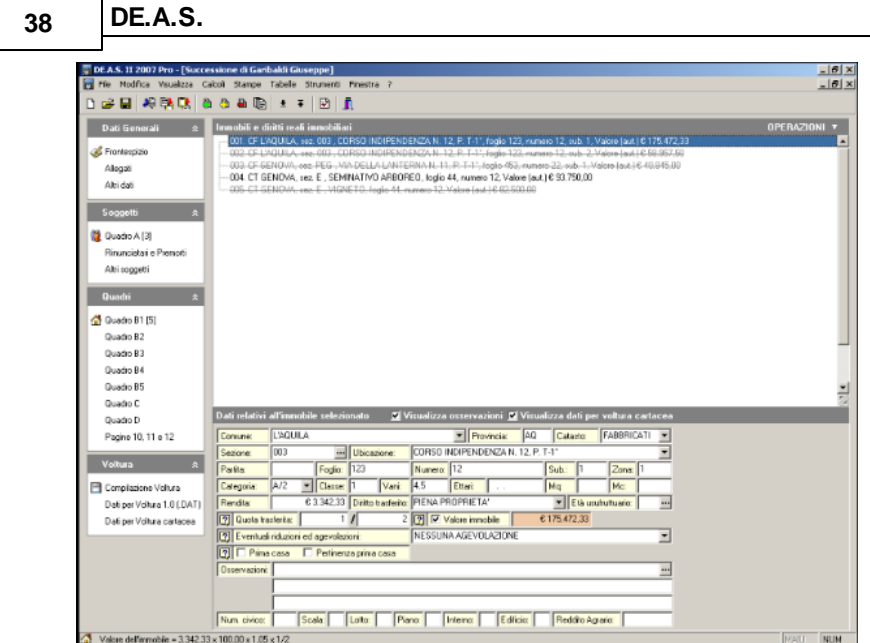

**Esempio gestione flag di stampa**

## **3.23 Preleva dati da Nova-st**

*Nova-ST* è il software di gestione integrale dello studio tecnico prodotto da Geo Network.

Fra le sue varie funzioni, *Nova-ST* consente anche una completa gestione delle anagrafiche dei soggetti. Il comando *Preleva dati da Nova-ST* permette di inserire tali dati all'interno dei quadri relativi al [Defunto](#page-55-0), ai [Soggetti](#page-59-0) e agli [Immobili](#page-63-0).

Il comando può essere impartito con il relativo comando del pulsante *Operazioni*.

Dalla finestra che compare a video (diversa in caso di prelievo di soggetti o di immobili) sarà necessario selezionare i dati che si desidera importare, e successivamente premere su *Importa*

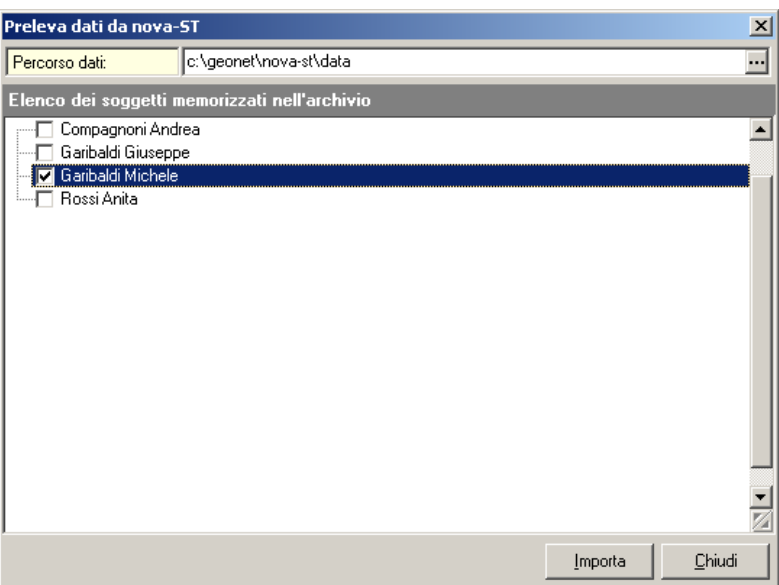

**Preleva soggetti da Nova-st per i dati del De cuius e dei Soggetti**

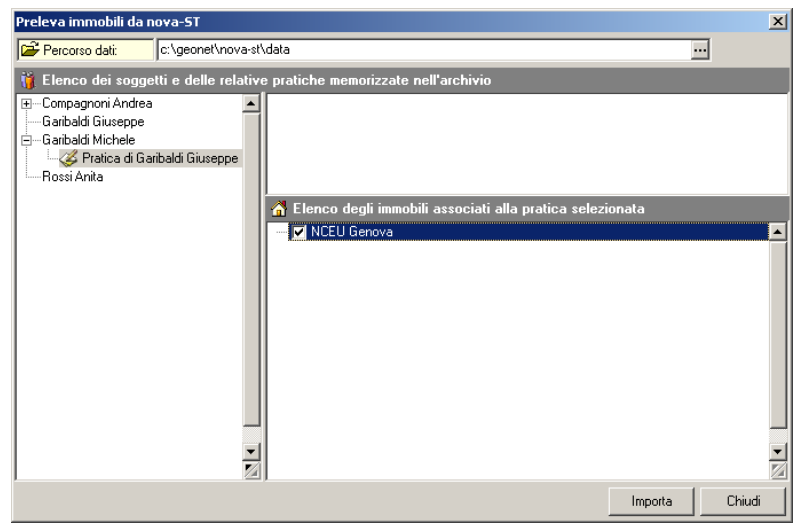

**Preleva immobili da Nova-st per i dati del Quadro B1**

# **3.24 Preleva i dati da Nova Studio Tecnico**

*Nova Studio Tecnico* è il nuovo software modulare per la gestione integrale dello studio tecnico prodotto da Geo Network.

Fra le sue varie funzioni, *Nova Studio Tecnico* consente anche una completa gestione delle anagrafiche dei soggetti. Il comando *Preleva dati da Nova Studio Tecnico* permette di inserire tali dati all'interno dei quadri relativi al [Defunto](#page-55-0), ai [Soggetti.](#page-59-0)

Il comando può essere impartito con il relativo comando del pulsante *Operazioni* e, se NovaSTUDIOSysTray è attivo, comparirà a video la finestra (diversa in caso di prelievo di soggetti o di immobili) che ci permetterà di selezionare i dati che si desidera importare e successivamente potremo premere su Ok*.*

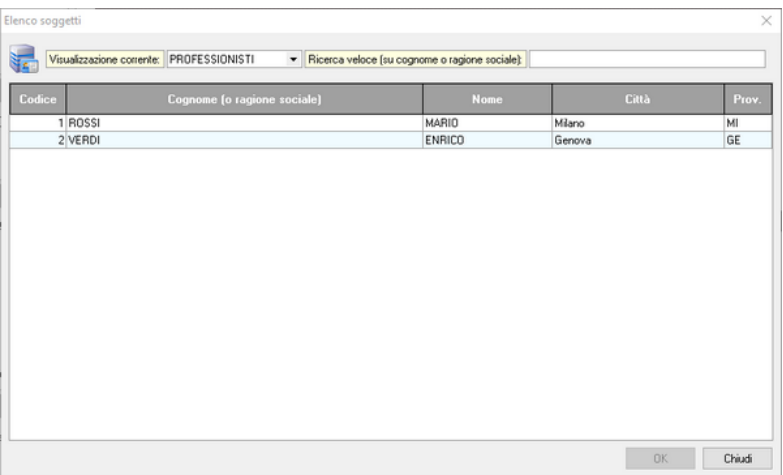

**Preleva dati da Nova Studio Tecnico**

## <span id="page-39-0"></span>**3.25 Inserimento allegati da tabella**

L'elenco della documentazione allegata, in caso di pratica Modello 4, alla dichiarazione può essere:

- digitato direttamente

- selezionato con il relativo menu a tendina
- inserito in unica soluzione tramite il relativo comando del pulsante *Operazioni*

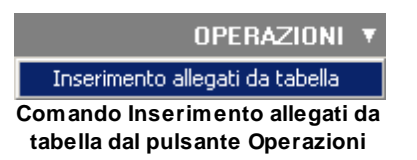

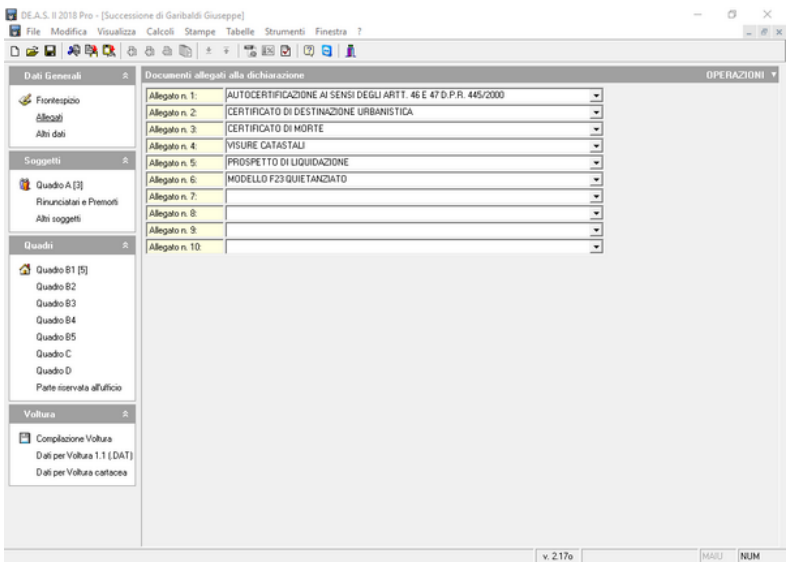

**Inserimento allegati da tabella**

# **3.26 Formula di calcolo nelle osservazioni**

Una particolare funzione è disponibile all'interno del [Quadro](#page-63-0) B1 (immobili e diritti reali immobiliari) nel caso di pratica Modello 4.

Tramite il relativo comando del pulsante *Operazioni* è possibile inserire lo sviluppo della formula adottata dal software per il calcolo del valore minimo dichiarabile, in una delle tre righe di osservazioni.

L'operazione può essere relativa al solo immobile selezionato

oppure a tutti gli immobili del quadro.

Il comando può essere impartito con il relativo comando del pulsante *Operazioni*

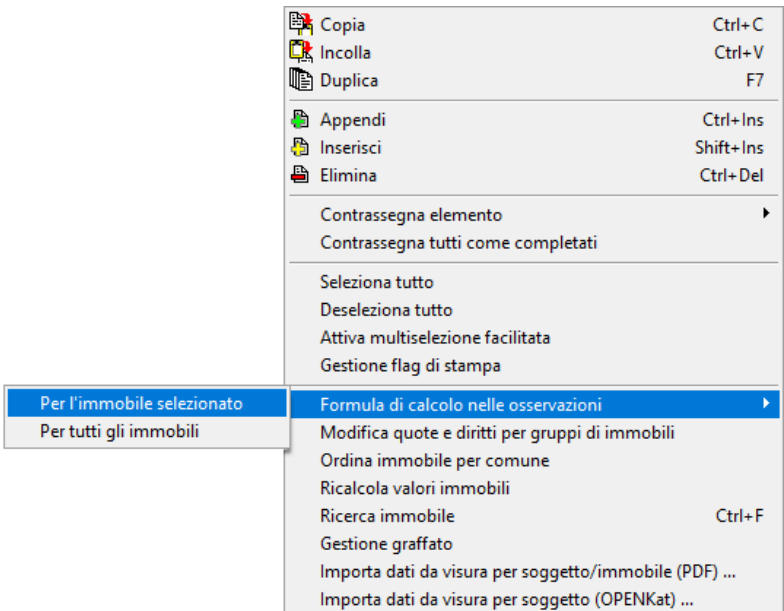

**Comando Formula di calcolo nelle osservazioni dal pulsante Operazioni**

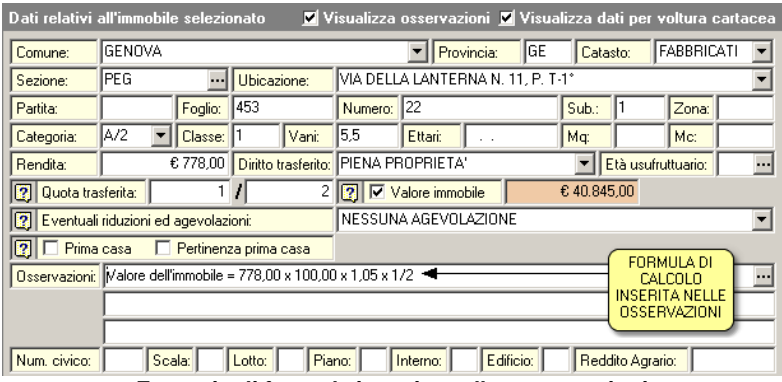

**Esempio di formula inserita nelle osservazioni**

# **3.27 Modifica quote per gruppi di immobili**

Il comando *Modifica quote per gruppi di immobili,* disponibile all'interno delle pratiche Modello 4*,* consente di modificare la *Quota trasferita* di più immobili contemporaneamente.

Per selezionare più immobili è necessario:

- selezionare la prima voce con il tasto sinistro del mouse.
- tenere premuto il tasto *SHIFT*.
- selezionare l'ultima voce con il tasto sinistro del mouse.

E' possibile anche selezionare immobili non contigui tenendo premuto il tasto *CTRL*. In entrambi i casi, le voci selezionate appariranno con lo sfondo di colore blu (ciò potrebbe dipendere dalle impostazioni personalizzate di Windows).

Il comando *Modifica quote per gruppi di immobili* può essere impartito con il relativo comando del pulsante *Operazioni.*

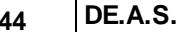

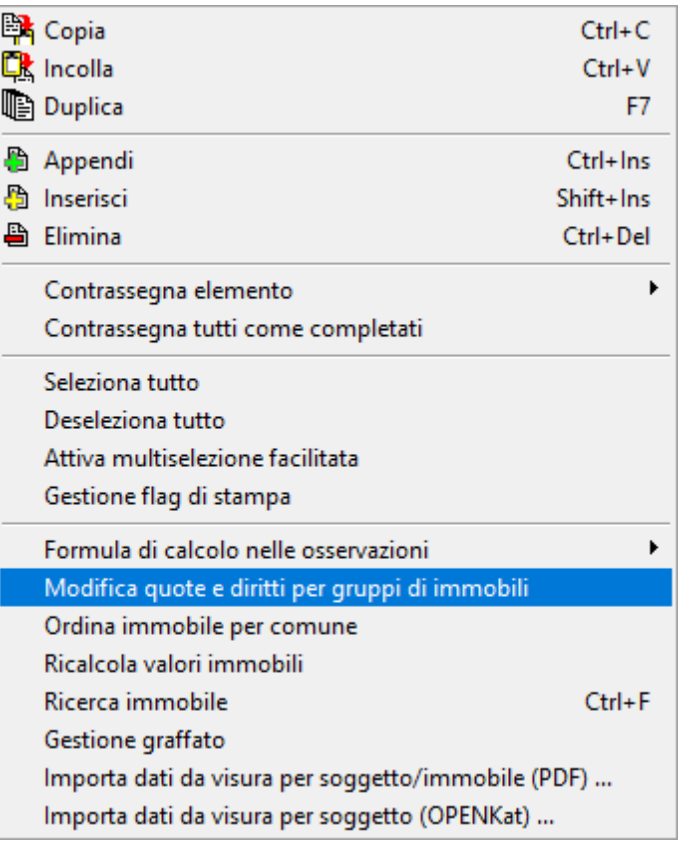

**Modifica quote per gruppi di immobili dal pulsante Operazioni**

Dopodiché è sufficiente specificare i valori nei campi *Dividendo* e *Divisore* e premere su *Modifica.* In questa sezione è possibile selezionare gli immobili sui quali effettuare modifiche anche tramite la voce *DAL Numero AL Numero* ed eventualmente selezionare e variare i valori delle voci relative al *Diritto trasferito*, alla *Quota trasferita* ed all' *Età dell'usufruttuario*.

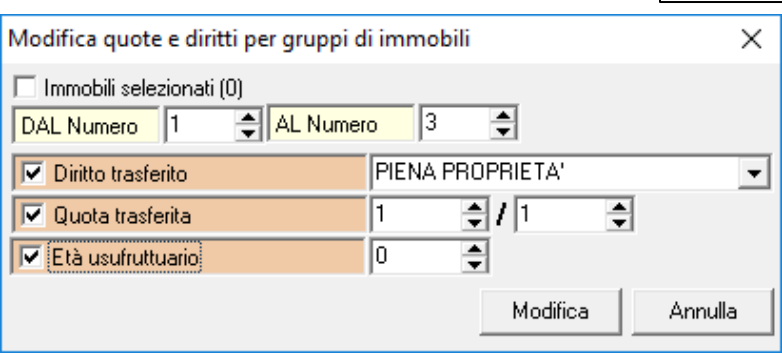

**Modifica quota trasferita**

# **3.28 Modifica dati immobile in multiselezione ( o per gruppi)**

La funzione *Modifica dati immobile per multiselezione* presente nel Modello Telematico consente di modificare, per tutti gli immobili selezionati il comune, la provincia, la sezione, la quota trasferita, il diritto trasferito, l'età dell'eventuale usufruttuario, il flag bene devoluto per testamento, i flag discordanza dati intestatario e passaggi senza atti legali (voltura), la tipologia e la natura dei terreni.

Per selezionare più immobili è necessario:

- selezionare la prima voce con il tasto sinistro del mouse.
- tenere premuto il tasto *SHIFT*.
- selezionare l'ultima voce con il tasto sinistro del mouse.

E' possibile anche selezionare immobili non contigui tenendo premuto il tasto *CTRL*. In entrambi i casi, le voci selezionate appariranno con lo sfondo di colore blu (ciò potrebbe dipendere dalle impostazioni personalizzate di Windows).

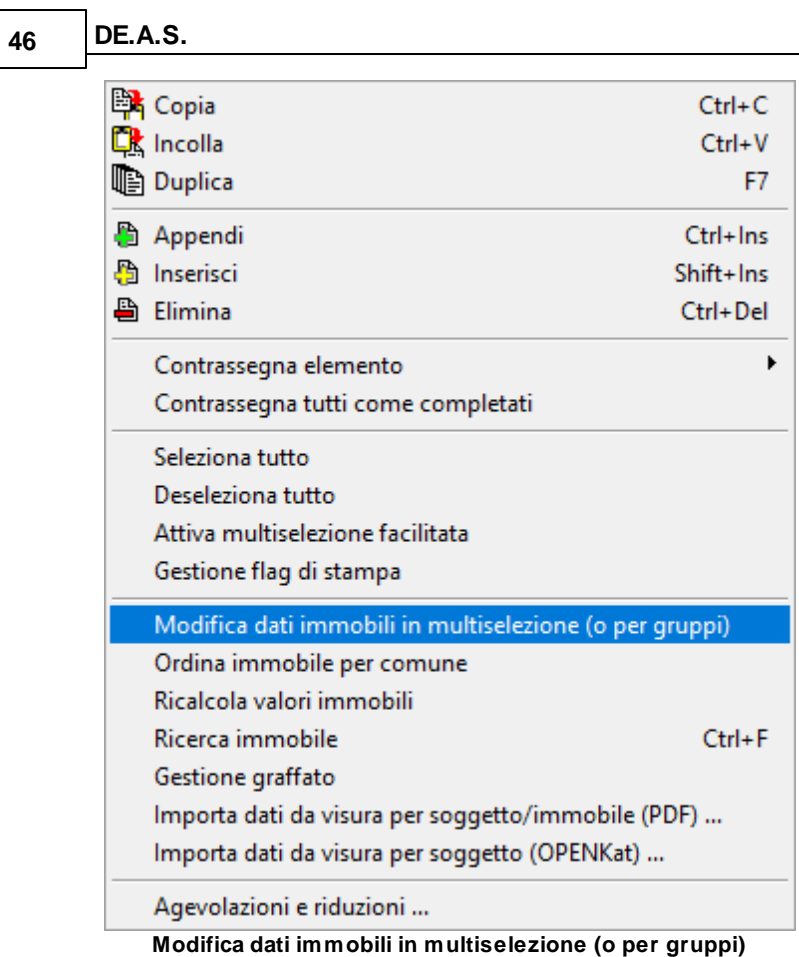

In questa sezione è possibile selezionare gli immobili sui quali effettuare modifiche anche tramite la voce *DAL Numero AL Numero.*

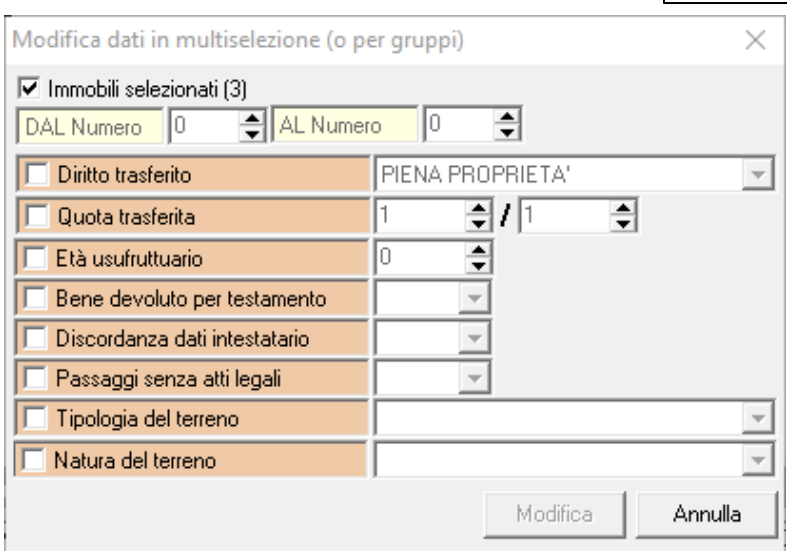

**Modifica dati immobili in multiselezione (o per gruppi)**

E' possibile indicare una quota avente due decimali (ad esempio 27,45/100.000) come 2745/10.000.000 (moltiplicando per cento sia il numeratore che il denominatore della frazione).

In fase di stampa ed esportazione la quota verrà indicata come 27,45/100.000.

Al momento le specifiche tecniche rilasciate dall'Agenzia delle Entrate consentono di indicare un denominatore di massimo sei cifre, quindi casi come: 27,459/100.000 andranno arrotondati a: 27,46/100.000 (scrivendo in DE.A.S. 2746/10.000.000)

## **3.29 Ordina immobile per comune**

Il comando *Ordina immobile per comune* consente di ordinare l'elenco degli immobili indicizzandoli in base a:

- Comune
- Catasto
- Zona
- Foglio
- Numero
- Subalterno

Il comando può essere impartito con il relativo comando del pulsante *Operazioni.*

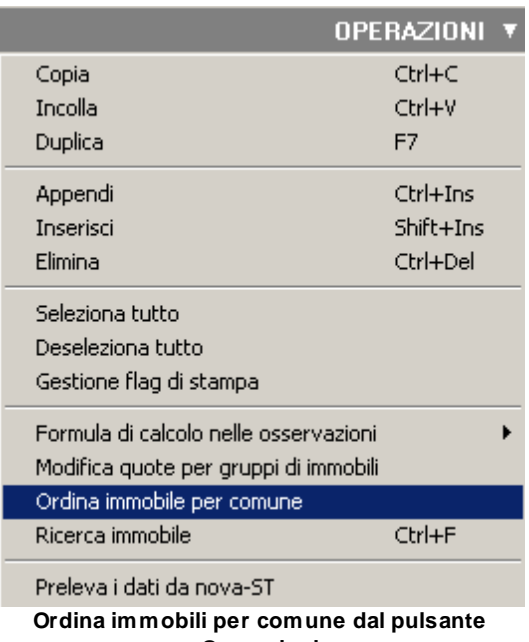

#### **Operazioni**

# **3.30 Ricerca immobile**

Il comando *Ricerca immobile* consente di ricercare un particolare immobile all'interno del [Quadro](#page-63-0) B1.

Il comando può essere impartito tramite:

- la combinazione di tasti *CTRL*+*F*
- il relativo comando del pulsante *Operazioni*

#### **L'interfaccia utente 49**

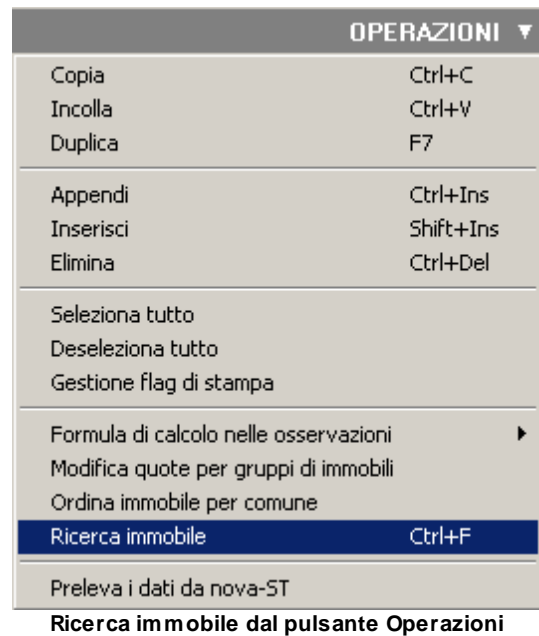

La ricerca può avvenire per Foglio e/o Mappale e/o Subalterno, inserendo i valori nei relativi campi.

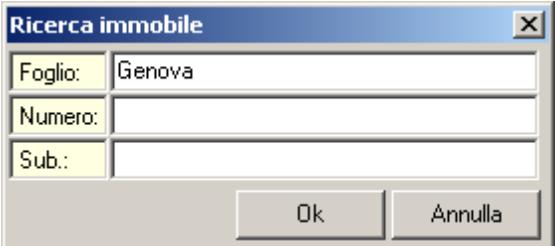

**Ricerca immobile**

# **3.31 Protezione documento**

Il comando *Protezione documento* permette di definire una password di accesso alla dichiarazione di successione attiva.

E' possibile accedere al comando tramite il menu *Modifica* |

#### *Protezione documento*

Nella finestra che compare a video, bisogna imputare la password che si è scelto per la protezione del documento.

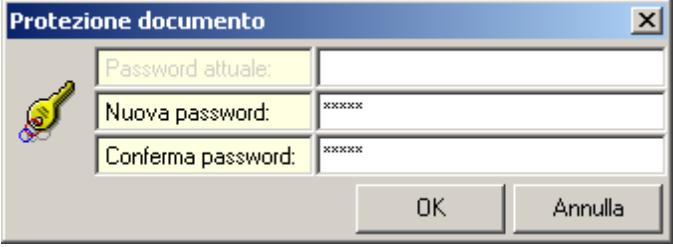

**Imputazione della password**

Ad ogni successiva apertura del documento, sarà necessario digitare la password precedentemente scelta per potere accedere alla pratica

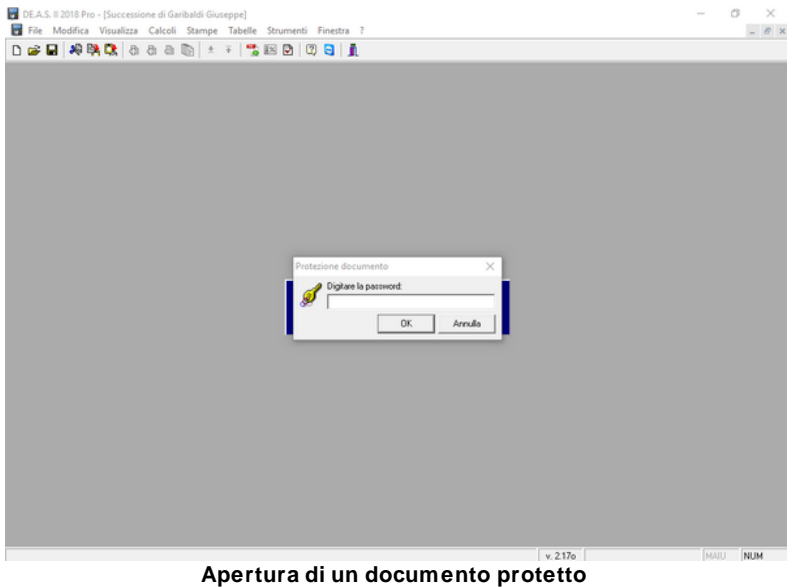

.

## **3.32 Magic Copy**

In *DE.A.S II* è presente una procedura denominata Magic Copy che permette l'esportazione dei dati in qualsiasi applicazione Windows (ad es. Microsoft Excel, Microsoft Word, Open Office ecc.)

E' possibile accedere alla funzione dal menu *Modifica* | *Magic Copy.*

Il comando *Magic Copy* copia il contenuto nel blocco degli appunti di Windows. Successivamente è necessario aprire l'applicazione in cui si desidera trasferire i dati e selezionare la funzione *Incolla* (all'interno dell'applicazione in cui si copiano i dati).

**NB**: Potrebbe essere necessario attendere qualche minuto prima che i dati siano resi disponibili dall'applicazione

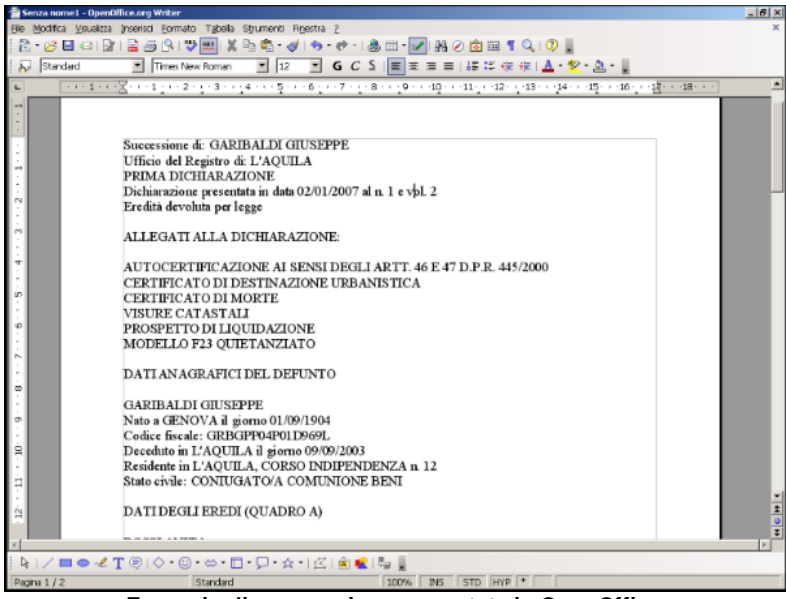

**Esempio di successione esportata in OpenOffice**

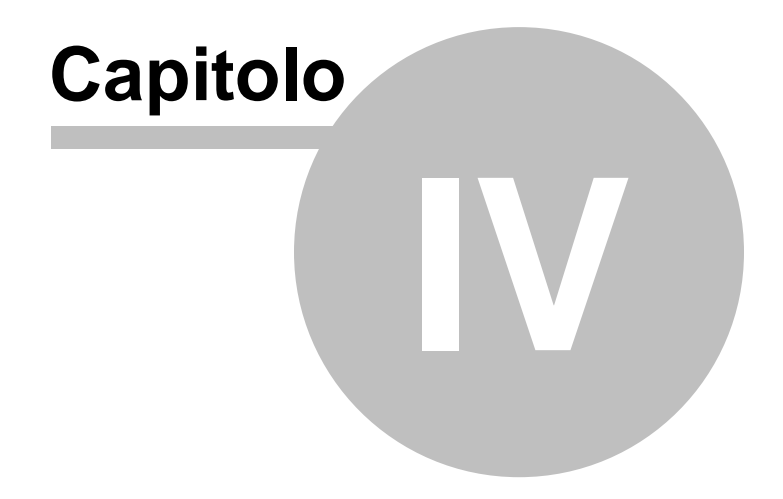

# **4 Il "doppio binario" ed il Modello 4**

Come illustrato in premessa l'attuale modello 4 non è del tutto abbandonato.

Infatti esso dovrà essere utilizzato per le successioni apertesi prima del 3 ottobre 2006 ed anche per tutte le dichiarazioni integrative, sostitutive o modificative di una dichiarazione presentata con il sistema cartaceo.

DE.A.S. permette di scegliere che tipo di dichiarazione utilizzare tramite il comando *Nuova pratica.*

Successivamente verrà infatti mostrato un wizard che - sulla base del tipo di dichiarazione e della data di apertura della successione permetterà di selezionare la tipologia più appropriata.

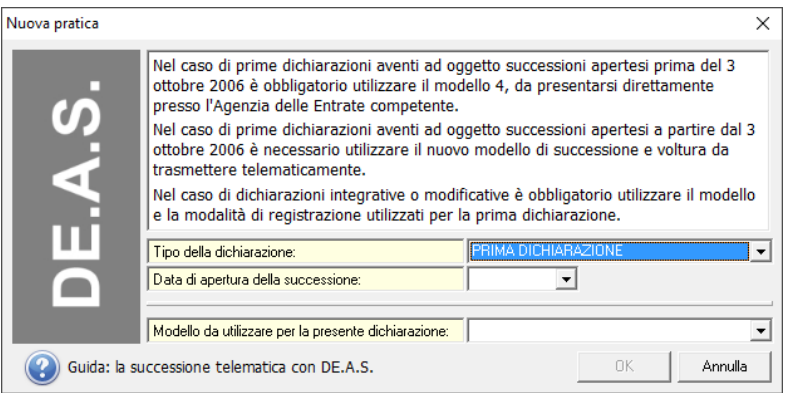

Inoltre è possibile trasformare "vecchie" pratiche Modello 4 in pratiche telematiche: dopo aver aperto la pratica è sufficiente utilizzare il comando *File | Copia come Pratica telematica* ed anche effettuare il procedimento inverso utilizzando il comando *File | Copia come Pratica Modello 4.*

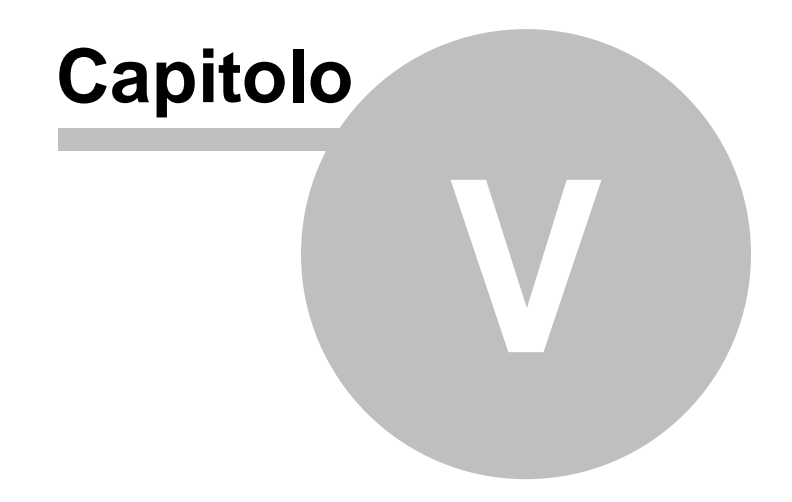

# **5 Il Modello 4**

Il modello 4 può essere utilizzato fino al 31 dicembre 2018, in alternativa alla presentazione telematica, mentre dovrà essere sempre utilizzato sia per le successioni apertesi in data anteriore al 3 ottobre 2006, sia per le dichiarazioni integrative, sostitutive o modificative di una dichiarazione presentata con il sistema cartaceo.

## **5.1 La pratica**

## **5.1.1 Elementi di una pratica**

Ogni pratica è suddivisa in pagine. Per accedere alle varie pagine è necessario utilizzare la *barra di navigazione*, il menu *Visualizza* oppure le combinazioni di tasti mostrate nel menu stesso.

In linea generale, ogni pagina della pratica corrisponde ad un quadro del modello 4. In l'aggiunta sono disponibili le funzioni relative alla stesura della domanda di voltura catastale.

Si può quindi affermare che il funzionamento del programma ricalca la stesura manuale della dichiarazione: questo facilita enormemente la comprensione degli elementi da inserire nei vari campi.

|                              | DE.A.S. Il 2018 Pro - [Successione di Garibaldi Giuseppe]<br>File Modifica Visualizza Calcoli Stampe Tabelle Strumenti Finestra ?                                                                        | $\circ$<br>$ \theta$ x |
|------------------------------|----------------------------------------------------------------------------------------------------|------------------------|
|                              | <b>DER HORD</b> & & & D <b>B + + 15 B B 0 8 1</b>                                                                                                    |                        |
| Dati Generali                | Dati generali della successione e dell'eventuale testamento, estremi di registrazione della dichiarazione<br>$\sim$                                                                                      |                        |
|                              | [7] Ufficio (Entrate/Registro):<br>L'AQUILA<br>$\mathbf{F}$ TAJ                                                                                                    |                        |
| <b>S</b> Frontespicio        | PRIMA DICHIARAZIONE<br><b>VALORI ESPRESSI IN EURO</b><br>Tipo della dichiarazione:                                                                                                    |                        |
| Allegati<br>Altri dati       | LEGGE<br>Eredità devoluta per:<br>$\mathbf{r}$                                                                                                    |                        |
|                              | Testamento pubblicato dal Notaio:<br>con alto in data:<br>٠                                                                                                    |                        |
| Soggetti                     | $\mathbf{z}$<br>Dati di registrazione del testamento:                                                                                                    |                        |
| <b>M</b> Quadro A (3)        | F Applicazione della presunzione del 10% art. 9, comma 2 del T.U.                                                                                                    |                        |
| Rinunciatari e Premorti      | 10/01/2016<br>· Registrata al Numero:<br>Data di presentazione:<br>Volume:                                                                                                    |                        |
| Altri soggetti               | Dati di registrazione di eventuali dichiarazioni precedenti:                                                                                                    |                        |
| Quadri                       | Volume:<br>Numero:<br>Data:<br>٠<br>$\mathbf{A}$                                                                                                    |                        |
|                              | Numero:<br>Volume:<br>Data:<br>٠                                                                                                    |                        |
| 4 Quadro B1 [5]<br>Quadro B2 | Volume:<br>Numero<br>Data:<br>$\check{}$                                                                                                    |                        |
| Quadro B3                    | Dati anagrafici del de cuius                                                                                                    | OPERAZIONI             |
| Quadro B4                    | GIUSEPPE<br><b>GARIBALDI</b><br>Nome:<br>Cognome:                                                                                                    |                        |
| Quadro B5                    | Provincia: GE<br><b>GENOVA</b><br>Comune di nascita:                                                                                                    |                        |
| Quadro C                     | GRBGPP04P01D969L<br>- Sesso: MASCHILE<br>01/03/1904<br>$\blacktriangleright$ $\blacktriangleright$ Codice fiscale:<br>Data di nascita:                                                                   |                        |
| Quadro D                     | - Provincia: AG<br>L'AQUILA<br>Comune di residenza:                                                                                                    |                        |
| Parte riservata all'ufficio  | CORSO INDIPENDENZA<br>12<br>Indiazor<br>Numero:                                                                                                    |                        |
| Voltura                      | CONIUGATO/A COMUNIONE BENI - [7] Luogo della morte:<br>L'AQUILA<br>Stato civile:<br>$\hat{\mathbf{x}}$<br>2 Data di morte:<br>03/03/2015<br>Applicazione T.U. modificato dalle Leggi 286/2006 e 296/2006 |                        |
| Compilazione Voltura         | Data di scadenza della successione:<br>03/03/2016 Presentazione nei termini                                                                                                    |                        |
| Dati per Voltura 1.1 [DAT]   |                                                                                                    |                        |
| Dati per Voltura cartacea    |                                                                                                    |                        |
|                              |                                                                                                    |                        |
|                              |                                                                                                    |                        |

**Struttura pratica DE.A.S. II**

## <span id="page-55-0"></span>**5.1.2 Frontespizio**

Nella pagina *Frontespizio* devono essere indicati i dati generali della dichiarazione e quelli relativi al de cuius.

In particolare:

- *l'Ufficio/Agenzia delle Entrate* presso il quale deve essere presentata la dichiarazione (ricordiamo che l'ufficio competente a ricevere la dichiarazione è quello nella cui circoscrizione era l'ultima residenza del defunto oppure quello di Roma nel caso l'ultima residenza del cuius fosse all'estero)
- la *data di presentazione* (la dichiarazione di successione deve attualmente essere presentata entro dodici mesi dalla data di apertura della successione stessa, coincidente con la data di morte del de cuius)
- il *numero* ed il *volume* ai quali viene registrata la domanda (dati che verranno utilizzati in fase di compilazione della domanda di

voltura catastale)

- *il tipo della dichiarazione*
- le *modalità di devoluzione dell'eredità*: per legge o per testamento
- nel caso di devoluzione per testamento è necessario specificare il Notaio che ha pubblicato il testamento, la data di pubblicazione e i dati di registrazione nei rispettivi campi
- nel caso di dichiarazione modificativa, integrativa, sostitutiva od aggiuntiva nei campi Dichiarazioni precedenti è possibile specificare il numero e il volume della o delle dichiarazioni cui fanno riferimento
- la *presunzione* è la percentuale che il programma applica alla differenza fra il valore dell'asse ereditario e la soglia di presunzione. La presunzione viene sempre calcolata salvo che si disabiliti questo campo. L'unico modo previsto per non applicare la presunzione e' quello di far redigere un inventario analitico dei beni da un Pubblico Ufficiale (es. Notaio); nel caso in cui l'ammontare dell'asse ereditario non superi la soglia di presunzione, la successione sarà esente dall'applicazione della presunzione
- *cognome* e *nome* del defunto
- *comune di nascita* del defunto e relativa *provincia*
- *data di nascita* del defunto
- *sesso* del defunto
- *codice fiscale* del defunto (proposto in automatico; é comunque necessario ricontrollarlo per evitare di cadere in sanzioni amministrative)
- *comune di ultima residenza* del defunto e relativa *provincia*

#### **58 DE.A.S.**

- *indirizzo* e *numero* di ultima residenza del defunto
- *stato civile*
- *luogo di apertura della successione* (luogo della morte)
- *data di morte* del defunto (che verrà utilizzata dal programma per decidere quali aliquote, moltiplicatori, rivalutazioni ed agevolazioni applicare al momento del calcolo delle imposte). In automatico verrà visualizzato il termine ultimo di presentazione della dichiarazione

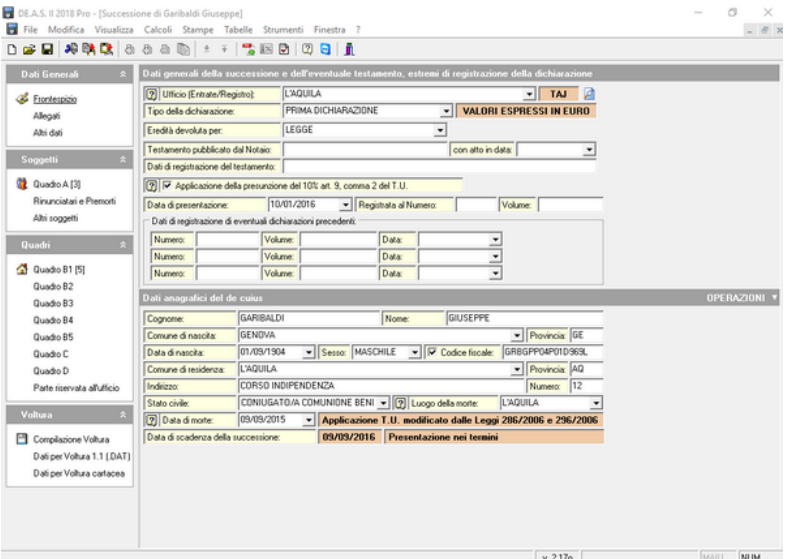

**Pagina Frontespizio**

#### **5.1.3 Allegati**

Nella pagina *Allegati* vengono inseriti i documenti allegati alla dichiarazione. E' possibile evitare di digitare ogni singola descrizione, utilizzando il comando *[Inserimento](#page-39-0) allegati da tabella* del pulsante *Operazioni*.

Per modificare l'elenco degli allegati proposto dal programma, si può utilizzare la funzione *Tabelle* | *Tabella degli Allegati*.

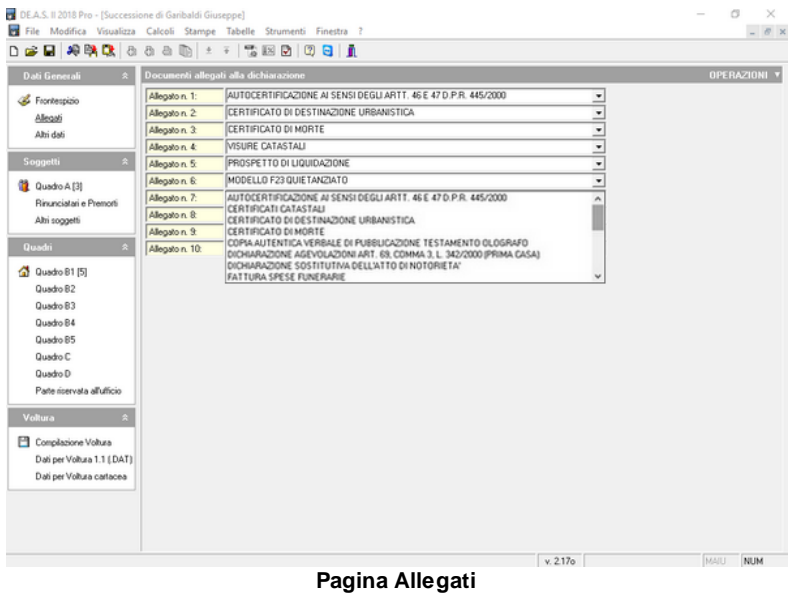

#### **5.1.4 Altri dati**

La pagina *Altri dati* mostra un riepilogo dei valori inseriti nei singoli quadri. È inoltre possibile inserire i dati relativi a:

- *l'operatore* che ha redatto (o dovrà redigere) la pratica
- l'eventuale *numero di protocollo* interno e la relativa *data*
- il *saldo pratica*: cliccando su tale campo viene aperta una finestra di dialogo che permette la gestione contabile della pratica (inserimento delle spese e degli incassi/acconti relativi alla pratica stessa)
- il *campo note* nel quale può essere inserito un qualsiasi commento relativo alla pratica

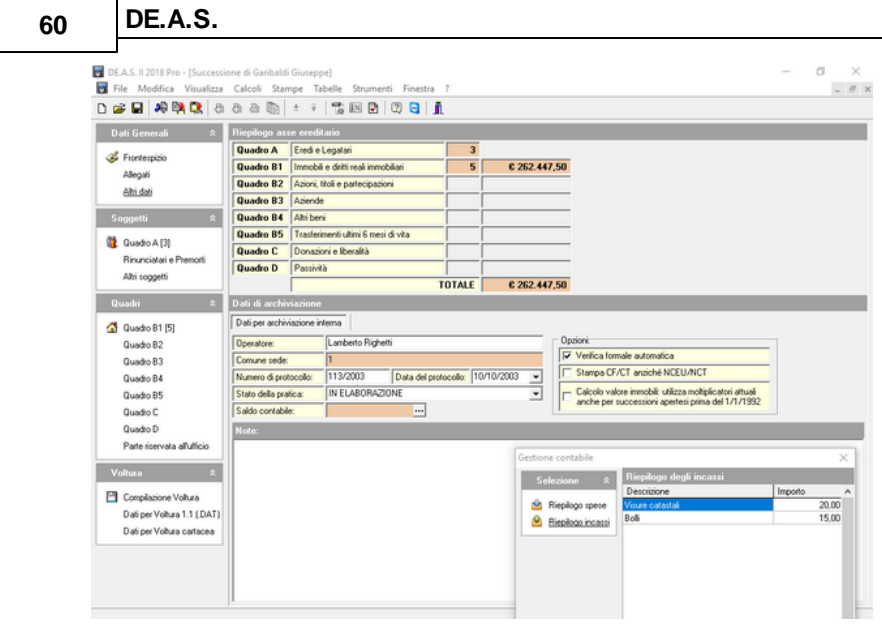

**Pagina Altri dati**

#### <span id="page-59-0"></span>**5.1.5 Quadro A**

Nella pagina *Quadro A* devono essere indicati i dati anagrafici di tutti gli eredi e legatari, ed in particolare:

- cognome e nome
- comune, provincia e data di nascita
- sesso
- codice fiscale
- dati completi relativi alla residenza
- grado di parentela (sulla cui base il programma calcolerà le quote spettanti agli eredi in caso di successione legittima).

Inoltre è possibile specificare se il soggetto è il dichiarante (cioè il firmatario della dichiarazione) e le agevolazioni spettanti, che variano in base alla data di apertura della successione.

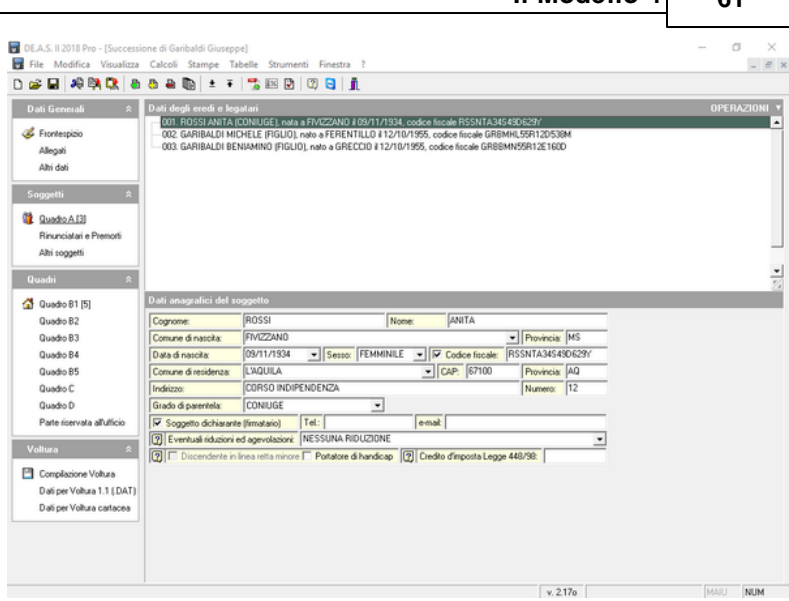

 $\begin{bmatrix} 1 & 0 & 0 \\ 0 & 0 & 0 \\ 0 & 0 & 0 \end{bmatrix}$ 

**Pagina Quadro A**

### **5.1.6 Successioni per rappresentazione**

Nel caso si stia inserendo una successione per rappresentazione (successione ove fra gli eredi ci siano nipoti, pronipoti o abnipoti in linea retta o collaterale) e si voglia usufruire del calcolo automatico delle quote, è necessario inserire anche tutti i [rinunciatari](#page-63-1) ed i [premorti](#page-63-1) nell'apposita pagina ed indicare per ciascun erede per rappresentazione il relativo genitore.

Ad esempio, supponiamo che il de cuius avesse tre figli, di cui uno rinuncia all'eredità ed un altro sia deceduto prima della morte del de cuius. Inoltre, supponiamo che ci siano due nipoti in linea retta che intervengono per rappresentazione:

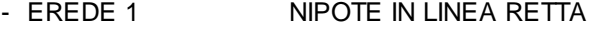

- EREDE 2 NIPOTE IN LINEA RETTA
- EREDE 3 FIGLIO

- 
- 
- SOGGETTO A RINUNCIATARIO - SOGGETTO B PREMORTO
- 

#### **62 DE.A.S.**

Con riferimento all'esempio, possiamo scegliere di inserire soltanto gli eredi (un figlio e due nipoti in linea retta) ignorando i figli rinunciatari/premorti. In tal caso, quando si andrà ad eseguire l'assegnamento automatico delle quote, DE.A.S. rileverà una situazione ambigua, visualizzerà un messaggio di awertimento ed interromperà il calcolo automatico.

Abbiamo parlato di situazione ambigua in quanto i dati che abbiamo fornito al programma non sono sufficienti ad identificare una situazione univoca: infatti possono esserci due possibilità:

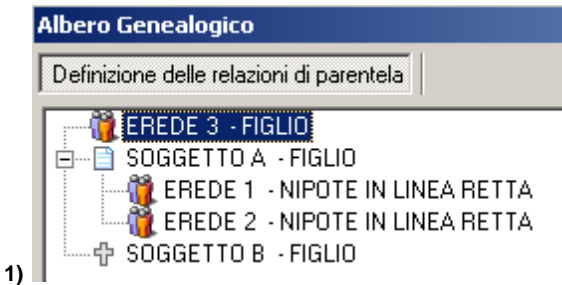

I nipoti sono entrambi figli dello stesso genitore SOGGETTO A: in questo caso al figlio competerebbe 1/2 dell'eredità ed ai nipoti 1/4 ciascuno.

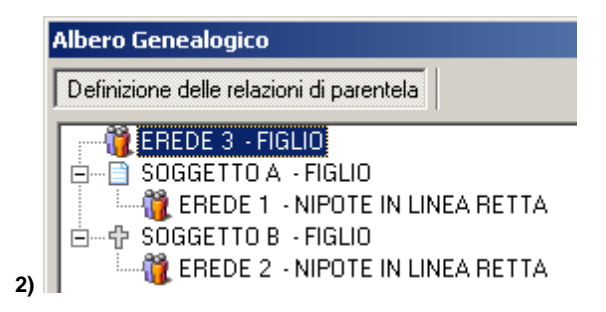

I nipoti sono figli di genitori diversi: in questo caso ai tre eredi spetterebbe 1/3 ciascuno.

Per permettere al programma di calcolare correttamente le quote

(ed anche di costruire l'*albero genealogico* in maniera completa) si devono quindi inserire anche i due figli che non partecipano alla successione nella pagina [Rinunciatari](#page-63-1) e Premorti.

Dobbiamo inoltre indicare – per ciascuno dei due eredi – il rispettivo *genitore* (inserendolo nel [quadro](#page-59-0) A, oppure utilizzando la funzione *Calcoli* | *Definizione albero genealogico* tramite il quale definire le relazioni di parentela).

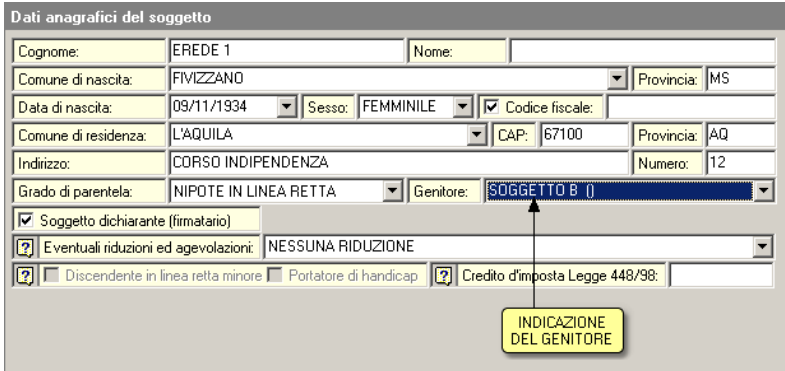

**Indicazione del genitore**

In casi più complessi con *pronipoti* o *abnipoti*, il procedimento è simile: occorre inserire tutti i *rinunciatari*/*premorti*, inserire tutti gli eredi e procedere con l'associazione di ogni erede e di ogni *rinunciatario*/*premorto* con il relativo *genitore*.

Il programma non permette di costruire un albero in contrasto con i gradi di parentela degli eredi e dei *rinunciatari* o *premorti* (ad esempio, non è possibile mettere un figlio premorto come discendente di un nipote in linea retta).

Riepilogando:

- per successioni ove non compaiono nipoti, pronipoti o abnipoti in linea retta o in linea collaterale non c'è alcun bisogno di inserire i rinunciatari/premorti (a meno che non li si voglia stampare nell'albero genealogico). In questi casi il programma non

#### **64 DE.A.S.**

permetterà nemmeno l'associazione degli eredi o legatari con genitori rinunciatari o premorti in quanto il dato è assolutamente ininfluente

- per successioni per rappresentazione, si ha la possibilità di scegliere: se si vuole un corretto calcolo delle quote ed un albero genealogico completo, si dovrà procedere come illustrato nel precedente esempio; se invece questi aspetti non interessano e si vuole inserire il minor numero di dati possibile, si possono inserire solo gli eredi ed i legatari e compilare manualmente le quote.

#### <span id="page-63-1"></span>**5.1.7 Rinunciatari e premorti**

Questa pagina permette di inserire tutti gli eredi ed i legatari che hanno rinunciato all'eredità/legato e tutti gli eredi premorti.

Questa operazione ha un duplice scopo. Da un lato permette di inserire i dati per la stampa dell'albero genealogico, dall'altro consente di calcolare correttamente le quote in caso di successioni per rappresentazione.

Nel caso di rinunciatari, è prevista la possibilità di inserire i dati relativi al verbale di rinuncia dell'eredità.

#### **5.1.8 Altri soggetti**

Nella pagina *Altri Soggetti* devono essere inseriti tutti i soggetti che non sono eredi, legatari, rinunciatari o premorti.

Si utilizzerà questa pagina per inserire soggetti che andranno a completare le intestazioni delle note di voltura oppure per inserire un dichiarante estraneo alla successione.

#### <span id="page-63-0"></span>**5.1.9 Quadro B1**

Nella pagina *Quadro B1* devono essere indicati i dati catastali degli immobili e dei diritti reali immobiliari che cadono in successione.

Nel dettaglio, i campi da inserire riguardano

- il *comune* ove é situato l'immobile
- la relativa *provincia* (proposta in automatico)
- il *catasto*: CF, Catasto Fabbricati o CT, Catasto Terreni
- la *sezione*, che può essere selezionata da un elenco specifico per il comune selezionato
- *l'ubicazione* (questo campo può essere utilizzato anche per indicare la qualità dei terreni)
- la *partita* catastale
- il *foglio*, il *mappale* ed il *subalterno*
- la *zona censuaria*
- la *categoria*
- la *classe*
- gli *ettari*, i *metri cubi*, i *metri quadri* o i *vani*
- la *rendita catastale* (o il reddito dominicale in caso di terreni);
- il *diritto trasferito*
- l'*età dell'eventuale usufruttuario* (per trasferimenti di usufrutto o di nuda proprietà)
- la *quota di possesso* dell'immobile che viene trasferita
- la scelta se usufruire o meno del *calcolo del valore automatico* (ad esempio, si può scegliere di disinserire tale funzione in caso di terreno edificabile)
- il *valore dell'immobile*, che viene proposto *automaticamente* (moltiplicando il valore della rendita per il moltiplicatore catastale ed il coefficiente di rivalutazione vigente alla data di apertura della successione) oppure inserito manualmente
- le *agevolazioni previste* per l'immobile che variano in base alla data di apertura della successione
- *precedenti successioni nel quinquennio*: Se la successione è aperta entro cinque anni da altra successione avente ad oggetto lo stesso bene o parte di esso, nel presente campo occorre indicare gli anni trascorsi.
- *prima casa*: attivando questa casella di selezione il valore dell'immobile selezionato sarà escluso dall'imponibile per l'imposta ipotecaria e per l'imposta catastale proporzionali (verrà applicata l'imposta fissa). Inoltre verrà applicato un differente moltiplicatore catastale.
- *pertinenza*: Le agevolazioni prima casa possono essere applicate anche alle pertinenze dell'abitazione principale (una ciascuna per

#### **66 DE.A.S.**

ogni categoria C2, C6, C7)

- *abitazione contigua*: Le agevolazioni prima casa, sussistendone le condizioni, si applicano anche per le ipotesi in cui oggetto della successione siano abitazioni contigue, destinate a costituire un'unica unità abitativa, oppure se oggetto di successione è un immobile ad uso abitativo contiguo ad altra casa di abitazione già acquistata dallo stesso soggetto fruendo dei benefici prima casa, sempre che entrambe costituiscano un'unica unità abitativa. Il richiedente l'agevolazione ha l'obbligo di unire catastalmente gli immobili contigui entro 3 anni dalla presentazione della dichiarazione, impegnandosi in tal senso rendendo specifica dichiarazione sostitutiva di atto notorio.In tal caso dovrà essere inserito il flag "Pertinenza o abitazione contigua" ed indicato un immobile abitativo (di categoria A)
- f*abbricato rurale*: da selezionare se l'immobile è accatastato come fabbricato rurale al catasto fabbricati, nel qual caso il valore imponibile verrà posto uguale a zero
- le *osservazioni* (tre righe) che possono essere inserite direttamente oppure prelevate da una tabella completamente personalizzabile;
- i dati da stampare in caso di *voltura cartacea* (non è necessario inserire questi campi nel caso si presenti la voltura su supporto magnetico).

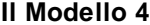

**Il Modello 4 67**

| DE.A.S. Il 2018 Pro - [Successione di Garibaldi Giuseppe]            |                                                                                                    |        |             |                                                                                                    |                 |                                                                  |          |             |                      |         |          |       | n          |     | $\times$      |
|----------------------------------------------------------------------|----------------------------------------------------------------------------------------------------|--------|-------------|----------------------------------------------------------------------------------------------------|-----------------|------------------------------------------------------------------|----------|-------------|----------------------|---------|----------|-------|------------|-----|---------------|
| File Modifica Visualizza Calcoli Stampe Tabelle Strumenti Finestra ? |                                                                                                    |        |             |                                                                                                    |                 |                                                                  |          |             |                      |         |          |       |            |     | $ \theta$ x   |
| 日将联联者在身后上下层图面图目前<br>n a≆                                             |                                                                                                    |        |             |                                                                                                    |                 |                                                                  |          |             |                      |         |          |       |            |     |               |
| <b>Dati Generali</b><br>$\mathbf{R}$                                 | Inmobili e diritti reali inmobiliari                                                                                                    |        |             |                                                                                                    |                 |                                                                  |          |             |                      |         |          |       | OPERAZIONI |     |               |
|                                                                      |                                                                                                    |        |             | (A) 001. CF GENOVA, sez. GEA, VIA DEL CAMPO 1, foglio 12, numero 12, sub. 1, Valore (aut.) € 144.837.00                                                                                                    |                 |                                                                  |          |             |                      |         |          |       |            |     |               |
| <b>S</b> Frontespizio                                                |                                                                                                    |        |             | (2) 002 CF GENOVA, sez. GEA, VIA DEL CAMPO 1, foglio 12, numero 12, sub. 113, Valore (aut.) € 11.319.00<br>(2) 003. CF GENOVA, sez. GEA, VIA DEL CAMPO 1, foglio 12, numero 12, sub. 213, Valore (aut.) € 14.437.50 |                 |                                                                  |          |             |                      |         |          |       |            |     |               |
| Alegati                                                              |                                                                                                    |        |             | 004. CF GENOVA, sez. GEA , VIA XX SETTEMBRE 198, foglio 15, numero 98, sub. 12, Valore (aut.) € 85.302,00                                                                                                    |                 |                                                                  |          |             |                      |         |          |       |            |     |               |
| Altri dati                                                           |                                                                                                    |        |             | 005. CF GENOVA, sez. GEA, VIA XX SETTEMBRE 198, foglio 15, numero 98, sub. 112, Valore (aut.) € 6.552,00                                                                                                    |                 |                                                                  |          |             |                      |         |          |       |            |     |               |
| Soggetti                                                             |                                                                                                    |        |             |                                                                                                    |                 |                                                                  |          |             |                      |         |          |       |            |     |               |
| <b>Quadro A [3]</b>                                                  |                                                                                                    |        |             |                                                                                                    |                 |                                                                  |          |             |                      |         |          |       |            |     |               |
| Rinunciatari e Premorti                                              |                                                                                                    |        |             |                                                                                                    |                 |                                                                  |          |             |                      |         |          |       |            |     |               |
| Altri soggetti                                                       |                                                                                                    |        |             |                                                                                                    |                 |                                                                  |          |             |                      |         |          |       |            |     |               |
| Quadri                                                               |                                                                                                    |        |             |                                                                                                    |                 |                                                                  |          |             |                      |         |          |       |            |     |               |
| Quadro 81 (5)                                                        |                                                                                                    |        |             |                                                                                                    |                 |                                                                  |          |             |                      |         |          |       |            |     |               |
| Quadro B2                                                            |                                                                                                    |        |             |                                                                                                    |                 |                                                                  |          |             |                      |         |          |       |            |     |               |
| Quadro B3                                                            |                                                                                                    |        |             |                                                                                                    |                 |                                                                  |          |             |                      |         |          |       |            |     | $\frac{1}{2}$ |
| Quadro B4                                                            |                                                                                                    |        |             |                                                                                                    |                 |                                                                  |          |             |                      |         |          |       |            |     |               |
| Quadro B5                                                            | Dati relativi all'immobile selezionato                                                                                                    |        |             |                                                                                                    |                 | X Visualizza osservazioni X Visualizza dati per voltura cartacea |          |             |                      |         |          |       |            |     |               |
| Quadro C                                                             | <b>GENOVA</b><br>· Provincia:<br><b>GE</b><br>FABBRICATI -<br>Comune:<br>Catasto:                                                                             |        |             |                                                                                                    |                 |                                                                  |          |             |                      |         |          |       |            |     |               |
| Quadro D                                                             | Sezione:                                                                                                    | GEA    |             | --- Ubicazione:                                                                                                    | VIA DEL CAMPO 1 |                                                                  |          |             |                      |         |          |       |            |     |               |
| Parte riservata all'ufficio                                          | Patita                                                                                                    |        | Foglio: 12  |                                                                                                    | Numero: 12      |                                                                  |          | Sub:        | l1                   | Zona:   |          |       |            |     |               |
| Voltura                                                              | Categoria:                                                                                                    | A/2    | - Classe: 2 | Varia                                                                                                    | 4.5             | Ettari<br>$\sim$ $\sim$                                          |          | Mar         |                      | Mer     |          |       |            |     |               |
|                                                                      | Rendta:                                                                                                    |        |             | C 1.254,00 Diritto trasferito: PIENA PROPRIETA*                                                                                                    |                 |                                                                  |          |             | - Età usufruttuario: |         | $\cdots$ |       |            |     |               |
| Compilazione Voltura                                                 | 2 Quota trasferita:                                                                                                    |        |             | $\overline{1}$ /                                                                                                    |                 | 1 7 Valore immobile                                              |          | €144.837.00 |                      |         |          |       |            |     |               |
| Dati per Voltura 1.1 [.DAT]                                          | NESSUNA AGEVOLAZIONE<br>[7] Eventuali riduzioni ed agevolazioni:<br>▼ 7 Prima casa   Pertinenza   Fabb. rurale<br>[?] Precedenti successioni nel quinquennio: |        |             |                                                                                                    |                 |                                                                  |          |             |                      |         |          |       |            |     |               |
| Dati per Voltura cartacea                                            | <b>Osservazioni:</b><br>$\cdots$                                                                                                    |        |             |                                                                                                    |                 |                                                                  |          |             |                      |         |          |       |            |     |               |
|                                                                      |                                                                                                    |        |             |                                                                                                    |                 |                                                                  |          |             |                      |         |          |       |            |     |               |
|                                                                      |                                                                                                    |        |             |                                                                                                    |                 |                                                                  |          |             |                      |         |          |       |            |     |               |
|                                                                      | Num. civico:                                                                                                    | Scalar |             | Piano:<br>Lotto:                                                                                                    |                 | Interno:                                                         | Editoio: |             | Reddito Agrario:     |         |          |       |            |     |               |
|                                                                      |                                                                                                    |        |             |                                                                                                    |                 |                                                                  |          |             |                      | v. 217o |          | MAILI |            | NUM |               |

**Pagina Quadro B1**

## **5.1.10 Agevolazioni sugli immobili**

Le agevolazioni e/o riduzioni che possono essere applicate agli immobili sono principalmente di due tipi:

- indipendenti dalla *qualità* degli eredi e/o legatari (come le agevolazioni per gli immobili culturali)
- dipendenti dalla *qualità* degli eredi e/o legatari (ad esempio per un fondo rustico è necessario specificare quali soggetti siano coltivatori diretti)

Nel secondo caso le agevolazioni e/o riduzioni verranno applicate proporzionalmente alle singole quote.

#### **5.1.11 Importa dati da visura**

Vedi paragrafo [Importa](#page-31-0) dati da visura PDF

**68 DE.A.S.**

#### **5.1.12 Valore degli immobili**

Nel [quadro](#page-63-0) B1, il *calcolo automatico* del valore dell'immobile viene eseguito tenendo conto:

- del tipo di catasto
- della categoria (se l'immobile é censito al catasto Fabbricati)
- della rendita o del reddito dominicale
- del diritto trasferito (in caso di usufrutto o nuda proprietà verrà richiesta l'età dell'usufruttuario)
- della quota di possesso.

I moltiplicatori ed i coefficienti di rivalutazione che il programma applica in base al tipo di catasto ed eventualmente della categoria, sono modificabili con la funzione del menu principale *Tabelle* | *Moltiplicatori catastali*.

È possibile arrotondare automaticamente il valore degli immobili all'euro tramite la modifica della relativa opzione, comando del menu principale *Strumenti* | *Parametri Generali del programma*.

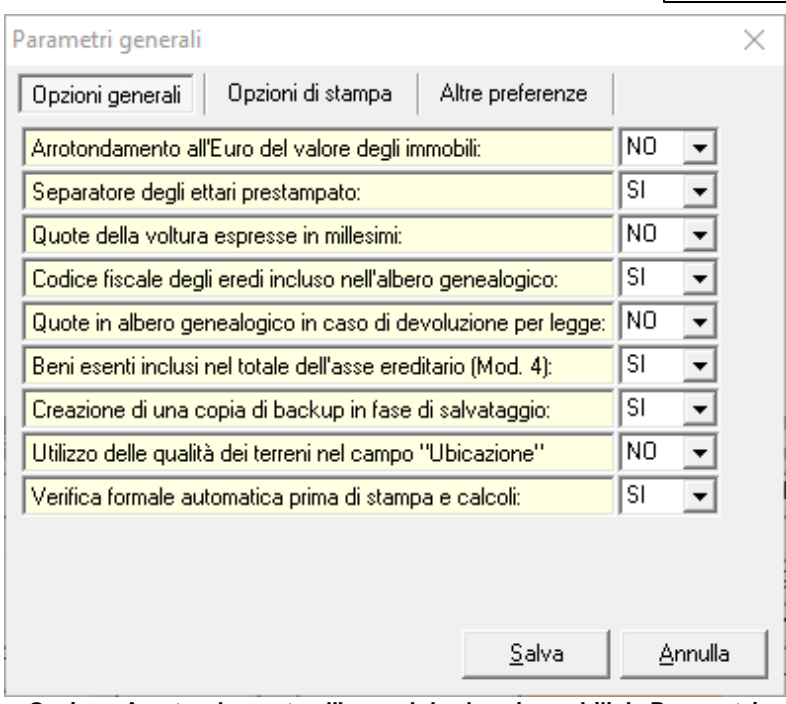

**Opzione Arrotondamento all'euro del valore immobili da Parametri generali**

## **5.1.13 Quadro B2**

Il *quadro B2* deve contenere le azioni, i titoli e le quote di partecipazione non quotati in borsa né negoziati al mercato ristretto. La pagina é composta dai seguenti campi:

- descrizione
- quota di possesso
- partita IVA della società in oggetto
- valore dell'elemento considerato
- agevolazioni
- l'eventuale presenza del bene in successioni apertesi nel quinquennio precedente (nel qual caso è applicabile una riduzione dell'imposta di successione inversamente proporzionale agli anni trascorsi).

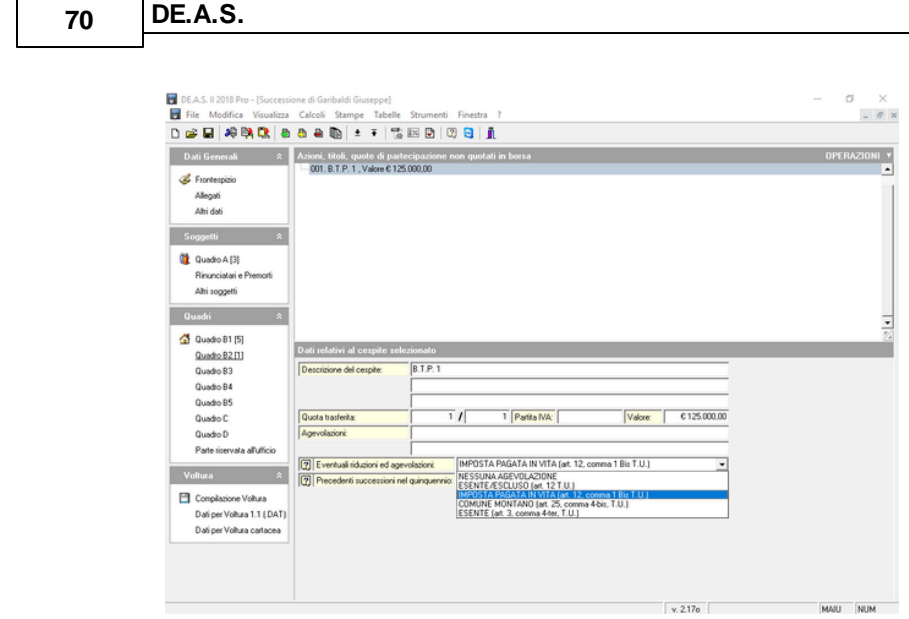

**Pagina Quadro B2**

#### **5.1.14 Quadro B3**

Il *quadro B3* deve contenere le aziende e le quote aziendali ricadenti nella dichiarazione di successione. La pagina é composta dai seguenti campi:

- descrizione
- quota di possesso
- partita IVA della società in oggetto
- valore dell'elemento considerato
- agevolazioni
- l'eventuale presenza del bene in successioni apertesi nel quinquennio precedente (nel qual caso è applicabile una riduzione dell'imposta di successione inversamente proporzionale agli anni trascorsi).

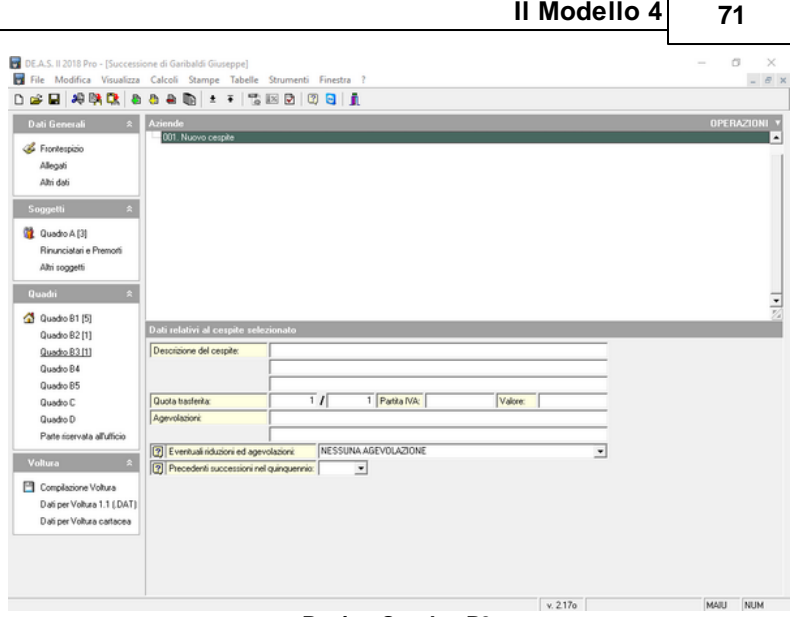

**Pagina Quadro B3**

## **5.1.15 Quadro B4**

Il *quadro B4* deve contenere tutti i beni che non rientrano nelle tipologie sopra indicate (es.: cavalli da corsa, rendite, crediti, ecc.). La pagina é composta dai seguenti campi:

- descrizione
- quota di possesso
- valore dell'elemento considerato
- agevolazioni
- l'eventuale presenza del bene in successioni apertesi nel quinquennio precedente (nel qual caso è applicabile una riduzione dell'imposta di successione inversamente proporzionale agli anni trascorsi).

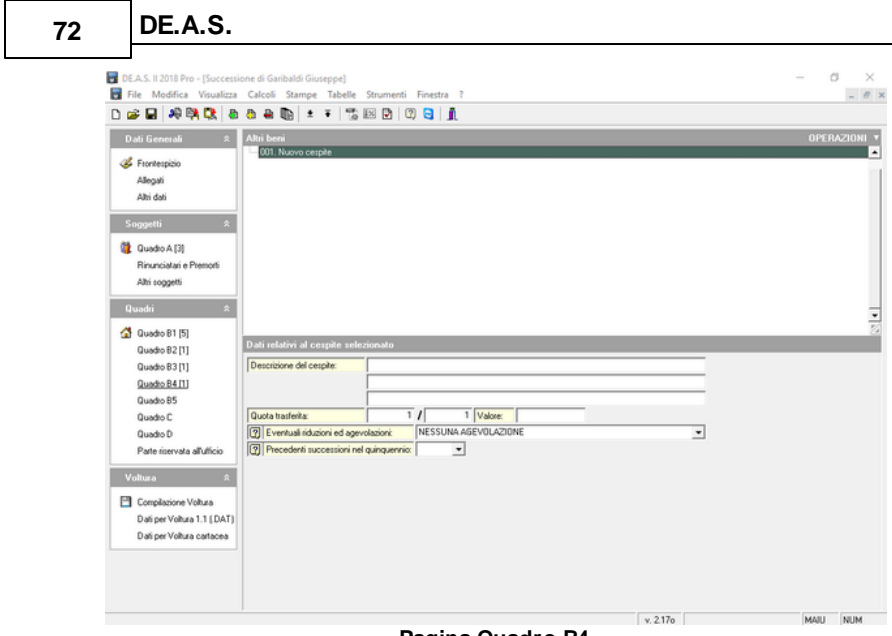

**Pagina Quadro B4**

#### **5.1.16 Quadro B5**

L'obbligo di indicare i beni trasferiti negli ultimi sei mesi di vita del de cuius (art.10 D.lgs 31 ottobre 1990 n.346) è stato abrogato dalla Legge 342/2000.

#### **5.1.17 Quadro C**

Il *quadro C* deve contenere tutte le donazioni e liberalità effettuate in vita dal defunto agli eredi e legatari. La pagina é composta dai seguenti campi:

- descrizione (cinque righe utilizzabili)
- valore della donazione/liberalità considerata
- donazione totalmente esente
- "franchigia" di esenzione utilizzata per la presente donazione

Le righe di descrizione lasciate vuote non verranno prese in
considerazione al momento della stampa.

Il valore totale delle donazioni e delle liberalità inserite in questo quadro viene preso in considerazione per il c.d. coacervo, tramite il quale:

- applicare le corrette aliquote in caso di successioni apertesi prima del 1° luglio 2000;
- calcolare lo scaglione esente in caso di successioni apertesi fra il 1° luglio 2000 ed il 24 ottobre 2001;
- calcolare lo scaglione esente in caso di successioni apertesi a partire dal 3 ottobre 2006.

La Corte di Cassazione con sentenza n. 727 del 19 gennaio 2021 sostiene che devono considerarsi irrilevanti ai fini del calcolo del coarcervo le donazioni poste in essere tra il 25 ottobre 2001 e il 28 novembre 2006, ossia quelle stipulate prima della reintroduzione dell'imposta di donazione ad opera del D.L. n. 262/2006 poiché erano e devono continuare a considerarsi irrilevanti ai fini delle imposte.

In tal caso deve quindi essere deselezionato il campo Donazioni totalmente esenti e lasciato vuoto il campo Franchigia utilizzata.

Per le donazioni effettuate a partire dal 3 ottobre 2006 si potrà lasciare attivo il flag *Donazione totalmente* esente in quanto le "franchigie" erano già quelle in vigore attualmente (sarà il software a calcolare l'effettiva "erosione")

Per le donazioni effettuate prima del 25 ottobre 2001 si dovrà invece considerare quale era lo scaglione esente alla data di stipula.

Ad esempio, per una donazione effettuata ad una figlia in data 17 dicembre 1998 per l'importo di Lire 500 milioni (pari a Euro 258.228,45) dovrà essere indicata quale franchigia utilizzata per quella specifica donazione, l'importo di Euro 129.114,23 (pari allo scaglione esente dell'epoca).

Se la stessa figlia, in data 20 dicembre 1998, avesse ricevuto una

ulteriore donazione, quest'ultima sarebbe stata soggetta a tassazione per l'intero importo avendo esaurito la franchigia. In questo caso si dovrebbe indicare zero in DE.A.S., quale franchigia utilizzata per la specifica donazione.

Nel caso non si intenda procedere con il calcolo dell'imposta di successione, i campi relativi alla franchigia possono essere tralasciati.

**N.B. in caso di più eredi o legatari, deve essere utilizzata la funzione di [assegnamento](#page-123-0) manuale delle quote per specificare i beneficiari delle singole donazioni.**

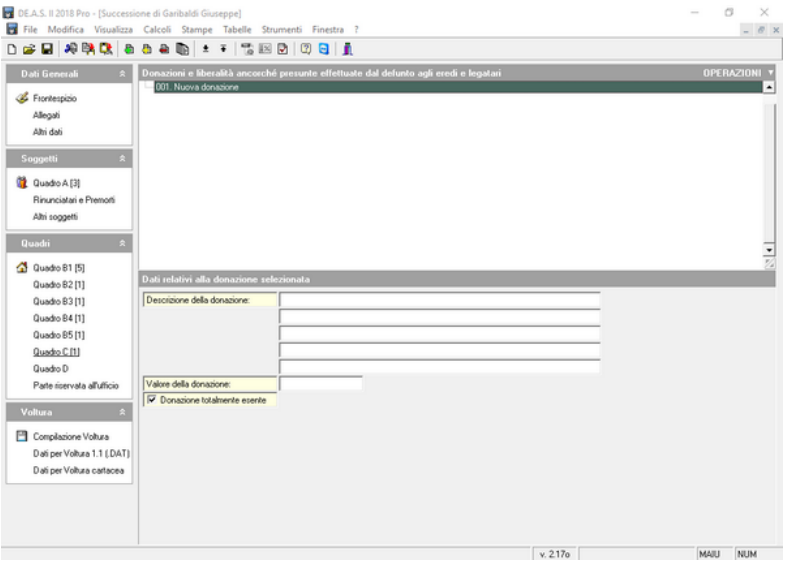

**Pagina Quadro C**

## **5.1.18 Quadro D**

l *quadro D* deve contenere tutte le passività deducibili quali, ad esempio, spese mediche sostenute, mutui contratti per l'acquisto di un immobile ecc. La pagina é composta dai seguenti campi:

- descrizione

- allegati
- valore della passività.

Il valore totale delle passività inserite in questo quadro viene detratto unicamente dall'imponibile per l'imposta di successione e non viene quindi applicato alle successioni apertesi fra il 25 ottobre 2001 ed il 2 ottobre 2006.

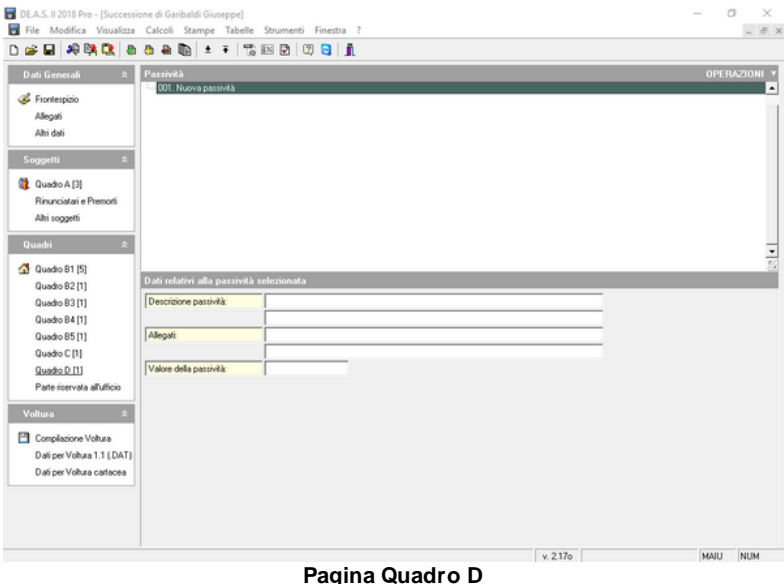

## **5.1.19 Parte riservata all'ufficio**

In questa pagina possono essere inserite eventuali osservazioni di carattere generale da stampare nelle ultime tre pagine della dichiarazione di successione.

Sono disponibili 74 righe di testo.

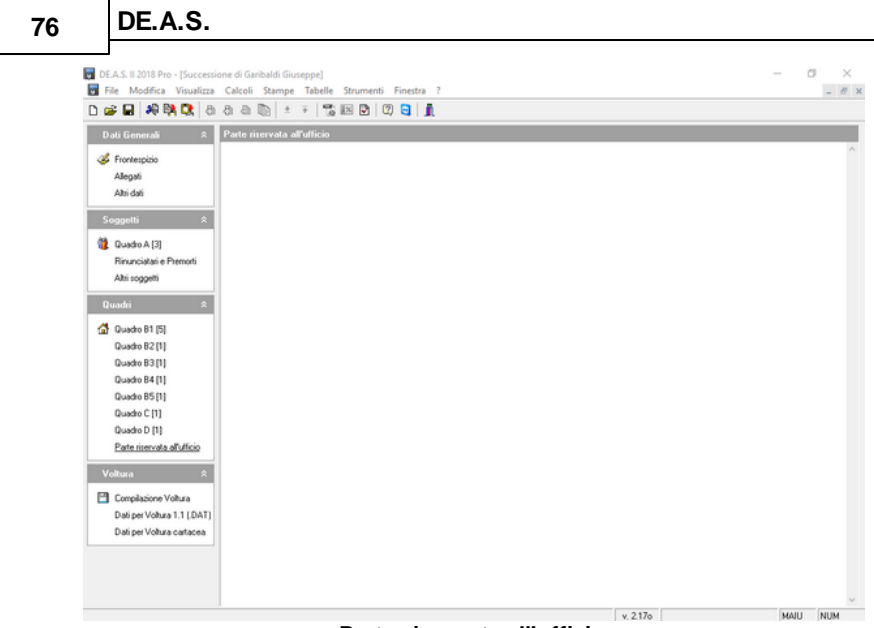

**Parte riservata all'ufficio**

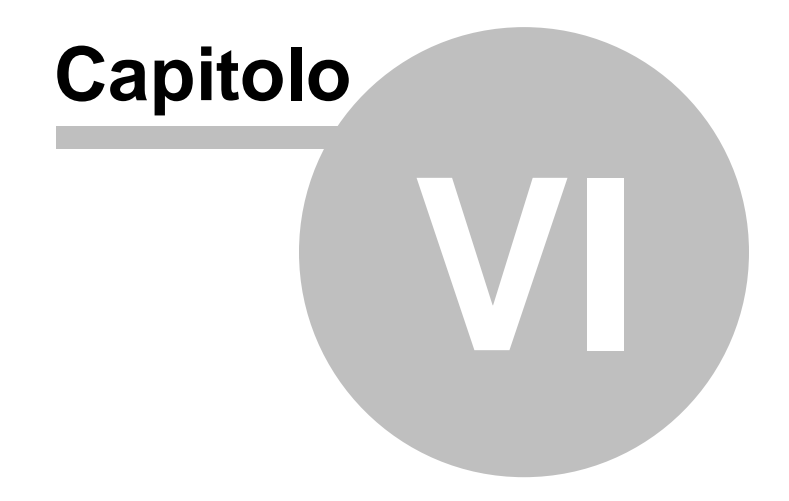

# **6 Il nuovo Modello Telematico**

Con il prowedimento del 27 dicembre 2016, l'Agenzia delle Entrate ha approvato il nuovo modello di dichiarazione di successione e domanda di volture catastali e le specifiche tecniche per la trasmissione telematica.

Il nuovo modello si potrà utilizzare a partire dal 23 gennaio 2017.

L'attuale modello 4 si potrà comunque utilizzare fino al 31 dicembre 2018, in alternativa alla presentazione telematica, mentre dovrà essere sempre utilizzato sia per le successioni apertesi in data anteriore al 3 ottobre 2006, sia per le dichiarazioni integrative, sostitutive o modificative di una dichiarazione presentata con il sistema cartaceo.

DE.A.S. è già predisposto per la compilazione e la trasmissione telematica del nuovo modello.

Nel progettare e realizzare la nuova versione di DE.A.S. ci siamo posti l'obbiettivo di semplificare al massimo la redazione della nuova dichiarazione mantenendo inalterata l'interfaccia e l'operatività a cui migliaia di professionisti sono abituati fin dal 1993.

Non ci sarà quindi bisogno di studiare a fondo il nuovo modello e le relative istruzioni. Come sempre l'utilizzo di DE.A.S. consentirà di redigere le nuove pratiche in maniera rapida e sicura, filtrando le asperità legate ad un cambio comunque epocale in materia successoria.

Dalla versione 2020 è possibile utilizzare DE.A.S. anche per l'autenticazione e la trasmissione dei file e per la gestione delle ricevute.

## **6.1 La pratica**

## **6.1.1 Frontespizio**

Agenzia delle Entrate | Ufficio Territoriale competente | art. 6 - Testo Unico D. Lgs. 346/1990

Il campo non è più richiesto nel nuovo modello. È possibile indicarlo in DE.A.S. nel caso si vogliano produrre uno o più documenti integrativi in cui il dato è richiesto (ad esempio dichiarazioni sostitutive, richieste di copie conformi cartacee ecc.) o si renda necessario eseguire volture catastali tramite il software Voltura 1.1 (o perché si sia scelto di non voler dar corso alle volture automatiche o perché una o più di queste siano state scartate).

## Tipo della dichiarazione

Con il modello 4 erano previste cinque tipologie diverse di dichiarazione: prima dichiarazione, dichiarazione modificativa, dichiarazione integrativa, dichiarazione sostitutiva e dichiarazione aggiuntiva.

Con il nuovo modello le scelte possibili sono:

- Prima dichiarazione
- Dichiarazione sostitutiva
	- a) con nuova trascrizione
	- b) senza nuova trascrizione
	- c) integrativa o modificativa degli allegati

La dichiarazione sostitutiva sostituisce integralmente la precedente dichiarazione e quindi devono essere compilati anche i quadri non soggetti a modifica, tranne nel caso c) in cui si devono compilare solo il frontespizio ed il quadro EG.

Nel caso di dichiarazione sostitutiva si devono indicare i dati di registrazione della prima dichiarazione.

Per le dichiarazioni integrative, sostitutive o modificative di una

dichiarazione presentata con il modello "cartaceo" non è possibile utilizzare il nuovo modello, ma è necessario continuare ad utilizzare il Modello 4.

### Devoluzione

Nel nuovo modello è espressamente prevista - oltre a "Legge" o "Testamento" - la tipologia "Legge e Testamento". In questo caso all'interno dei vari quadri di DE.A.S., si devono indicare quali beni sono devoluti per testamento (nel qual caso si dovranno specificare manualmente le quote devolute); per i restanti cespiti verrà utilizzata l'attribuzione automatica.

L'opzione "Legge estera", sarà da barrare allorché, in caso di successione legittima, si voglia dar corso ad una devoluzione diversa da quella prevista dalla legge Italiana, in applicazione del Regolamento UE 650/2012 relativo alla competenza, alla legge applicabile, al riconoscimento e all'esecuzione delle decisioni e all'accettazione e all'esecuzione degli atti pubblici in materia di successione

#### Dati del testamento

Nel caso sia stata indicata la devoluzione per "Testamento" o per "Legge e Testamento" si devono indicare i dati del testamento.

In questa sezione vanno indicati i dati del primo testamento. I dati relativi ad eventuali altri testamenti devono essere indicati nella sezione delle autocertificazioni (quadro EH).

Il testamento deve essere allegato alla dichiarazione di successione (da DE.A.S. è possibile acquisirlo direttamente da scanner).

I dati da indicare sono:

- Pubblico ufficiale
- Data di pubblicazione
- Estremi di registrazione dell'atto
	- Codice Ufficio (da DE.A.S. è possibile prelevare il codice ufficio da una tabella che comprende anche gli uffici soppressi e la

relativa data di attivazione e/o soppressione)

- Serie (due caratteri: un numero ed una eventuale lettera maiuscola)
- Numero (massimo sei cifre)
- Sottonumero (massimo tre cifre)
- Data di registrazione

Accettazione con beneficio di inventario: da barrare se l'eredità è stata accettata con beneficio di inventario.

Eventi eccezionali: da barrare in caso di agevolazioni fiscali previste da particolari disposizioni normative emanate a seguito di calamità naturali o di altri eventi eccezionali.

Dichiaro di non voler dar corso alle conseguenti volture catastali: da barrare nel caso non si voglia procedere automaticamente alla voltura catastale. Viene automaticamente barrata da DE.A.S. in caso di eredità giacente o amministrata o di trust.

Data opzione: è possibile indicare la data di decorrenza dell'esercizio di opzione per usufruire del regime agevolato previsto dalla Legge 11 dicembre 2016, n. 232, comma 158 (Legge di bilancio 2017), secondo cui per le successioni aperte nei periodi di validità dell'opzione prevista dall'art. 24-bis del TUIR, l'imposta sulle successioni è dovuta limitatamente ai beni e diritti esistenti in Italia al momento della successione.

L'opzione deve essere stata esercitata dal dante causa (de cuius), che può aver esteso i suoi effetti, ai sensi del comma 6 dell'art. 24 bis del TUIR, anche ai suoi familiari di cui all'art. 433 del codice civile.

In dichiarazione vanno indicati solo i beni e diritti che entrano in successione esistenti in Italia.

Richiesta di attestazione di awenuta presentazione della pratica: è possibile richiedere l'attestazione di awenuta presentazione della dichiarazione di successione (copia conforme della dichiarazione telematica) barrando l'apposito campo. Automaticamente verranno calcolati ed inseriti nel quadro EF:

- l'imposta di bollo

- i tributi speciali

Dati anagrafici del de cuius: non si sono particolari novità da esaminare. Il luogo di morte non è richiesto nel modello ma viene utilizzato nella composizione di alcuni documenti integrativi.

È possibile specificare una data di decorrenza dei termini per la presentazione della dichiarazione diversa dalla data di apertura della successione (ad esempio, in presenza di un esecutore testamentario, i dodici mesi decorrono dalla data in cui lo stesso ha avuto notizia legale della sua nomina).

## **6.1.2 Albero genealogico**

Non è prevista alcuna sezione all'interno del nuovo modello per la stampa dell'albero genealogico ma è obbligatoria la sua allegazione.

DE.A.S. agevola fortemente questa incombenza generando in automatico la stampa dell'albero genealogico ed inserendola fra gli allegati direttamente in formato PDF/A.

Come al solito è possibile scegliere - tramite la funzione *Calcoli | Definizione albero genealogico* - il tipo di albero generato: automatico testuale, automatico grafico verticale, automatico grafico orizzontale, grafico personalizzabile, manuale o nessuno (in quest'ultimo caso l'albero potrà essere allegato manualmente).

La composizione dell'albero genealogico awiene automaticamente al momento della stampa del modello (Stampe | Stampa dichiarazione di successione e domande di voltura catastale) o dell'esportazione del file xml (Stampe | Esporta file XML per trasmissione telematica)

L'albero genealogico viene automaticamente inserito nel Quadro EG - Allegati contrassegnato come EG6 - Albero genealogico.

Per visualizzarlo - ed eventualmente stamparlo - sarà sufficiente un doppio click.

Inoltre l'albero genealogico verrà stampato insieme agli altri allegati

della pratica dopo l'ultima pagina del modello, così da conoscere l'esatto contenuto del file trasmesso.

Sarà anche possibile sostituire l'albero genealogico prodotto automaticamente da DE.A.S. con uno creato dall'utente attraverso la funzione *Calcoli | Definizione Albero Genealogico*, impostando il campo Albero genealogico a "Nessuno".

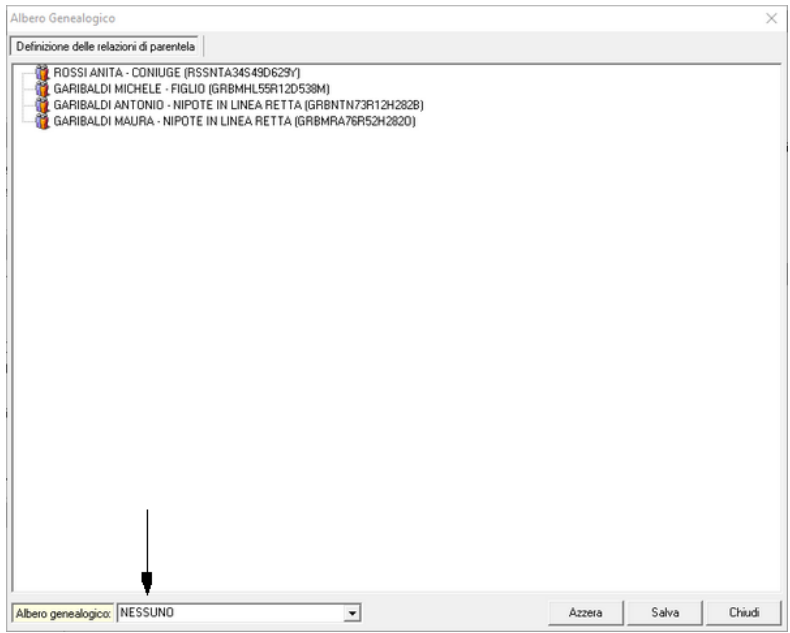

**Albero genealogico: Nessuno**

Dalla sezione Quadro EG - Allegati sarà quindi possibile inserire un albero genealogico redatto manualmente (con la funzione Appendi, tramite il drag and drop oppure importandolo da scanner).

## **6.1.3 Allegati**

Questa sezione è completamente differente. Nel modello 4 si dovevano infatti indicare quali documenti venivano allegati alla dichiarazione mentre nel nuovo modello si devono non solo indicare ma anche allegare fisicamente.

Per farlo occorre selezionare la tipologia di allegato fra le seguenti categorie:

- Dichiarazione sostitutiva
- Testamento
- · Inventario
- Certificazione imposta versata all'estero
- Documenti comprovanti passività
- Albero genealogico
- Documento d'identità
- Altro
- Richiesta agevolazioni ipocatastali prima casa
- Richiesta agevolazioni ipocatastali terreni agricoli in comunità montane
- Richiesta agevolazioni ipocatastali aziende
- Richiesta agevolazioni ipocatastali terreni agricoli "compendio unico"
- Richiesta riduzioni imposta di successione beni culturali
- Richiesta riduzioni imposta di successione aziende, quote di società di persone ecc.
- Richiesta riduzioni imposta di successione beni quinquennio precedente

e quindi selezionare il file da allegare (anche tramite drag and drop) o acquisirlo direttamente da scanner.

DE.A.S. prowederà automaticamente a convertirlo in formato PDF/ A!

La documentazione allegata verrà adeguatamente codificata ed inserita all'interno del file XML da trasmettere telematicamente. Utilizzando la funzione *Stampe | Stampa dichiarazione di successione e domande di voltura catastale* si potrà verificare direttamente il contenuto della trasmissione (compresi gli allegati)

Non è necessario allegare fisicamente alcune dichiarazioni o richieste di agevolazioni nel caso esse siano rese dal dichiarante.

Infatti la sezione *Autocertificazione* (quadro EH del nuovo modello)

consente a chi presenta il modello di rendere le dichiarazioni sostitutive di certificazione o di atto di notorietà da allegare alla dichiarazione di successione, nonché di richiedere l'applicazione delle agevolazioni sulle imposte ipotecarie e catastali e le riduzioni dell'imposta di successione.

Ad esempio non devono essere allegate la dichiarazione sostitutiva del certificato di morte, dello stato di famiglia (nel caso in cui le informazioni riguardanti il rapporto di parentela con il defunto, presenti nel quadro EH, siano esaustive per la corretta rappresentazione dello stato di famiglia stesso) o la richiesta di agevolazioni prima casa.

Quest'ultima, però, non dovrà essere allegata solo se il richiedente è il dichiarante. Nel caso il richiedente sia uno degli altri eredi oppure ci siano altri richiedenti, le richieste di agevolazioni dovranno essere stampate, fatte firmare e quindi acquisite in DE.A.S. tramite scanner.

## **6.1.4 Soggetti**

Il *Quadro A - Eredi e legatari* è stato rinominato, nel nuovo modello, in *Quadro EA - Eredi, legatari e altri soggetti*.

Nel nuovo modello vanno indicati anche i rinunciatari (che erano richiesti anche prima da DE.A.S. ma solo per il calcolo delle quote e per la stampa dell'albero genealogico).

## Tipo soggetto

Deve essere specificato anche il tipo soggetto, selezionandolo fra:

- Erede
- Legatario
- Chiamato all'eredità (se il soggetto non ha ancora accettato l'eredità)
- Coniuge/Parte dell'unione civile superstite rinunciatario (se il coniuge superstite ha rinunciato all'eredità e non ha rinunciato al legato ex lege previsto dall'articolo 540 del codice civile. In questo

caso mantiene il diritto di abitazione sull'immobile adibito a residenza familiare)

- Trust (nel caso di un trust con presenza di più soggetti beneficiari, devono essere inseriti tanti record quanti sono i beneficiari finali)
- Altro

Nel caso in cui un erede sia anche destinatario di un legato, occorre inserirlo due volte, uno come erede ed uno come legatario … in questo caso con DE.A.S. è sufficiente indicare come tipologia "EREDE E LEGATARIO", sarà il software a gestire tutte le "duplicazioni" richieste.

### Dati di residenza

Il nuovo modello non prevede l'indicazione dei dati di residenza, a meno che il soggetto non sia residente all'estero. In DE.A.S. è comunque possibile inserire questi dati nel caso si voglia procedere alla stampa di uno o più documenti integrativi.

Per inserire nel quadro EA un soggetto diverso da persona fisica è sufficiente indicarne la Denominazione nel campo cognome e il codice fiscale numerico nel relativo campo, avendo cura di togliere il segno di spunta per il calcolo automatico del codice. La lunghezza massima della denominazione prevista dalle specifiche tecniche dell'Agenzia delle Entrate è di 35 caratteri.

| Visualizza dati di residenza e recapiti<br>Dati anagrafici del soggetto                    |                                                                     |
|--------------------------------------------------------------------------------------------|---------------------------------------------------------------------|
| Tipo soggetto:                                                                             | EREDE<br>Soggetto dichiarante (firmatario)                          |
| Cognome:                                                                                   | PARROCCHIA SAN PIETRO APOSTI Nome:                                  |
| Comune di nascita:                                                                         | Provincia:                                                          |
| Data di nascita:                                                                           | 80007190160<br>Sesso: MASCHILE<br>$\blacksquare$<br>Codice fiscale: |
| Grado di parentela:                                                                        | Enti pubblici, fondazioni e associa: v                              |
| [7] Eventuali riduzioni ed agevolazioni: SOGGETTO ESENTE DA IMPOSTA (Art. 3 T.U.)<br>$1\%$ |                                                                     |
| Portatore di handicap grave   Incapace o interdetto   Certificato da:                      |                                                                     |
| [7] Credito d'imposta Legge 448/98 (ai fini dell'imposta di successione):                  |                                                                     |
| Immobili per cui si richiedono le agevolazioni "prima casa":<br>$\cdots$                   |                                                                     |

**Quadro EA: Inserimento soggetto diverso da persona fisica**

Soggetto portatore di handicap grave, incapace o interdetto

In caso di soggetto portatore di handicap grave, devono essere indicati gli estremi del verbale dalla commissione per l'accertamento della disabilità (art. 4, Legge 104/1992). In caso di soggetto incapace o interdetto, devono essere indicati gli estremi della sentenza dichiarativa. Questi dati vengono utilizzati per la compilazione della sezione *Autocertificazioni* (Quadro EH).

### Grado di parentela

Il nuovo modello prevede 39 diversi tipi di parentela. Al fine di agevolare la scelta del grado di parentela appropriato, la nuova versione di DE.A.S. permette di selezionarlo graficamente.

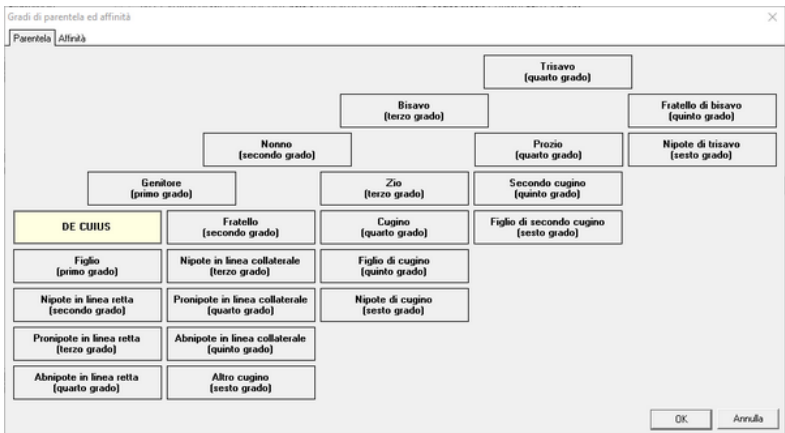

## Immobili per cui si richiedono le agevolazioni prima casa

É necessario, affinché venga correttamente compilata la sezione delle autocertificazioni, indicare le abitazioni e le pertinenze per le quali il soggetto richiede le agevolazioni prima casa.

## Trust

Il trust è un istituto giuridico nel quale vengono trasferiti i beni del

disponente (o settlor), nel caso di specie il de cuius, affinché vengano amministrati e gestiti in favore di altri soggetti (beneficiari), a cui l'amministratore (trustee) dovrà trasferirli dopo un dato periodo di tempo o una volta raggiunto un determinato scopo.

In presenza di un trust deve essere sempre indicato il codice fiscale del trustee. Nel caso di un trust con più beneficiari individuati, devono essere inseriti tanti record quanti sono i beneficiari finali. Nei relativi campi deve essere indicato il codice fiscale del trust e il codice fiscale del beneficiario finale, ove presenti.

Deve essere altresì indicato il grado di parentela tra il defunto (disponente) e il beneficiario dei beni conferiti nel trust. Qualora il beneficiario non abbia rapporti di parentela con il defunto, oppure non sia identificato o identificabile (trust di scopo), il grado di parentela deve essere "Estraneo/a".

## **6.1.5 Immobili**

Il *Quadro B1 - Immobili e diritti reali immobiliari* è stato diviso, nel nuovo modello, in quattro quadri:

- Quadro EB Attivo ereditario catasto terreni
- Quadro EC Attivo ereditario catasto fabbricati
- Quadro EL Attivo ereditario terreni sistema tavolare
- Quadro EM Attivo ereditario fabbricati sistema tavolare

All'interno di DE.A.S. esiste un'unica sezione *Immobili* dalla quale è possibile visualizzare tutti gli immobili oppure suddividerli nei quattro quadri previsti.

É sempre disponibile la funzione di importazione dei dati dalle visure PDF, anche per il sistema OpenKat (Trentino Alto Adige).

#### Valore degli immobili

Nelle istruzioni del nuovo modello è richiesto di inserire il "*Valore venale in comune commercio (valore di mercato) alla data di apertura della successione*". Naturalmente DE.A.S., per i beni ed i diritti ove ciò sia possibile, continua a calcolare ed utilizzare - di default - il valore derivante dall'applicazione dei coefficienti e moltiplicatori alla rendita catastale (ossia il valore minimo per evitare l'accertamento/rettifica del valore così come previsto dall'art. 52, comma 4 del D.P.R. 26 aprile 1986, n. 131).

## Immobili graffati

Quando ad una stessa particella corrispondono più subalterni senza rendita autonoma bisognerà compilare il campo *Immobili graffati.* Se importiamo i dati da visura pdf automaticamente DE.A.S. inserirà i valori acquisiti nel campo *immobili graffati*, indicandone il numero e proponendo la possibilità di visualizzarli in una finestra separata con l'apposito tasto a lato. A seguito della stampa della dichiarazione di successione si potrà notare il loro corretto inserimento.

## Bene aziendale

Per tutte le tipologie di immobili è possibile indicare se trattasi di immobili intestati al de cuius che costituiscono bene aziendale (ad esempio una ditta individuale, che andrà inserita all'interno del quadro aziende, EN nel nuovo modello).

## Immobile all'estero

È possibile indicare se l'immobile è situato all'estero, nel qual caso si dovranno specificare:

- lo stato estero nel campo Comune, provincia EE
- l'eventuale stato federato, provincia o contea
- la località e l'indirizzo
- l'eventuale imposta versata all'estero

## Dati per la voltura

Il campo *Discordanza dati intestatario* va barrato nel caso ci sia

discordanza tra il soggetto che risulta intestatario dell'immobile in catasto e il defunto o se ci sono diritti o quote che non corrispondono a quelli registrati in catasto.

In questo caso, nella nuova sezione *Dichiarazioni per voltura* (Quadro EI del nuovo modello) va specificato il motivo della discordanza e menzionati gli estremi degli atti o delle successioni pregresse che giustificano l'intestazione catastale e i diritti in capo al de cuius.

Il campo *Passaggi senza atti legali* va barrato se ci sono passaggi intermedi non convalidati da atti legali. In questo caso, nella sezione *Dichiarazioni per voltura* vanno indicati i passaggi intermedi non convalidati da atti legali.

#### Terreni: tipologia e natura

Per i terreni vengono richieste due ulteriori informazioni:

- Tipologia (Edificabile, parzialmente edificabile o non edificabile)
- Natura (bene futuro, ente urbano, fabbricato in corso di costruzione, fabbricato rurale, lotto edificabile, porzione di bene futuro, porzione di fabbricato in corso di costruzione, porzione di immobile in corso di costruzione, terreno). Questa informazione è necessaria per poter procedere o meno alla voltura catastale automatica, non possibile se natura diversa da fabbricato rurale, lotto edificabile o terreno.

#### Diritto di abitazione

Fabbricati: è possibile indicare se si costituisce il diritto di abitazione in capo al coniuge (o alla parte dell'unione civile) superstite (articolo 540 del codice civile). É possibile anche indicare se vengono contestualmente richieste le agevolazioni prima casa

#### Tipo di rendita catastale

Per i fabbricati è possibile indicare se la rendita indicata è:

- definitiva
- proposta (in questo caso va allegata alla successione la dichiarazione sostitutiva in cui si manifesta la volontà di avvalersi della rendita proposta)
- da attribuire (in questo caso va allegata alla successione la richiesta di attribuzione della rendita (ex art. 12, D.L. n. 70/1988)

Gli immobili che appartengono al Gruppo F come le aree urbane, unità collabenti lastrico solare o altro sono privi di rendita catastale. Nella dichiarazione di successione tali dizioni presenti in visura vengono da DE.A.S. automaticamente trasformate nella relativa categoria catastale (nell'esempio Area Urbana avrà categoria F1) e spetterà a noi inserire manualmente un valore all'immobile.

Per i terreni è possibile riscontrare alcune tipologie particolari:

- la particella di terreno è porzionata in diverse colture: occorrerà aggregare i dati relativi a redditi e superfici. DE.A.S. compie questa operazione in automatico al momento dell'importazione della relativa visura catastale ed accorperà il reddito dominicale delle varie porzioni nella voce rendita mentre nella voce ettari verrà visualizzata la somma delle diverse superfici delle colture
- terreni edificabili: utilizzare la relativa voce nel campo "tipologia terreno", togliendo il flag dalla voce valore immobile e inserire un valore al bene, assegnando al campo "natura" la tipologia corretta
- fabbricati rurali non ancora accatastati nel catasto fabbricati: non inserire nessun valore all'immobile, indicare nel campo "natura" la tipologia fabbricato rurale

## Catasto Tavolare

Il campo "Corpo Tavolare", secondo le specifiche tecniche rilasciate dall'Agenzia delle Entrate, è obbligatorio. Non inserendo alcun valore nel campo, la dichiarazione di successione non verrà validata dal modulo di controllo. In caso di assenza di tale dato è possibile

aggirare il problema inserendo all'interno del campo la cifra 0 (zero).

### Agevolazioni e riduzioni

Al fine di semplificare l'imputazione delle agevolazioni e delle riduzioni, non solo per gli immobili ma per tutti i cespiti, è stato introdotto un wizard che permette di selezionare nell'ordine:

L'agevolazione o la riduzione da applicare:

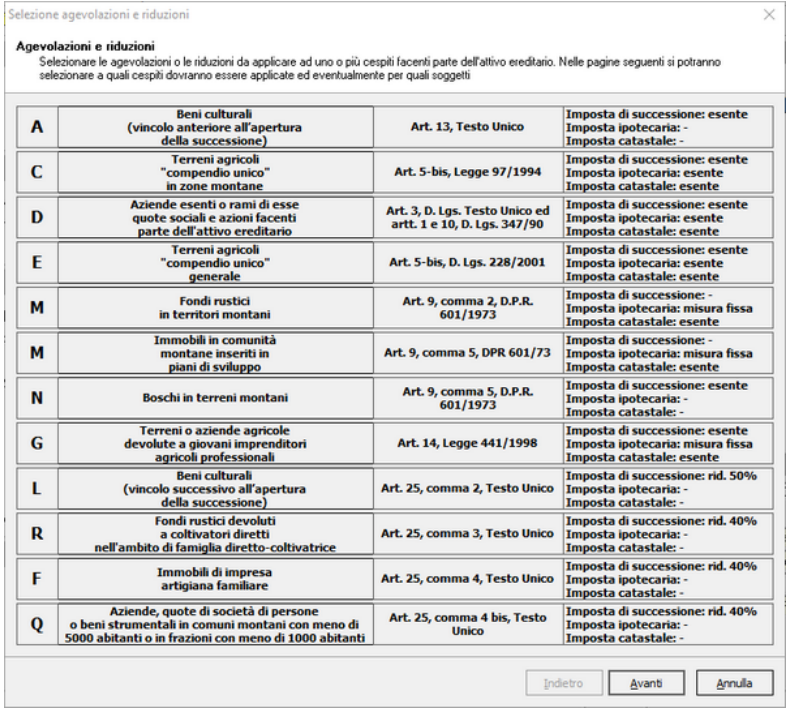

I cespiti facenti parte dell'attivo ereditario che possono usufruire dell'agevolazione o della riduzione selezionata:

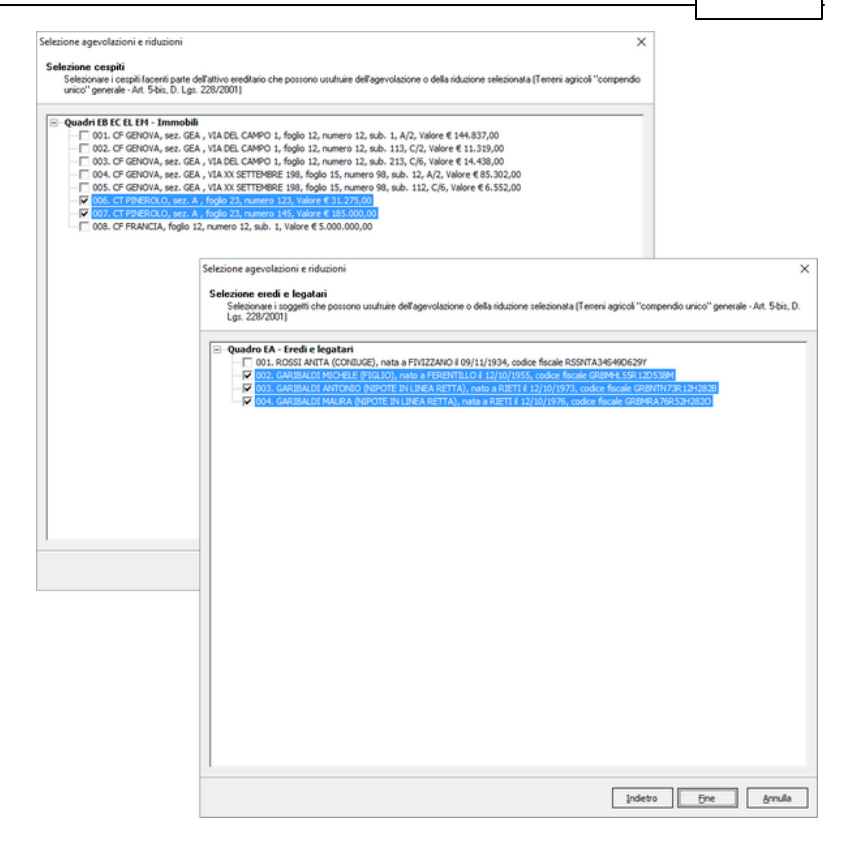

Ed infine, se l'agevolazione o la riduzione lo richiede, i soggetti che possono godere dell'agevolazione selezionata.

#### Note ad uso interno

È possibile scrivere all'interno del quadro una annotazione e confermarla. Inoltre sempre nella medesima sezione vi è la possibilità di includere osservazioni precompilate, premendo il tasto "preleva da tabella osservazioni".

L'elenco delle osservazioni è personalizzabile dal menu *Tabelle | Tabelle delle osservazioni* e si potranno aggiungere volendo osservazioni frequenti da utilizzare. Queste note possono essere anche esportate e stampate attraverso il modulo "note ed osservazioni" presente nel menu S*tampe | Composizione Documenti.* Il documento sarà creato sottoforma di dichiarazione sostitutiva di atto di notorietà consentendo quindi una eventuale allegazione alla dichiarazione di successione

## **6.1.6 Azioni e titoli**

Il *Quadro B2 - Azioni, titoli, quote di partecipazione non quotati in borsa né negoziati al mercato ristretto* è stato rinominato, nel nuovo modello, in *Quadro EO - Azioni - Obbligazioni - Altri titoli - Quote sociali*.

Le informazioni richieste dal nuovo modello sono:

#### Tipologia

- Titolo quotato in borsa o negoziato al mercato ristretto
- Titolo non quotato in borsa
- Titolo non compreso nell'attivo ereditario (ad es. BOT, CCT, BTP, buoni postali)
- Fondo comune d'investimento

Descrizione: la descrizione sintetica delle azioni, obbligazioni o altri titoli posseduti dal defunto

Codice fiscale: il codice fiscale della società in relazione alla quale il defunto possedeva azioni, obbligazioni o quote sociali (da non indicare se all'estero)

Quantità: il numero di azioni, obbligazioni o altri titoli posseduti dal defunto che risultano dall'ultimo bilancio depositato/pubblicato o dall'ultimo inventario regolarmente redatto alla data di apertura della successione

Codice titolo: da indicare solo per titoli quotati alla borsa italiana

Diritto: piena proprietà o nuda proprietà

Tipo documento: la tipologia del documento da cui risulti il numero di azioni, obbligazioni o altri titoli posseduti dal defunto (bilancio, inventario o altro documento)

Data del documento: la data di pubblicazione o deposito del bilancio o data di redazione dell'inventario

Valore: il valore complessivo del titolo

Quota: la quota dei titoli posseduta dal defunto, espressa in frazione (ad esempio 1/10)

Valore imponibile quota e valore esente: vengono automaticamente calcolati da DE.A.S. sulla base della tipologia:

- in caso di titoli quotati in borsa o negoziati al mercato ristretto o di titoli non quotati in borsa, il valore imponibile della quota corrisponde al valore moltiplicato la quota di possesso (bene totalmente imponibile)
- in caso di titoli non compresi nell'attivo ereditario il valore esente corrisponde al valore moltiplicato la quota di possesso (bene totalmente esente)
- in caso di fondo comune di investimento il valore imponibile della quota corrisponde al valore moltiplicato la quota di possesso meno il valore esente che deve essere imputato manualmente (bene parzialmente imponibile)

Imposta versata all'estero: l'importo dell'eventuale imposta versata all'estero (nel caso sia presente, deve essere allegata alla dichiarazione la relativa certificazione)

Le specifiche tecniche in vigore dal 15/3/2018 prevedono che nel totale del Quadro EO debbano essere ricompresi anche i titoli di stato (BOT, CCT ecc.), diversamente dalle precedenti specifiche che lo escludevano specificatamente.

## **6.1.7 Aziende**

Il *Quadro B3 - Aziende* è stato rinominato, nel nuovo modello, in *Quadro EN – Aziende*.

Le informazioni richieste dal nuovo modello sono:

Denominazione: il nome dell'azienda (ditta individuale)

Codice fiscale: il codice fiscale dell'azienda

Inventario: casella da barrare se il de cuius era tenuto alla redazione dell'inventario (nel caso sia presente, deve essere allegato alla dichiarazione)

Data dell'inventario: la data di redazione dell'ultimo inventario

Diritto: piena proprietà o nuda proprietà

Valore: il valore complessivo dell'azienda

Imposta versata all'estero: l'importo dell'eventuale imposta versata all'estero (nel caso sia presente, deve essere allegata alla dichiarazione la relativa certificazione)

Eventuali agevolazioni o riduzioni

## **6.1.8 Altri beni**

Il *Quadro B4 - Altri beni* è stato diviso, nel nuovo modello, in tre quadri:

- Quadro EP Aeromobili
- Quadro EQ Navi e imbarcazioni
- Quadro ER Rendite, crediti e altri beni

Le informazioni richieste dal nuovo modello per gli aeromobili sono:

Marca e modello

Nazionalità

Anno di costruzione

Anno di immatricolazione

Numero di immatricolazione

Diritto: piena proprietà o nuda proprietà

Valore: il valore complessivo dell'aeromobile

Quota: la quota posseduta dal defunto, espressa in frazione (ad esempio 1/10)

Valore quota: calcolata da DE.A.S. sulla base del valore complessivo per la quota di possesso

Imposta versata all'estero: l'importo dell'eventuale imposta versata all'estero (nel caso sia presente, deve essere allegata alla dichiarazione la relativa certificazione)

Eventuali agevolazioni o riduzioni

Le informazioni richieste dal nuovo modello per navi e imbarcazioni sono:

Tipo: a vela o a motore

Nazionalità

Sigla dell'ufficio di iscrizione

Anno di iscrizione

Numero di iscrizione

#### Anno di costruzione

Lunghezza o stazza: la lunghezza in cm. per le imbarcazioni a vela e la stazza in tonnellate per le imbarcazioni a motore

Diritto: piena proprietà o nuda proprietà

Valore: il valore complessivo dell'imbarcazione

Quota: la quota posseduta dal defunto, espressa in frazione (ad esempio 1/10)

Valore quota: calcolata da DE.A.S. sulla base del valore complessivo per la quota di possesso

Imposta versata all'estero: l'importo dell'eventuale imposta versata all'estero (nel caso sia presente, deve essere allegata alla dichiarazione la relativa certificazione)

#### Eventuali agevolazioni o riduzioni

Le informazioni richieste dal nuovo modello per rendite, crediti e altri beni sono:

#### Tipologia:

- beni inventariati
- crediti, rimborsi fiscali, compresi gli interessi legali maturati fino alla data di apertura della successione, censi, rendite, pensioni (comprese nell'attivo ereditario) e somme depositate in conto corrente
- denaro, gioielli e mobilia
- altri beni (ad esempio quadri, pellicce)
- cosa genericamente determinata (art.563 C.C.) \*

#### Descrizione

Diritto: piena proprietà o nuda proprietà

Valore: il valore complessivo del bene

Quota: la quota posseduta dal defunto, espressa in frazione (ad esempio 1/10)

Valore quota: calcolata da DE.A.S. sulla base del valore complessivo per la quota di possesso

Imposta versata all'estero: l'importo dell'eventuale imposta versata all'estero (nel caso sia presente, deve essere allegata alla dichiarazione la relativa certificazione)

Eventuali agevolazioni o riduzioni

\* E' il caso, ad esempio, in cui il de cuius dispone della propria successione con testamento olografo nel quale istituisce eredi universali i propri tre figli e lega una somma di danaro ad un altro soggetto e nell'asse ereditario si rinvengono solo immobili senza un conto corrente.

Gli eredi (salva la facoltà di rinunciare all'eredità) devono esporre la situazione in dichiarazione nel seguente modo (trattandosi di un legato obbligatorio):

- nel quadro EA deve essere indicato il legatario

- il suo diritto di credito, che deriva dal legato, deve essere indicato nel quadro ER con il codice GD (cosa genericamente determinata, di cui all'art 653 C.C.)

Vediamo un esempio pratico. Mario Rossi decide di lasciare tutti i suoi beni alla figlia Carmen, la quale però dovrà devolvere una quota prestabilita in denaro gravante sulla sua quota a due soggetti estranei: Fondazione Sorriso onlus per una cifra di 10.000 € e Luisa Verdi per altri 10.000 €

1) Nel quadro ER andranno inseriti 2 record, di tipo Cosa genericamente determinata - art. 653 c.c, ognuno per le quote in denaro prestabilite

2) Da Calcoli | Assegnamento manuale quote, dovremmo andare ad attribuire i beni come descritto:

- il primo attivo tutto al primo legatario;
- il secondo attivo tutto al secondo legatario;

## **6.1.9 Donazioni**

Il *Quadro C - Donazioni e liberalità ancorché presunte effettuate dal defunto agli eredi e legatari* è stato rinominato, nel nuovo modello, in *Quadro ES - Donazioni e atti a titolo gratuito*.

In questo quadro vanno indicati i beni oggetto delle donazioni e di ogni altro atto a titolo gratuito nonché quelli oggetto di vincoli di destinazione, effettuati dal defunto a favore degli eredi e legatari.

L'indicazione delle donazioni pregresse awiene ai soli fini della determinazione delle franchigie applicabili sulla quota devoluta all'erede o al legatario; il valore globale netto dell'asse ereditario è maggiorato di un importo pari al valore attuale complessivo di tutte le donazioni fatte in vita dal defunto agli eredi e legatari, comprese le donazioni presunte.

Attenzione: la Cassazione, con sentenze numero 26050/2016 e 24940/2016, sembra essere definitivamente pervenuta alla conclusione dell'abrogazione implicita dell'art. 8, comma 4, del D. Lgs. 346/1990 (coacervo ereditario). Attualmente, in attesa di eventuali chiarimenti, DE.A.S. calcola comunque l'imposta di successione considerando anche il coacervo.

Il valore delle donazioni deve essere attualizzato alla data di apertura della successione del donante.

Le informazioni richieste dal nuovo modello sono:

Oggetto:

Aeromobili

- Aziende o rami di esse, quote sociali e azioni
- Crediti, censi, rendite e somme depositate in conto corrente
- Denaro, gioielli e mobilia
- Immobili
- Navi, galleggianti e unità da diporto
- Titoli, obbligazioni, azioni ecc.
- Altri beni

## Descrizione

## **Diritto**

## Estremi di registrazione dell'atto

- Codice Ufficio (da DE.A.S. è possibile prelevare il codice ufficio da una tabella che comprende anche gli uffici soppressi e la relativa data di attivazione e/o soppressione)
- Serie (due caratteri: un numero ed una eventuale lettera maiuscola)
- Numero (massimo sei cifre)
- Sottonumero (massimo tre cifre)
- Data di registrazione
- Data di stipula

## Valore della donazione

## Valore attualizzato

## Donazione totalmente esente / Franchigia utilizzata

La Corte di Cassazione con sentenza n. 727 del 19 gennaio 2021 sostiene che devono considerarsi irrilevanti ai fini del calcolo del coarcervo le donazioni poste in essere tra il 25 ottobre 2001 e il 28 novembre 2006, ossia quelle stipulate prima della reintroduzione dell'imposta di donazione ad opera del D.L. n. 262/2006 poiché erano e devono continuare a considerarsi irrilevanti ai fini delle imposte.

In tal caso deve quindi essere deselezionato il campo *Donazioni*

*totalmente esenti* e lasciato vuoto il campo *Franchigia utilizzata*.

Per le donazioni effettuate a partire dal 3 ottobre 2006 si potrà lasciare attivo il flag *Donazione totalmente esente* in quanto le "franchigie" erano già quelle in vigore attualmente (sarà il software a calcolare l'effettiva "erosione")

Per le donazioni effettuate prima del 25 ottobre 2001 si dovrà invece considerare quale era lo scaglione esente alla data di stipula.

Ad esempio, per una donazione effettuata ad una figlia in data 17 dicembre 1998 per l'importo di Lire 500 milioni (pari a Euro 258.228,45) dovrà essere indicata quale *franchigia utilizzata* per quella specifica donazione, l'importo di Euro 129.114,23 (pari allo scaglione esente dell'epoca).

Se la stessa figlia, in data 20 dicembre 1998, avesse ricevuto una ulteriore donazione, quest'ultima sarebbe stata soggetta a tassazione per l'intero importo avendo esaurito la franchigia. In questo caso si dovrebbe indicare zero in DE.A.S., quale *franchigia utilizzata* per la specifica donazione.

Nel caso non si intenda procedere con il calcolo dell'imposta di successione, i campi relativi alla franchigia possono essere tralasciati.

## **6.1.10 Passività**

Il *Quadro D - Passività* è stato rinominato, nel nuovo modello, in *Quadro ED – Passività e altri oneri*.

Le informazioni richieste dal nuovo modello sono:

Tipologia:

- Spese mediche e chirurgiche sostenute dagli eredi per conto del defunto negli ultimi 6 mesi
- Spese funerarie, nei limiti deducibili previsti dall'articolo 24,

comma 2

- Mutui contratti per l'acquisto di immobili
- Debiti verso aziende o istituti di credito (saldi passivi su conti correnti)
- Debiti inerenti l'esercizio di imprese
- Debiti cambiari
- Debiti verso lo Stato, enti pubblici territoriali ed enti pubblici che gestiscono forme obbligatorie di previdenza e di assistenza sociale
- Rapporto di lavoro subordinato (TFR, trattamenti previdenziali integrativi)
- Debiti tributari
- Assegni di mantenimento al Coniuge/Parte dell'unione civile divorziato
- Legato o altro onere che grava su una quota ereditaria o sul legato stesso
- Altre passività

## Descrizione

Estremi e data del documento: gli estremi e la data del documento e/o provvedimento da cui ha origine la passività (ad esempio provvedimento giurisdizionale, testamento nel caso di legato).

Valore passività: il valore complessivo della passività (per le spese funerarie il limite è di € 1032,91)

Quota: la quota di passività del defunto, espressa in frazione (ad esempio 1/10)

Valore quota: calcolata da DE.A.S. sulla base del valore complessivo per la quota di possesso

Nel caso di mutui contratti per l'acquisto di immobili, debiti verso aziende o istituti di credito, debiti inerenti l'esercizio di imprese o debiti verso lo Stato, enti pubblici territoriali ed enti pubblici che gestiscono forme obbligatorie di previdenza e di assistenza sociale occorre anche indicare a quale cespite fa riferimento la passività.

## **6.1.11 Autocertificazioni**

La sezione *Autocertificazioni* (quadro EH del nuovo modello) è stata prevista dall'Agenzia delle Entrate per ridurre la documentazione da allegare alla dichiarazione.

Infatti chi presenta il modello può direttamente rendere le dichiarazioni sostitutive di certificazione o di atto di notorietà, nonché richiedere l'applicazione delle agevolazioni sulle imposte ipotecarie e catastali e le riduzioni dell'imposta di successione.

Le dichiarazioni fornite nel presente quadro sono rese ai sensi degli artt. 46 e 47 del D.P.R. 445/2000, pertanto, in caso di dichiarazioni false o mendaci, troveranno applicazione le sanzioni penali previste all'art. 76 testo unico delle disposizioni legislative e regolamentari in materia di documentazione amministrativa, approvato con D.P.R. 28 dicembre 2000, n. 445.

In automatico DE.A.S. inserisce le dichiarazioni sostitutive per quanto riguarda il certificato di morte, lo stato di famiglia, gli eredi e legatari, la presenza o meno di rinunciatari, di portatori di handicap grave o di soggetto incapaci o interdetti e, in generale, di tutto quanto espresso all'interno dei vari quadri della dichiarazione.

Sono invece da specificare direttamente le seguenti situazioni:

- la dichiarazione di morte presunta o di assenza (con relativa sentenza del tribunale)
- l'esistenza di più testamenti validi e non impugnati
- l'esistenza di una unione civile riguardante il de cuius
- l'esistenza di un accordo per la reintegra dei diritti di legittima
- l'esistenza di una sentenza di separazione per colpa
- le dichiarazioni relative ai bilanci societari, agli inventari ed alla documentazione di prova delle passività allegati alla dichiarazione.

In una apposita sottosezione (II) il dichiarante può richiedere l'applicazione dell'agevolazione prima casa, avendone i requisiti. La sottosezione III deve essere compilata, se è il dichiarante a richiedere l'utilizzo del credito d'imposta derivante dall'acquisto e cessione, precedentemente all'apertura della successione, di un immobile in relazione al quale è già stata richiesta l'agevolazione *prima casa* per il calcolo ed il pagamento dell'imposta (di registro o IVA) relativa al precedente acquisto.

L'ultima sottosezione (IV) deve essere utilizzata dal soggetto dichiarante per chiedere l'applicazione delle agevolazioni relative alle imposte ipotecarie e catastali nonché delle riduzioni dell'imposta di successione.

Attenzione: nel caso in cui le dichiarazioni, le domande o le richieste riguardino un soggetto diverso dal dichiarante, è necessario allegarle "*fisicamente*" alla dichiarazione. Questo quadro è utilizzabile, infatti, soltanto dal dichiarante.

## **6.1.12 Dichiarazioni per voltura**

Con la presentazione del nuovo modello di successione, salvo casi particolari, le volture catastali verranno eseguite in automatico (salvo diversa indicazione del dichiarante). Il sistema telematico fornirà, tra le altre, anche una ricevuta contenente l'esito della domanda di volture catastali che potrà essere:

- a) tutti gli immobili sono stati volturati
- b) solo parte degli immobili sono stati volturati (in questo caso verranno forniti i dati degli immobili per i quali sono state riscontrate le incongruenze tali da non permettere il perfezionamento delle operazioni di voltura)
- c) nessun immobile è stato volturato.

Al fine di limitare al minimo i casi di scarto delle volture è possibile indicare nella sezione Dichiarazioni per voltura (Quadro EI del nuovo modello):

- le discordanze tra il soggetto intestatario owero i relativi diritti, così come rappresentati in catasto, rispetto a quelli del defunto
- la presenza di passaggi intermedi non convalidati da atti legali

Naturalmente tutte le volture scartate dal sistema potranno essere successivamente presentate utilizzando le funzioni di DE.A.S. (esportazione in Voltura 1.1 oppure stampa della voltura cartacea).

## **6.1.13 Trasmissione telematica**

Utilizzando il nuovo modello, la dichiarazione andrà presentata esclusivamente in via telematica:

- tramite Fisconline, utilizzando il PinCode del dichiarante;
- tramite gli intermediari abilitati ad Entratel (Notai, CAF e professionisti)
- tramite l'ufficio territoriale dell'Agenzia delle entrate competente in relazione all'ultima residenza nota del de cuius

Le modalità di pagamento di imposte, tasse e tributi da autoliquidare (imposta ipotecaria, imposta catastale, tassa ipotecaria, imposta di bollo, tributi speciali ed eventuali interessi e sanzioni) sono:

- se la dichiarazione è presentata direttamente dal dichiarante, il pagamento deve essere effettuato mediante addebito diretto sul proprio conto corrente
- se la dichiarazione è presentata tramite un pubblico ufficiale abilitato o un intermediario abilitato, il pagamento dei tributi autoliquidati deve essere effettuato mediante addebito on line disposto dal pubblico ufficiale o dall'intermediario sul proprio conto corrente o su quello del dichiarante
- se la dichiarazione è presentata tramite l'ufficio territoriale competente dell'Agenzia delle entrate, il pagamento può essere effettuato utilizzando il modello F24

Attenzione: nel caso in cui, a seguito di invio telematico della dichiarazione, l'addebito delle imposte dovute non sia andato a buon fine e quindi si renda necessario versare le imposte, maggiorate di sanzioni ed interessi, tramite modello F24 si potrà utilizzare il Rawedimento operoso per mancato addebito

Dalla versione 2020 è possibile scegliere se utilizzare DE.A.S. oppure Desktop Telematico per la validazione, l'autenticazione e la trasmissione della dichiarazione.

## **6.1.13.1 Tramite DE.A.S.**

Dalla versione 2020, DE.A.S. permette - non solo di validare il file xml - ma anche di autenticarlo e di trasmetterlo direttamente senza dover utilizzare Desktop Telematico.

Al momento dell'esportazione del file xml verranno quindi proposte, una di seguito all'altra, le operazioni di:

- validazione del file **.suc** tramite modulo di controllo ministeriale
- autenticazione del file **.dcm** prodotto dalla funzione precedente
- trasmissione del file **.ccf** autenticato dalla funzione precedente

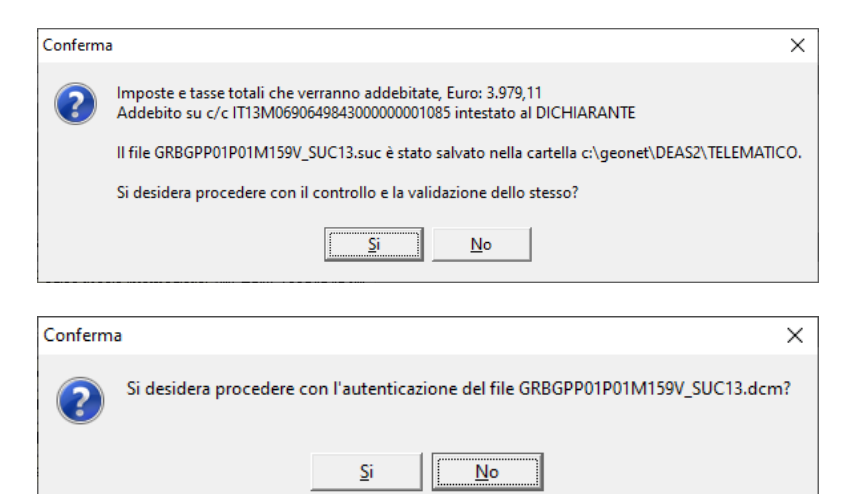

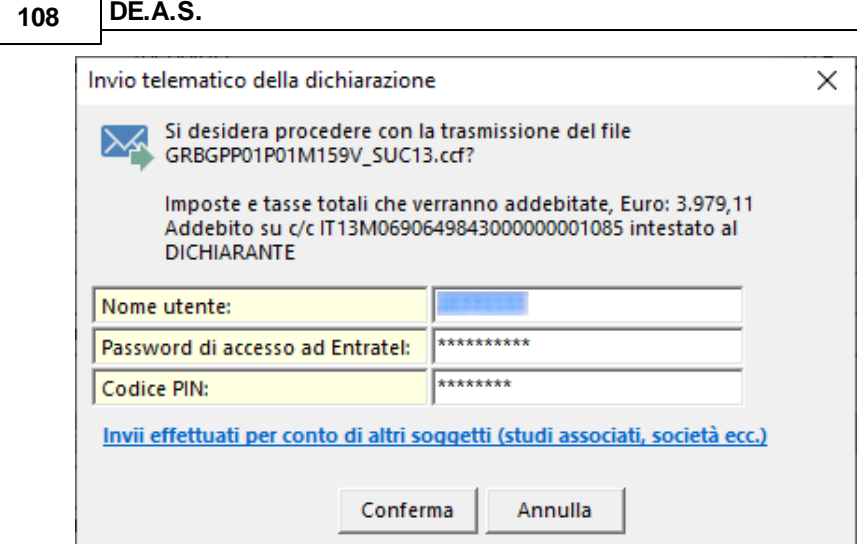

Se l'invio deve essere effettuato per conto di un altro soggetto dal quale si è stati incaricati è necessario specificare i dati premendo sul pulsante *Invii effettuati per conto di altri soggetti (studi associati, società ecc.)*. Naturalmente nel caso questi dati fossero già stati inseriti a livello di *Tabella dati intermediari* non sarà necessario eseguire questa operazione.

In caso di invio eseguito correttamente, verrà automaticamente salvato il numero di protocollo telematico attribuito, utile per ricercare successivamente le ricevute tramite la nuova funzione Console Ricevute [Telematiche](#page-197-0)

Nel caso si volesse procedere alla validazione ma non all'invio contestuale, il file .ccf sarà salvato automaticamente all'interno della corretta cartella di Desktop Telematico.

Per impostare correttamente i parametri per l'autenticazione e la trasmissione del file è necessario fare riferimento alle istruzioni contenute nel capitolo Tabella [intermediari.](#page-194-0)
#### 6.1.13.1.1 Configurazione

Per impostare correttamente le funzioni telematiche di DE.A.S. è necessario seguire le indicazioni contenute nelle seguenti schede tecniche:

Come devo configurare i parametri per [l'autenticazione](https://www.geonetwork.it/images/prodotti/faq/Scheda%20tecnica%20447.PDF) e l'invio delle pratiche e per il download ed il [salvataggio](https://www.geonetwork.it/images/prodotti/faq/Scheda%20tecnica%20447.PDF) delle ricevute Entratel? Come posso verificare se i parametri per [l'autenticazione](https://www.geonetwork.it/faq/Scheda%20tecnica%20460.PDF) e l'invio delle pratiche e per il download ed il [salvataggio](https://www.geonetwork.it/faq/Scheda%20tecnica%20460.PDF) delle ricevute Entratel sono [corretti?](https://www.geonetwork.it/faq/Scheda%20tecnica%20460.PDF)

#### **6.1.13.2 Tramite Desktop Telematico**

Per una descrizione completa di come validare, autenticare e trasmettere i file con Desktop Telematico, si faccia riferimento alla sezione VIDEO del sito www.geonetwork.it

# **6.1.14 Desktop Telematico**

Desktop Telematico è un'applicazione gratuita distribuita dall'Agenzia delle Entrate che consente, all'interno di un unico contenitore, la gestione e l'utilizzo delle varie applicazioni distribuite dall'Agenzia ed installate dall'utente sulla propria postazione di lavoro.

A seguito della prima attivazione, l'applicazione Desktop telematico è priva di contenuti. Pertanto è necessario procedere con l'installazione delle applicazioni e dei moduli di controllo di proprio interesse.

Le nuove applicazioni e i moduli di controllo possono essere installati seguendo 3 diversi percorsi:

1. mediante l'utilizzo della funzionalità *Installa nuovo software* presente nel menu *Help* dell'applicazione Desktop Telematico.

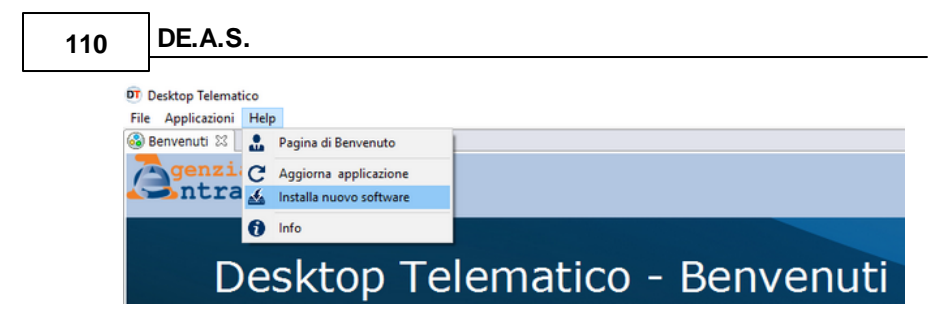

#### 2. selezionando la voce *Desktop Telematico* dal menu *Applicazioni*

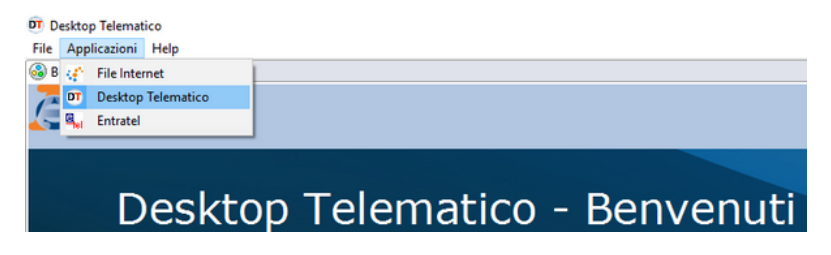

#### e successivamente selezionando la voce *Installa nuovo software*

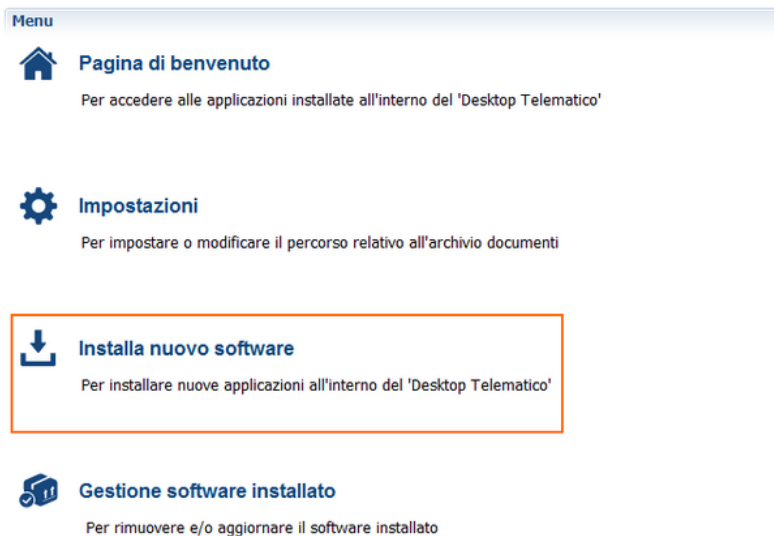

3. selezionando la funzione *Applicazioni* dalla Pagina di Benvenuto del Desktop Telematico.

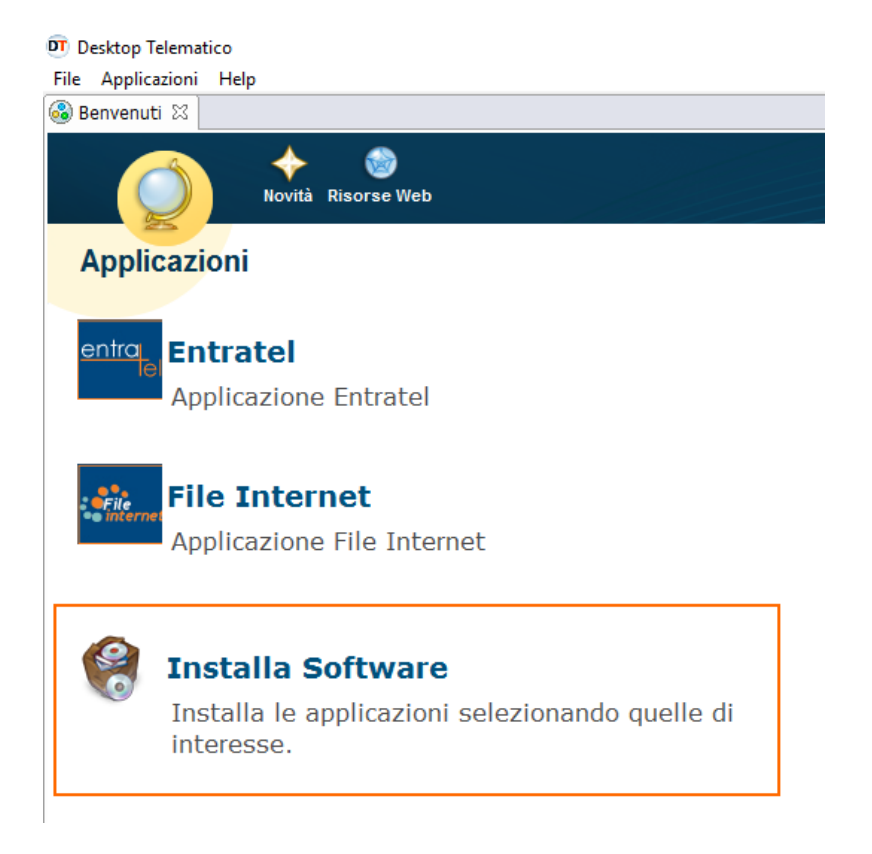

# **6.1.14.1 Trasmissione tramite File internet e Fisconline**

L'applicazione *File Internet* e' dedicata a tutti i contribuenti che vogliono awalersi della facoltà di presentare i propri documenti in via telematica e che sono registrati al servizio telematico Fisconline e, pertanto, deve essere utilizzata per la predisposizione dei file che contengono i documenti da presentare all'Agenzia delle Entrate tramite il servizio telematico Fisconline.

Per trasmettere la dichiarazione utilizzando File Internet è necessario installare l'applicazione stessa ed il modulo di controllo *Dichiarazione di successione e domande di voltura catastale.*

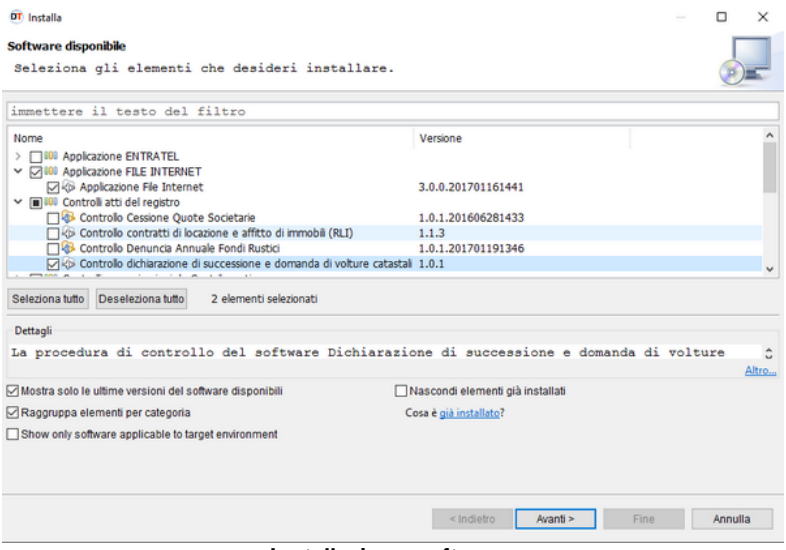

**Installazione software**

Successivamente si dovrà procedere al controllo del file generato da DE.A.S. che viene salvato in una apposita sottocartella, normalmente *c:\geonet\deas2\telematico.*

Il file, con estensione .SUC, viene creato con il nome CODICEFISCALEDECUIUS\_SUC13.suc (ad esempio GRBGPP18P01D969O\_SUC13.suc).

Per procedere al controllo del file è possibile utilizzare la funzione *Documenti | Controlla file*

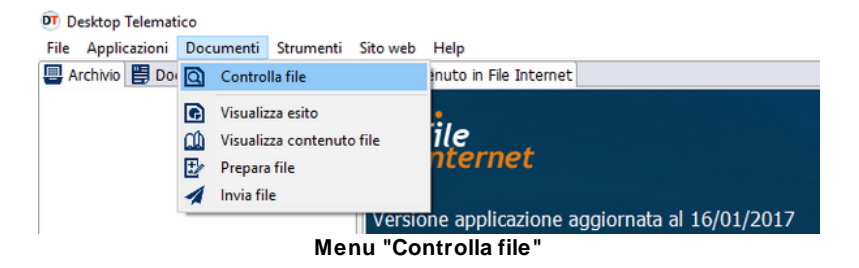

selezionando come tipo di documento "*SUC13 versione ..."* e come tipo di controllo "*Controllo e creazione dei file contenente solo i documenti conformi"*

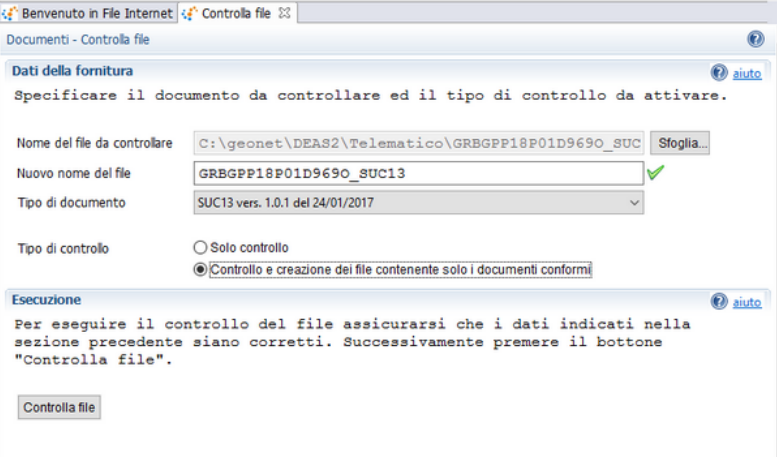

**Controllo file**

A questo punto, se l'esito del controllo è positivo, è possibile preparare il file da inviare tramite la funzione *Documenti | Prepara file.*

Il file da selezionare ha estensione .DCM ed è normalmente memorizzato nella cartella:

*C:\DesktopTelematico\Archivi\NomeUtente\*fileinternet*\documenti \controllati*

Prima di premere il pulsante *Prepara file* è necessario indicare il codice fiscale del contribuente (dichiarante/presentatore della dichiarazione) ed il relativo PinCode.

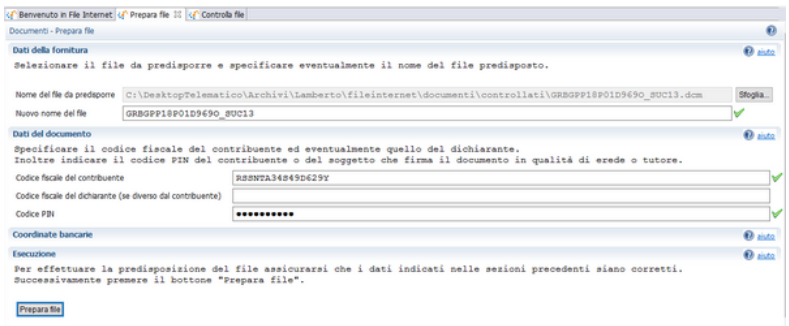

**Prepara file**

A questo punto è possibile procedere con l'invio attraverso la relativa funzione del menu *Documenti*. Il file da inviare, con estensione .CCF, è normalmente memorizzato nella cartella:

*C:\DesktopTelematico\Archivi\NomeUtente\fileinternet\documenti \da inviare*

### **6.1.14.2 Trasmissione tramite Entratel**

L'applicazione *Entratel* è riservata ai soggetti obbligati alla trasmissione telematica di dichiarazioni e atti che sono registrati al servizio telematico *Entratel* e deve essere utilizzata, pertanto, per la predisposizione dei file che contengono i documenti da presentare all'Agenzia delle Entrate tramite il servizio telematico *Entratel* e per la visualizzazione dei file di ricevute restituiti dall'Agenzia.

Per trasmettere la dichiarazione utilizzando Entratel è necessario installare l'applicazione stessa ed il modulo di controllo *Dichiarazione di successione e domande di voltura catastale.*

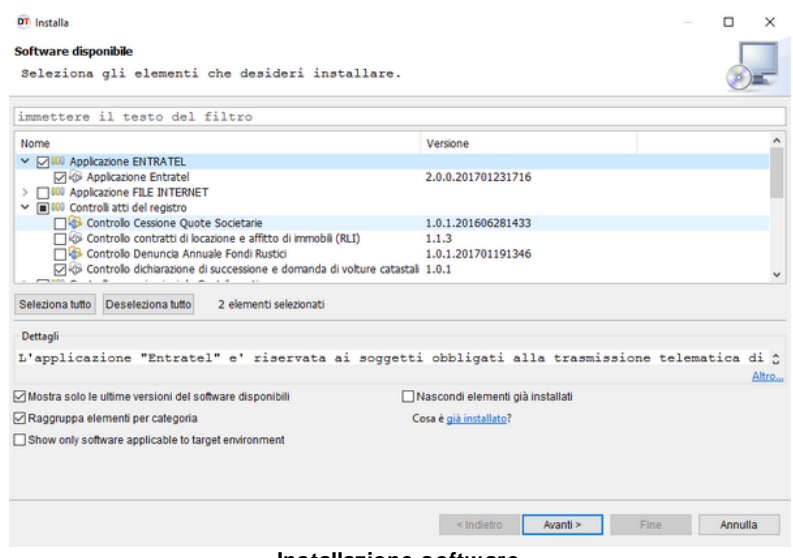

**Installazione software**

Successivamente si dovrà procedere al controllo del file generato da DE.A.S. che viene salvato in una apposita sottocartella, normalmente *c:\geonet\deas2\telematico.*

Il file, con estensione .SUC, viene creato con il nome CODICEFISCALEDECUIUS\_SUC13.suc (ad esempio GRBGPP18P01D969O\_SUC13.suc).

Per procedere al controllo del file è possibile utilizzare la funzione *Documenti | Controlla singolo file*

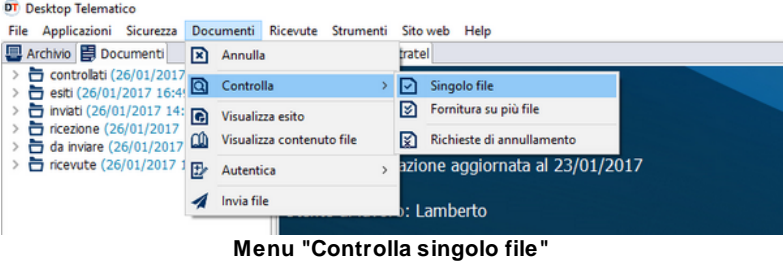

selezionando come tipo di documento "*SUC13 versione ..."* e come tipo di controllo "*Controllo e creazione dei file contenente solo i documenti conformi"*

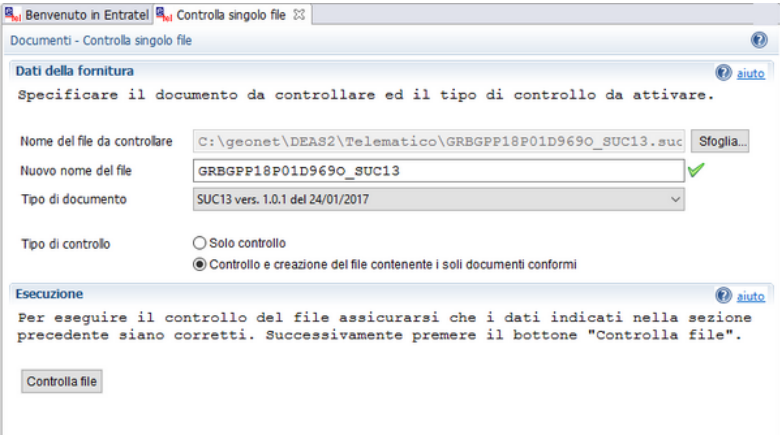

#### **Controlla file**

A questo punto, se l'esito del controllo è positivo è possibile autenticare il file da inviare tramite la funzione *Documenti | Autentica singolo file.*

Il file da selezionare ha estensione .DCM ed è normalmente memorizzato nella cartella:

*C:\DesktopTelematico\Archivi\NomeUtente\entratel\documenti \controllati*

Prima di premere il pulsante *Autentica file* è necessario indicare la password di protezione ed il percorso dell'ambiente di sicurezza.

L'Ambiente di sicurezza è composto da un sistema di credenziali, che ciascun utente deve possedere per utilizzare il canale *Entratel* per l'invio dei file contenenti i documenti fiscali.

Questo sistema garantisce l'identità di colui che effettua una determinata operazione mediante il servizio *Entratel*, nonchè l'integrità dei dati trasmessi e la loro riservatezza.

Il sistema di credenziali è costituito da due coppie di chiavi; ogni coppia è composta da una chiave pubblica (nota sia all'utente che all'Agenzia) e da una chiave privata (nota soltanto all'utente).

In questo modo i file "autenticati" potranno essere letti soltanto dall'Agenzia delle entrate, mentre le relative ricevute potranno essere lette solo dall'utente per il quale sono state predisposte.

L'operazione di generazione dell'ambiente di sicurezza deve essere eseguita al momento dell'abilitazione oppure quando le chiavi raggiungono la data di scadenza prevista.

Le suddette chiavi vanno conservate per questioni di sicurezza su supporti di memorizzazione (ad esempio pen-drive USB), che devono essere conservati in un luogo sicuro.

Terminata l'operazione di Generazione dell'ambiente di sicurezza, è possibile procedere con l'autenticazione dei file e l'elaborazione delle relative ricevute.

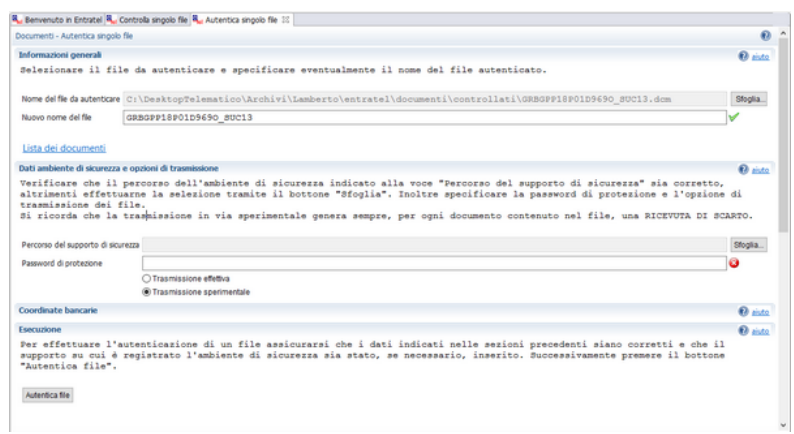

#### **Autentica file**

A questo punto è possibile procedere con l'invio attraverso la relativa funzione del menu *Documenti*.

# **6.1.15 Registro ricevute telematiche**

DE.A.S. permette di memorizzare le ricevute (già in formato PDF) all'interno della relativa sezione *Ricevute telematiche*.

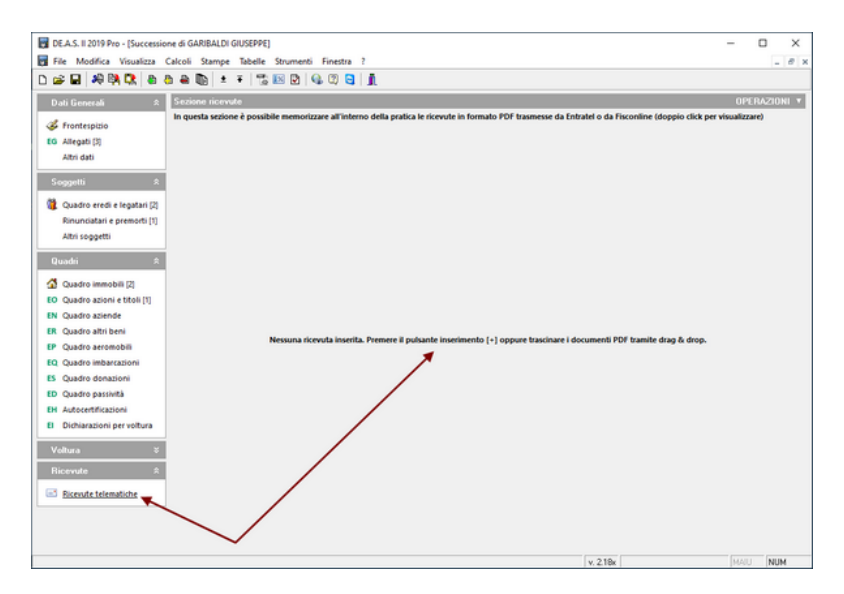

Le ricevute possono essere inserite all'interno della pratica:

- prelevandole tramite il comando Download ricevute e [documenti](#page-119-0)
- trascinandole (anche tutte insieme) con il drag and drop all'interno dell'apposita sezione
- con il comando Appendi che consentirà di selezionare il singolo file PDF

Automaticamente DE.A.S. riconoscerà le singole ricevute e le memorizzerà come:

- Ricevuta di presentazione
- Ricevuta di avvenuto versamento
- Comunicazione di mancato addebito
- Copia semplice della dichiarazione con estremi di registrazione
- Attestazione di avvenuta presentazione della dichiarazione
- Comunicazione degli esiti della domanda di volture catastali

estraendo nel contempo da esse alcuni dati essenziali come:

- la data di emissione della ricevuta
- il numero di protocollo telematico
- l'ufficio territoriale di competenza
- gli estremi di registrazione (data, numero e volume)

Questi dati verranno mostrati all'interno della sezione e saranno anche memorizzati negli appositi campi del frontespizio.

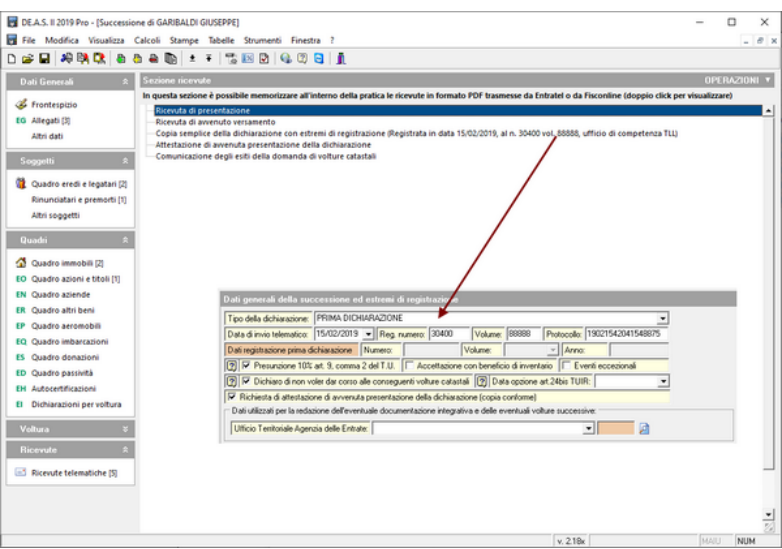

E' possibile altresì procedere alla creazione del *Fascicolo ricevute telematiche*, un unico documento PDF che conterrà:

- l'attestazione dell'avvenuta presentazione della dichiarazione o, in mancanza, la copia semplice della dichiarazione con gli estremi della registrazione
- la ricevuta di presentazione
- la ricevuta di avvenuto versamento (o di mancato addebito)

la comunicazione degli esiti della domanda di voltura catastale

Il relativo comando è accessibile dal menu contestuale associato al tasto destro del mouse o dal pulsante *Operazioni*.

# <span id="page-119-0"></span>**6.1.16 Download ricevute e documenti**

DE.A.S. mette a disposizione un nuovo, agile strumento per effettuare il download, il decrypt e la memorizzazione delle ricevute e dei documenti direttamente dall'interno della pratica nella maniera più semplice possibile.

La nuova funzionalità *Download ricevute e documenti* permette di scaricare e salvare all'interno della pratica oltre alle ricevute anche la copia semplice della dichiarazione e l'attestazione di avvenuta presentazione, se ancora disponibile (documenti presenti nella sezione *Preleva documenti* di *Entratel*).

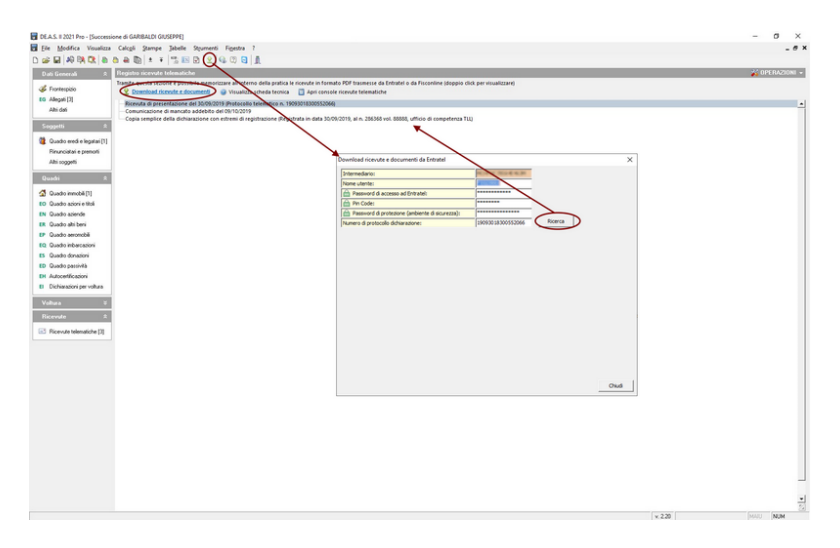

La nuova funzionalità è accessibile direttamente anche dalla barra degli strumenti tramite un apposito pulsante.

La nuova funzionalità, rispetto alla console ricevute [telematiche,](#page-197-0) oltre al download degli ulteriori documenti:

a) inserisce automaticamente solo le nuove ricevute/documenti, senza bisogno di selezionare o deselezionare gli elementi scaricati

b) permette di effettuare l'operazione anche per successioni presentate tramite Fisconline (con le credenziali del contribuente). Questa modalità viene attivata nei casi in cui la casella "Registrazione tramite intermediario" sia disattivata

La console ricevute [telematiche](#page-197-0) rimane comunque attiva per i "casi residuali".

### **6.1.16.1 Configurazione**

Per impostare correttamente la ricerca delle ricevute è necessario seguire le indicazioni contenute nelle seguenti schede tecniche:

Come devo configurare i parametri per [l'autenticazione](https://www.geonetwork.it/images/prodotti/faq/Scheda%20tecnica%20447.PDF) e l'invio delle pratiche e per il download ed il [salvataggio](https://www.geonetwork.it/images/prodotti/faq/Scheda%20tecnica%20447.PDF) delle ricevute Entratel? Come posso verificare se i parametri per [l'autenticazione](https://www.geonetwork.it/faq/Scheda%20tecnica%20460.PDF) e l'invio delle pratiche e per il download ed il [salvataggio](https://www.geonetwork.it/faq/Scheda%20tecnica%20460.PDF) delle ricevute Entratel sono [corretti?](https://www.geonetwork.it/faq/Scheda%20tecnica%20460.PDF)

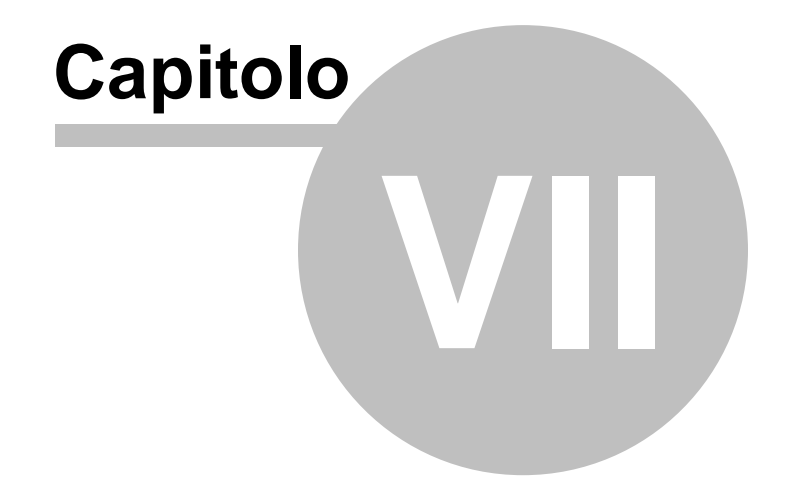

# **7 I calcoli**

# **7.1 Calcolo automatico delle quote**

Il calcolo automatico delle quote può avvenire solo in presenza di una successione legittima.

Una volta inseriti tutti gli eredi nel [quadro](#page-59-0) A, o nel [quadro](#page-84-0) EA, è possibile utilizzare la funzione *Calcoli* | *Calcolo AUTOMATICO* quote.

| <b>Dati Generali</b><br>Frontespizio<br>Allegati<br>Altri dati |                      | nnobili e diritti reali imnobiliari         | 24 001. CF GENOVA, sez. GEA , VIA DEL CAMPO 1, foglo 12, numero 12, sub. 1, Valore (aut.) € 144.837.00<br>2 002. CF GENOVA, sez. GEA, VIA DEL CAMPO 1, foglo 12, numero 12, sub. 113, Valore (aut.) € 11.319,00<br>(2) 003, CF GENOVA, sez. GEA, VIA DEL CAMPO 1, foglio 12, numero 12, sub. 213, Valore (aut.) € 14.437,50 |                                              | OPERAZIONI     |
|----------------------------------------------------------------|----------------------|---------------------------------------------|----------------------------------------------------------------------------------------------------|----------------------------------------------|----------------|
|                                                                |                      |                                             |                                                                                                    |                                              |                |
|                                                                |                      |                                             |                                                                                                    |                                              |                |
|                                                                |                      |                                             | 004. CF GENOVA, sez. GEA., VIA XX SETTEMBRE 198, foglio 15, numero 98, sub. 12, Valore (aut.) € 85,302.00                                                                                                    |                                              |                |
|                                                                |                      |                                             | 005. CF GENOVA, sez. GEA., VIA XX SETTEMBRE 198, foglio 15, numero 98, sub. 112, Valore (aut.) € 6.552,00                                                                                                    |                                              |                |
| Soggetti                                                       |                      |                                             |                                                                                                    |                                              |                |
|                                                                |                      | Calcolo automatico delle quote              |                                                                                                    | ×                                            |                |
| <b>Duadro A [3]</b>                                            |                      | NOMINATIVO EREDE                            | <b>GRADO DI PARENTELA</b>                                                                                                    | QUOTA (x/y)<br>I۸                            |                |
| Rinunciatari e Premorti                                        |                      | <b>ROSSI ANITA</b>                          | <b>CONJUGE</b>                                                                                                    | $\mathbf{x}$                                 |                |
| Altri soggetti                                                 |                      | GARIBALDI MICHELE                           | <b>FIGLIO</b>                                                                                                    | $\mathbf{1}$<br>з                            |                |
| Quadri<br>$\sim$                                               |                      | GARIRALDI BENIAMINO                         | FIGLIO                                                                                                    | $\overline{a}$<br>1                          |                |
|                                                                |                      |                                             |                                                                                                    |                                              |                |
| Ch Quadro B1.[5]                                               |                      |                                             |                                                                                                    |                                              |                |
| Quadro B2 [1]                                                  |                      |                                             |                                                                                                    |                                              |                |
| Quadro B3 [1]                                                  |                      |                                             |                                                                                                    |                                              | $\frac{1}{24}$ |
| Quadro B4 [1]                                                  |                      |                                             |                                                                                                    |                                              |                |
| Quadro B5 [1]                                                  | Dati relativi a      |                                             |                                                                                                    |                                              | acea           |
| Quadro C [1]                                                   | Comune:              |                                             |                                                                                                    |                                              | <u>=</u>       |
| Quadro D [1]                                                   | Sezione:             |                                             |                                                                                                    |                                              |                |
| Parte riservata all'ufficio                                    | Partitac             |                                             |                                                                                                    |                                              |                |
|                                                                | Categoria:           |                                             |                                                                                                    |                                              |                |
| Voltura                                                        | Rendtar              |                                             | Modifica                                                                                                    | Ricalcola<br>Chiudi                          | <u></u>        |
|                                                                | 7 Quota trasfe       |                                             |                                                                                                    |                                              |                |
|                                                                |                      |                                             |                                                                                                    |                                              |                |
| Dati per Voltura 1.1 [DAT]                                     |                      | [7] Eventuali riduzioni ed agevolazioni:    | NESSUNA AGEVOLAZIONE                                                                                                    |                                              |                |
| Compilazione Voltura                                           |                      | [?] Precedenti successioni nel guinquennio: |                                                                                                    | • 9 F Prima casa F Pertinenza F Fabb. rurale |                |
| Dati per Voltura cartacea                                      | <b>Osservazioni:</b> |                                             |                                                                                                    |                                              | $\cdots$       |

**Calcolo automatico delle quote**

Nei casi più semplici per effettuare il calcolo sarà sufficiente inserire gli eredi nel relativo quadro, con i rispettivi gradi di parentela.

In presenza di nipoti, pronipoti o abnipoti in linea retta o collaterale, sarà necessario inserire i rinunciatari od i premorti nella relativa pagina (per maggiori ragguagli si veda il paragrafo [Successioni](#page-60-0) per [rappresentazione\)](#page-60-0).

# **7.2 Assegnamento manuale delle quote**

In caso di successione testamentaria, si dovrà procedere con l'assegnamento manuale delle quote: per ogni cespite inserito dovranno essere indicate le quote devolute a ciascun erede o legatario.

|             | Assegnamento manuale delle quote                                |                            |          |                  |             | $\vert x \vert$ |
|-------------|-----------------------------------------------------------------|----------------------------|----------|------------------|-------------|-----------------|
|             | Elenco dei cespiti                                              |                            |          |                  |             |                 |
|             |                                                                 | <b>Descrizione cespite</b> |          | Valore           |             |                 |
|             | B1.001  Immobile censito al CF L'AQUILA, Fg. 123 N. 12, Sub. 1  |                            |          |                  | €175.472,33 |                 |
|             | B1.002   Immobile censito al CF L'AQUILA, Fq. 123 N. 12, Sub. 2 |                            |          |                  | € 58.957,50 |                 |
|             | B1.003   Immobile censito al CF GENOVA, Fg. 453 N. 22, Sub. 1   |                            |          |                  | €40.845.00  |                 |
|             | B1.004 Immobile censito al CT GENOVA, Fq. 44 N. 12              |                            |          |                  | €93.750.00  |                 |
|             | B1.005 Immobile censito al CT GENOVA, Fq. 44 N, 12              |                            |          |                  | € 82.500,00 |                 |
|             | Quote relative al bene selezionato (B1.001)                     |                            |          |                  |             |                 |
|             | <b>NOMINATIVO EREDE</b>                                         | <b>GRADO DI PARENTELA</b>  |          | QUOTA (x/y)<br>x | v           |                 |
| ROSSI ANITA |                                                                 | CONIUGE                    |          | 1                |             | з               |
|             | <b>GARIBALDI MICHELE</b>                                        | <b>FIGLIO</b>              |          | 23               |             |                 |
|             | GARIBALDI BENIAMINO                                             | <b>FIGLIO</b>              |          | 0                |             | 1               |
|             |                                                                 |                            |          |                  |             |                 |
|             |                                                                 | Attribuzione multipla      | Modifica |                  | Chiudi      |                 |

**Assegnamento manuale delle quote**

Il pulsante *Attribuzione multipla* consente – una volta selezionati più cespiti - di effettuare un assegnamento unico per tutti gli elementi selezionati.

Nel caso di dichiarazione telematica sarà possibile specificare per ciascun erede o legatario anche il diritto trasferito.

# <span id="page-124-0"></span>**7.3 Liquidazione delle imposte**

La funzione *Calcoli | Liquidazione Imposte* elabora tutti i dati inseriti nei vari quadri e produce in automatico una stampa (in formato PDF) in cui viene evidenziato il totale delle imposte e tasse da pagare e la ripartizione delle stesse fra gli eredi e legatari.

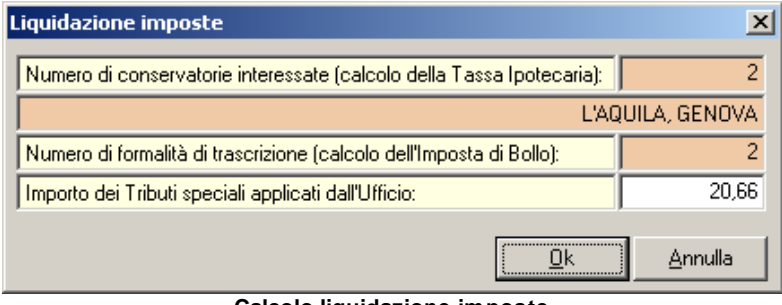

**Calcolo liquidazione imposte**

Il programma ricava in automatico:

- Numero di conservatorie interessate
- Numero di formalità di trascrizione.

L'unico dato che il programma richiede (solo per le successioni Modello 4, poichè per il Modello Telematico sono stabili in Euro 30,99 per ciascuna Conservatoria) è:

- l'importo dei Tributi Speciali, che varia a seconda dell'Ufficio delle Entrate competente. E' necessario quindi inserire questo valore manualmente. È comunque possibile impostare un valore di default tramite la funzione *Tabelle* | *Tabelle di calcolo in Euro* | *Imposte accessorie*.

| Imposte accessorie [Importi in EURO]                                                                                                    |                                                                                              |                                                 |                   |            | ×                                   |  |
|----------------------------------------------------------------------------------------------------|----------------------------------------------------------------------------------------------|-------------------------------------------------|-------------------|------------|-------------------------------------|--|
| Aliquote ed importi minimi relativi alle imposte del periodo selezionato                                                                                                    |                                                                                              |                                                 |                   |            | <b>OPERAZIONI</b>                   |  |
| Dal 01/01/2014 (attuale)                                                                                                    |                                                                                              | Descrizione periodo: Dal 01/01/2014 (attuale)   |                   |            |                                     |  |
| Dal 01/02/2005 al 31/12/2013<br>i---Dal 20/06/1996 al 31/01/2005<br>i---Dal 01/01/1996 al 19/06/1996<br>i—Dal 22/05/1993 al 31/12/1995<br>i---Dal 02/10/1989 al 21/05/1993<br>i---Dal 01/01/1983 al 01/10/1989<br>i---Dal 28/05/1978 al 31/12/1982<br>i---Dal 18/03/1976 al 27/05/1978 |                                                                                              | 01/01/2014<br>Valido a partire dalla data del:  |                   |            | ▼                                   |  |
|                                                                                                    |                                                                                              | Valido fino alla data del:                      |                   | 31/12/2100 | $\overline{\phantom{a}}$            |  |
|                                                                                                    |                                                                                              | Imposta ipotecaria:                             | Aliguota:         |            | $\rm{z}$<br>2,000                   |  |
|                                                                                                    |                                                                                              |                                                 | Minimo d'imposta: |            | 200,00                              |  |
|                                                                                                    |                                                                                              | Imposta catastale:                              | Aliquota:         |            | 1,000<br>$\boldsymbol{\mathcal{Z}}$ |  |
|                                                                                                    |                                                                                              |                                                 | Minimo d'imposta: |            | 200.00                              |  |
| Importi e settaggi comuni a tutti i periodi                                                                                                    |                                                                                              |                                                 |                   |            |                                     |  |
| Tipologia di arrotondamento:                                                                                                    |                                                                                              | Arrotondamento delle sole imposte proporzionali |                   |            |                                     |  |
| Imposta fissa (minimi imposta): Sulla base della data di presentazione (succ. apertesi dal 25/10/2001 al 2 ←                                                                                                    |                                                                                              |                                                 |                   |            |                                     |  |
| Imposta di bollo:                                                                                                    | Importo per ogni formalità di trascrizione:                                                  |                                                 |                   | 64.00      |                                     |  |
|                                                                                                    | Imposta di bollo per presentazione telematica:   Importo per ogni formalità di trascrizione: |                                                 |                   | 85,00      |                                     |  |
| Tassa ipotecaria:                                                                                                    | Importo per ogni conservatoria:                                                              |                                                 |                   | 35.00      |                                     |  |
| Tassa ipotecaria con voltura automatica:                                                                                                    | Importo per ogni conservatoria:                                                              |                                                 |                   | 90.00      |                                     |  |
| Tributi speciali:                                                                                                    |                                                                                              | Importo proposto dal programma:                 |                   |            | 20,66                               |  |
| Tributi speciali aggiuntivi:                                                                                                    | Importo proposto dal programma:                                                              |                                                 |                   | 0,00       |                                     |  |
|                                                                                                    |                                                                                              |                                                 |                   | Chiudi     |                                     |  |
|                                                                                                    |                                                                                              |                                                 |                   |            |                                     |  |

**Tabella delle imposte accessorie**

Le modalità di calcolo variano in base alla data di apertura della successione. In particolare, si possono distinguere tre periodi:

- successioni apertesi dal 1° gennaio 1973 fino al 30 giugno 2000;
- successioni apertesi dal 1° luglio 2000 fino al 24 ottobre 2001;
- successioni apertesi fra il 25 ottobre 2001 ed il 2 ottobre 2006;
- successioni apertesi a partire dal 3 ottobre 2006.

# **7.4 Imposta di successione**

L'imposta di successione, anche quando dovuta, non deve essere autoliquidata (ossia versata dal contribuente prima della presentazione della dichiarazione di successione). Sarà l'Ufficio competente a farsi carico della liquidazione ed a notificarla agli eredi o legatari.

# **7.4.1 Successioni apertersi dal 01-01-1973 al 30-06-2000**

In questo caso l'imposta di successione è progressiva, ossia a scaglioni di aliquote e deve essere calcolata:

- sul valore globale dell'asse ereditario e
- sul valore delle singole quote di eredità o di legato (per eredi/ legatari non in linea retta).

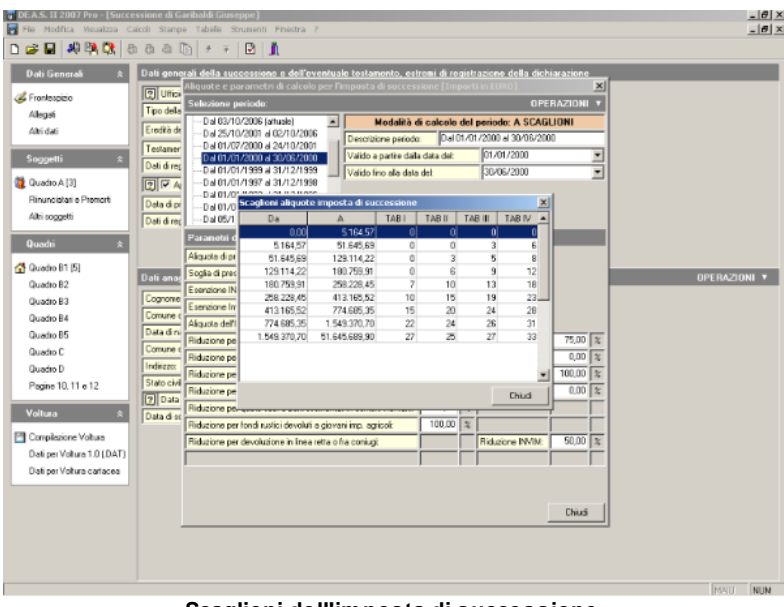

**Scaglioni dell'imposta di successione**

Gli scaglioni di aliquote sono stati modificati più volte nel corso degli anni ed anche in questo caso vale la regola della data di apertura della successione (ossia si dovranno applicare gli scaglioni in vigore alla dati di morte del de cuius). Naturalmente tutto ciò viene eseguito in automatico dal programma.

Esistono quattro gruppi di aliquote:

- con la dicitura **TAB I**, si intendono le aliquote sul valore globale netto dell'asse ereditario;

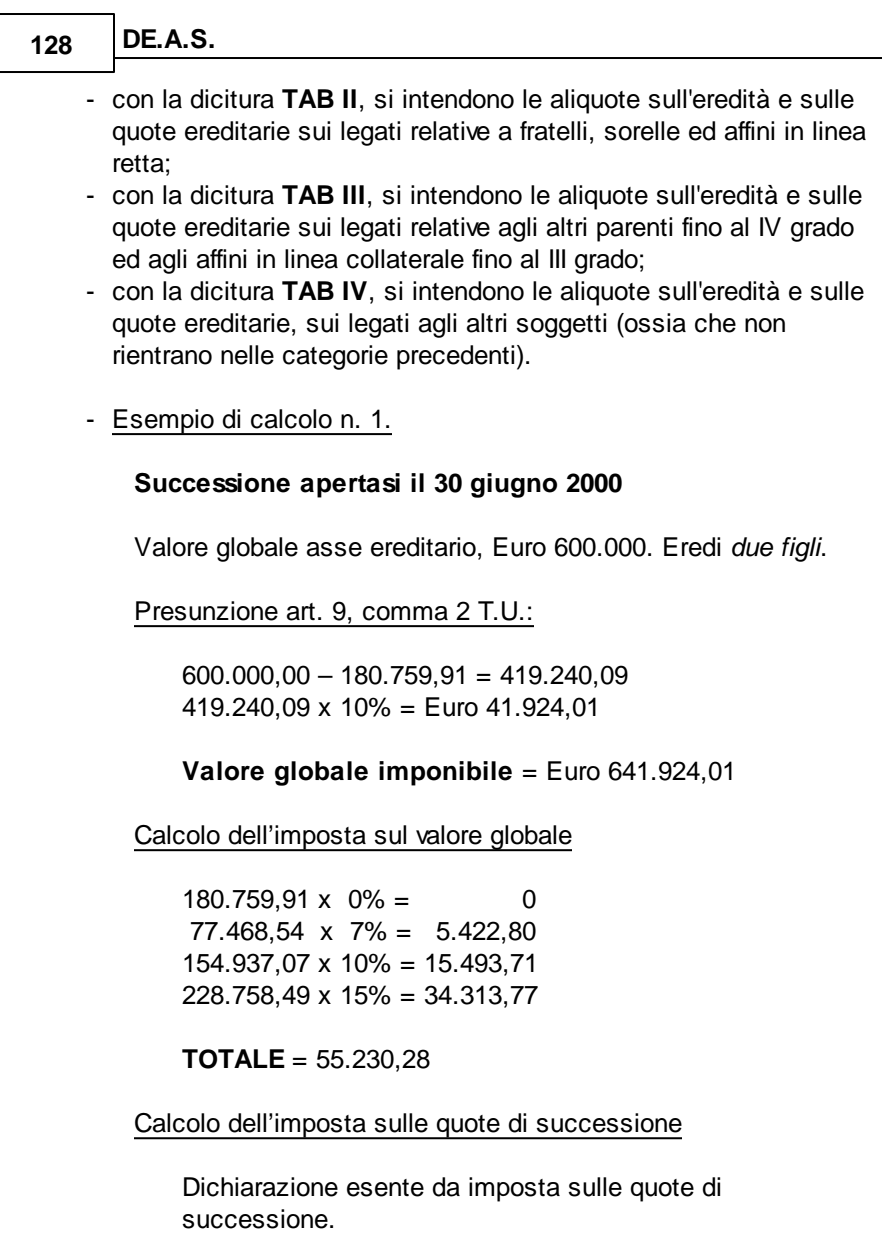

Totale imposta di successione

Euro 55.230,28

**Erede A**: Euro 27.615,14 **Erede B**: Euro 27.615,14

- Esempio di calcolo n. 2.

#### **Successione apertasi il 30 giugno 2000**

Valore globale asse ereditario, Euro 600.000. Eredi *due fratelli*.

Presunzione art. 9, comma 2 T.U.:

 $600.000,00 - 180.759,91 = 419.240,09$ 419.240,09 x 10% = Euro 41.924,01

### **Valore globale imponibile** = Euro 641.924,01

Calcolo dell'imposta sul valore globale

 $180.759.91 \times 0\% = 0$ 77.468,54 x 7% = 5.422,80 154.937,07 x 10% = 15.493,71 228.758,49 x 15% = 34.313,77

**TOTALE** = 55.230,28

Calcolo dell'imposta sulle quote di successione

**Valore di ciascuna quota**: Euro 320.962,01

 $51.645.69 \times 0\% = 0$ 77.468,53 x 3% = 2.324,06 51.645,69 x 6% = 3.098,74 77.468,54 x 10% = 7.746,85 62.733,56 x  $15\% = 9.410,03$ 

**TOTALE** = 22.579,69

#### Totale imposta di successione

Euro 55.230,28 + Euro 22.579,69 + Euro 22.579,69 =  $100.389,66$ 

**Erede A**: Euro 50.194,83 **Erede B**: Euro 50.194,83

### **7.4.2 Successioni apertersi dal 01-07-2000 al 24-10-2001**

L'articolo 69 della Legge 342/2000 ha modificato radicalmente le modalità di calcolo dell'imposta di successione.

Per le successioni apertesi a partire dal 1° luglio 2000, l'imposta di successione diventa proporzionale (aliquota unica, in dipendenza del grado di parentela dell'erede o legatario) e viene calcolata esclusivamente sulle singole quote di eredità o legato.

Le aliquote previste sono:

- 4% per coniugi e parenti in linea retta
- 6% per altri parenti fino al 4° grado, affini in linea retta ed affini in linea collaterale fino al 3° grado
- 8% per altri soggetti

L'art. 69 della Legge 342/2000 introduce inoltre delle *agevolazioni* per alcune categorie di eredi o legatari. Lo scaglione esente da imposta, pari a Euro 180.759,91 (350 milioni di Lire) viene elevato ad Euro 516.456,90 (un miliardo di Lire) nel caso in cui l'erede o legatario sia:

- discendente in linea retta minore di età, oppure
- portatore di handicap riconosciuto grave ai sensi della Legge 5 febbraio 1992 n. 104, come modificata dalla Legge 21 maggio 1998, n. 162.
- Esempio di calcolo n. 1.

### **Successione apertasi il 1 luglio 2000**

Valore globale asse ereditario, Euro 600.000. Eredi *due figli*.

**Valore di ciascuna quota**: Euro 300.000,00

Presunzione art. 9, comma 2 T.U.:

 $300.000,00 - 180.759,91 = 119.240,09$ 119.240,09 x 10% = Euro 11.924,01

Imponibile per ciascuna quota:

 $311.924,01 - 180.759,91 = 131.164,10$ 

Calcolo dell'imposta per ciascuna quota

131.164,10 x 4% = Euro 5.246,56

Totale imposta di successione

Euro 10.493,12

**Erede A**: Euro 5.246,56 **Erede B**: Euro 5.246,56

Nel caso di eredi in linea retta minori d'età o portatori di handicap grave l'esenzione salirebbe ad Euro 516.456,90 e quindi, nell'esempio illustrato, l'imposta di successione sarebbe pari a zero.

- Esempio di calcolo n. 2.

### **Successione apertasi il 1 luglio 2000**

Valore globale asse ereditario, Euro 600.000. Eredi *due fratelli*.

**Valore di ciascuna quota**: Euro 300.000,00

Presunzione art. 9, comma 2 T.U.:

 $300.000,00 - 180.759,91 = 119.240,09$ 119.240,09 x 10% = Euro 11.924,01

Imponibile per ciascuna quota:

 $311.924,01 - 180.759,91 = 131.164,10$ 

Calcolo dell'imposta per ciascuna quota

131.164,10 x 6% = Euro 7.869,85

Totale imposta di successione

Euro 15.739,70

**Erede A**: Euro 7.869,85 **Erede B**: Euro 7.869,85

### **7.4.3 Successioni apertersi dal 25-10-2001 al 02-10-2006**

La Legge 383 del 18 ottobre 2001 dispone la soppressione dell'imposta di successione e donazione e riguarda le successioni apertesi a partire dal 25 ottobre 2001.

### **7.4.4 Successioni apertersi dal 03-10-2006**

Le aliquote previste sono:

- 4% per coniugi e parenti in linea retta
- 6% per altri parenti fino al 4° grado, affini in linea retta ed affini in linea collaterale fino al 3° grado
- 8% per altri soggetti

Sono previste inoltre agevolazioni per alcune categorie di eredi o legatari:

- 1.000.000 quota esente da imposta di successione per coniuge e ascendenti o discendenti in linea retta

- 100.000 quota esente da imposta di successione per fratelli e sorelle
- 1.500.000 quota esente da imposta di successione per portatori di handicap grave
- Esempio di calcolo n. 1.

### **Successione apertasi il 1 aprile 2007**

Valore globale asse ereditario, Euro 600.000. Eredi *due fratelli*.

**Valore di ciascuna quota**: Euro 300.000,00

Presunzione art. 9, comma 2 T.U.:

 $300.000,00 - 100.000,00 = 200.000,00$ 200.000,00 x 10% = Euro 20.000,00

Imponibile per ciascuna quota:

 $320.000,00 - 100.000,00 = 220.000,00$ 

Calcolo dell'imposta per ciascuna quota

220.000,00 x 6% = Euro 13.200,00

Totale imposta di successione

Euro 26.400,00

**Erede A**: Euro 13.200,00 **Erede B**: Euro 13.200,00

# **7.5 Imposta sostitutiva dell IN.V.IM.**

L'imposta sostitutiva dell'IN.V.IM. è dovuta per i soli immobili acquistati dal defunto prima del 31 dicembre 1992. In particolare:

- per le successioni apertesi entro il 31 dicembre 1999 l'imposta

sostitutiva non è dovuta se il valore imponibile complessivo è pari o inferiore a euro 129.114,22;

- per le successioni apertesi entro il 30 giugno 2000 l'imposta sostitutiva non è dovuta se il valore imponibile complessivo è pari o inferiore a euro 180.759,91;
- per le successioni apertesi a partire dal 1° luglio 2000, il pagamento dell'imposta sostitutiva dell'IN.V.IM. non è dovuto (art. 69 della Legge 342/2000).

Quando dovuta, l'imposta sostitutiva dell'IN.V.IM deve essere liquidata sull'intero valore dichiarato con aliquota proporzionale dell'1% (ad esempio se il valore imponibile complessivo è di euro 206.582,76 per una successione apertasi entro il 30 giugno dell'anno 2000, l'imposta dovuta è pari a euro 2.065,83).

Il programma in tal caso prevede – fra i campi del [quadro](#page-63-0)  $B1$ anche la possibilità di indicare la quota pervenuta prima del 1° gennaio 1993 (Quota ante '93).

Nel seguito verranno mostrati due esempi per meglio illustrare il funzionamento del campo Quota ante '93.

Esempio n. 1

CRONISTORIA DELL'IMMOBILE

- il 10/03/1974 i coniugi A e B acquistano un immobile ciascuno per la quota di ½.
- il 20/04/1990 muore A, lasciando a succedergli il coniuge B ed i figli C e D. A questo punto l'immobile è posseduto da:
	- B per 4/6 (di cui ½ pervenuto nel 1974 ed 1/6 pervenuto nel 1990)
	- C per 1/6 (ossia 1/3 della metà pervenuto nel 1990)
	- D per 1/6 (ossia 1/3 della metà pervenuto nel 1990)
- il 30/01/1994 muore B, lasciando a succedergli i figli C e D. La quota di 4/6 è divisa in parti uguali fra i figli C e D, cui toccano

quindi 2/6 ciascuno. A questo punto l'immobile è posseduto da:

- C per 1/2 (di cui 1/6 pervenuto nel 1990 e 2/6 pervenuti nel 1993)
- D per 1/2 (di cui 1/6 pervenuto nel 1990 e 2/6 pervenuti nel 1993)

COMPILAZIONE DELLA DICHIARAZIONE DI SUCCESSIONE DI C

Premessa: i campi *Quota trasferita* e *Quota ante '93* rappresentano una frazione. Per inserire l'intero dovranno quindi essere digitati i numeri 1 e 1. Per inserire la quota di 9/78 dovranno essere digitati i numeri 9 e 78. Per inserire zero dovranno essere digitati i numeri 0 e 1 (essendo quest'ultimo il divisore della frazione, non è possibile inserire zero).

Nel nostro esempio muore C: illustriamo nel seguito i valori da inserire nei campi del [Quadro](#page-63-0) B1 esaminati.

Nel campo *Quota trasferita* dovrà essere inserito 1/2, ovverosia la quota dell'immobile posseduta da C al momento della morte.

Nel campo *Quota ante '93* dovrà essere inserita la quota della porzione di immobile pervenuta anteriormente al primo gennaio 1993. Il valore da inserire è quindi 1/3.

Per capire meglio l'esempio, supponiamo che l'intera piena proprietà dell'immobile valga attualmente 60.000 Euro.

C dispone quindi di una quota dell'immobile pari a 30.000 Euro (1/2), così pervenutagli:

- 1/6 dell'immobile nel 1990, cioè una quota pari a 10.000 Euro
- 2/6 dell'immobile nel 1994, cioè una quota pari a 20.000 Euro

La quota pervenuta prima del 01/01/1993 è quindi pari a Euro 10.000 che sono esattamente 1/3 della quota caduta in successione.

In linea generale è sufficiente sommare le quote pervenute prima del 01/01/1993, in questo caso 1/6 e quindi moltiplicarle per l'inverso della quota posseduta: 1/6 x 2/1 = 2/6 che ridotto è pari ad 1/3.

#### Esempio n. 2

#### CRONISTORIA DELL'IMMOBILE

- il 10/03/1970 A acquista l'intera piena proprietà di un immobile.
- il 20/04/1988 muore A, vedovo, lasciando a succedergli i quattro figli B, C, D ed E. A questo punto l'immobile è posseduto da:
	- B per 1/4
	- C per 1/4
	- D per 1/4
	- E per 1/4
- il 30/01/1990 muore B, lasciando come unici eredi i fratelli C, D ed E. La quota di 1/4 è divisa in parti uguali fra C, D ed E, cui toccano quindi 1/12 ciascuno. A questo punto l'immobile è posseduto da:
	- C per 1/3 (di cui 1/4 pervenuto nel 1988 e 1/12 pervenuto nel 1990)
	- D per 1/3 (di cui 1/4 pervenuto nel 1988 e 1/12 pervenuto nel 1990)
	- E per 1/3 (di cui 1/4 pervenuto nel 1988 e 1/12 pervenuto nel 1990)
- il 31/05/1994 muore C, lasciando come unici eredi i fratelli D ed E. La quota di 1/3 è divisa in parti uguali fra D ed E, cui toccano quindi 1/6 ciascuno. A questo punto l'immobile è posseduto da:
	- D per 1/2 (di cui 1/4 pervenuto nel 1988, 1/12 pervenuto nel 1990, e 1/6 pervenuto nel 1994)
	- E per 1/2 (di cui 1/4 pervenuto nel 1988, 1/12 pervenuto nel 1990, e 1/6 pervenuto nel 1994)

COMPILAZIONE DELLA DICHIARAZIONE DI SUCCESSIONE DI D

Nel nostro esempio muore D: illustriamo nel seguito i valori da inserire nei campi del [Quadro](#page-63-0) B1 esaminati.

Nel campo *Quota trasferita* dovrà essere inserito 1/2 ovverosia la quota dell'immobile posseduta da D al momento della morte;

Nel campo *Quota ante '93* dovrà essere inserita la quota della porzione di immobile pervenuta anteriormente al primo gennaio 1993. Il valore da inserire è quindi 2/3.

Sommiamo le quote pervenute prima del 01/01/1993: - 1/4 + 1/12 = 4/12 che ridotto è pari a 1/3

Moltiplichiamo per l'inverso della quota posseduta:

 $-1/3 \times 2/1 = 2/3$ 

# **7.6 Altre imposte**

*DE.A.S.*, effettua anche la liquidazione di:

- imposta ipotecaria
- imposta catastale
- imposta di bollo
- tassa ipotecaria
- tributi speciali

Abbiamo già analizzato il calcolo dell'imposta di bollo, della tassa ipotecaria e dei tributi speciali nel paragrafo [Liquidazione](#page-124-0) delle [imposte.](#page-124-0)

L'imposta ipotecaria e l'imposta catastale vengono calcolate in modo proporzionale in base alle aliquote ed ai minimi vigenti alla data di apertura della successione.

Nota: la Risoluzione dell'Agenzia delle Entrate n. 6 del 9 gennaio 2006, stabilisce che l'importo delle imposte ipotecaria e catastale dovute in misura fissa debba essere calcolato:

- in base alla data di presentazione, a prescindere dalla data di apertura della successione, per le successioni apertesi dal 25/10/2001 al 02/10/2006

- in base alla data di apertura della pratica fuori dal periodo sopra descritto (vedi anche Risoluzione Agenzia delle Entrate n. 43 del 1998)

Per le successioni apertesi a partire dal 1° luglio 2000, è possibile usufruire delle agevolazioni c.d. "prima casa" introdotte dal comma 3 dell'art. 69, Legge 342/2000:

"Le imposte ipotecaria e catastale sono applicate nella misura fissa per i trasferimenti della proprietà di case di abitazione non di lusso e per la costituzione o il trasferimento di diritti immobiliari relativi alle stesse, derivanti da successioni o donazioni, quando, in capo al beneficiario ovvero, in caso di pluralità di beneficiari, in capo ad almeno uno di essi, sussistano i requisiti e le condizioni previste in materia di acquisto della prima abitazione dall'articolo 1, comma 1, quinto periodo, della tariffa, parte prima, allegata al testo unico delle disposizioni concernenti l'imposta di registro, approvato con decreto del Presidente della Repubblica 26 aprile 1986, n. 131."

Trovano inoltre applicazione le agevolazioni previste dalla Legge 441/1998 (imprenditoria agricola giovanile) e dall'art. 9 del D.P.R. 29 settembre 1973, n. 601 (trasferimento di fondi rustici in comuni montani).

# **7.7 Ravvedimento operoso**

L'istituto del ravvedimento operoso, introdotto dall'articolo 13 del D.Lgs. 472/97 (e successive modifiche di cui al D.L. 29 novembre 2008, n. 185, alla Legge 13 dicembre 2010, n. 220, all'art. 1, comma 637, lettera b) della Legge 23 dicembre 2014, n. 190 ed al D. Lgs. 178/2015), consente al contribuente, a determinate condizioni e con specifici limiti, di sanare spontaneamente le violazioni commesse mediante il pagamento di una sanzione ridotta rispetto a quella ordinaria. In particolare, il contribuente che intende regolarizzare l'omesso o insufficiente versamento di un tributo deve provvedere contestualmente al versamento:

- del tributo dovuto e non versato (o versato in misura inferiore)

- della sanzione ridotta

- degli interessi moratori calcolati al tasso legale con maturazione giornaliera.

Le sanzioni per imposta ipotecaria, imposta catastale, imposta di bollo e tassa ipotecaria vengono calcolate nel seguente modo:

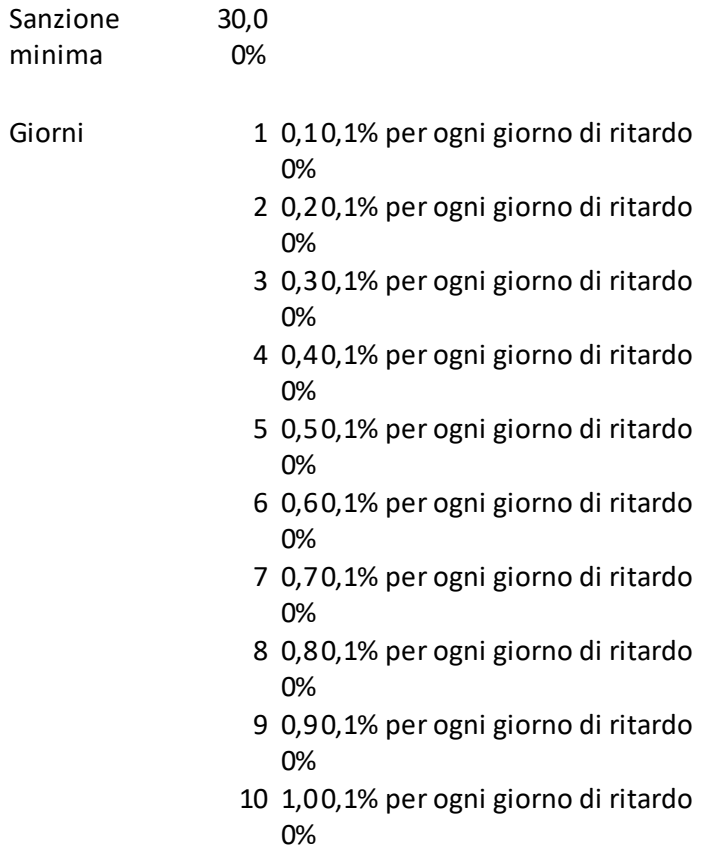

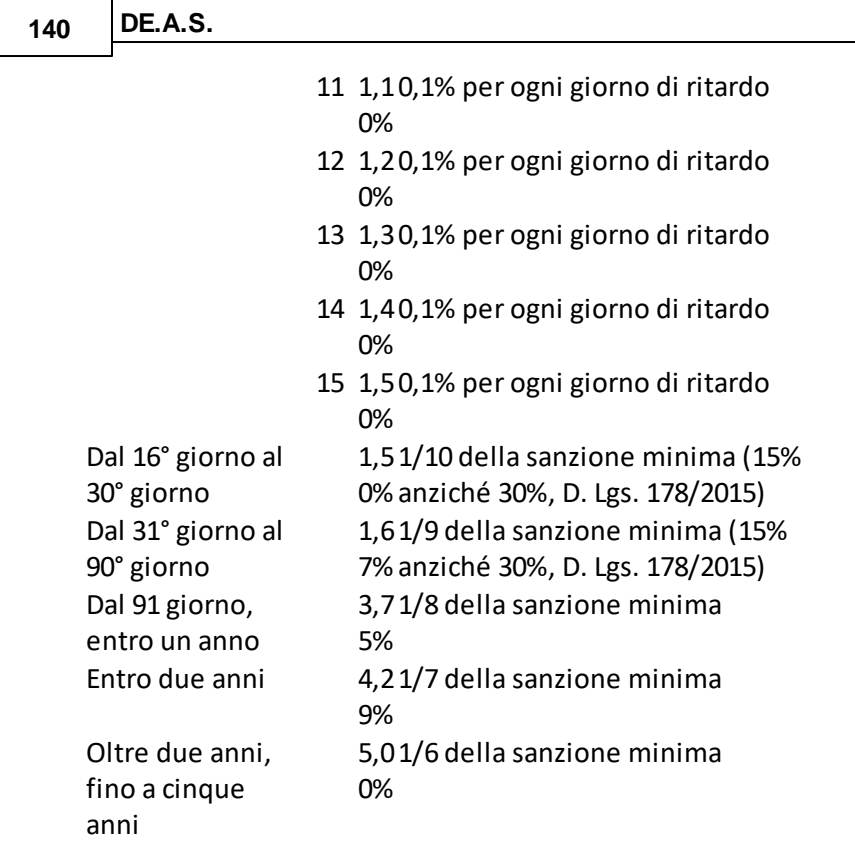

L'importo degli interessi si determina attraverso la formula della *capitalizzazione semplice* come di seguito indicato:

- Interessi moratori = (Ammontare tributo non versato x tasso legale annuo x numero di giorni) / 365

*DE.A.S.*, sulla base della data di scadenza della successione e della data di presentazione, permette di calcolare sia le sanzioni che gli interessi.

In ottemperanza alla circolare del Dipartimento delle Entrate n. 192 del 23 luglio 1998, gli interessi vengono calcolati separatamente per ciascuna imposta con conseguente versamento congiunto.

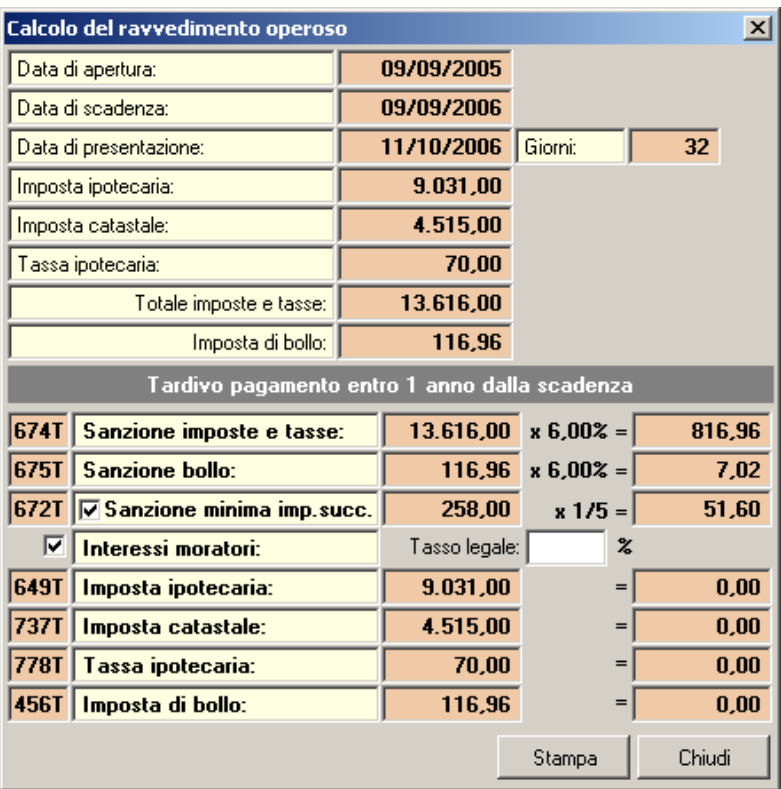

**Calcolo del ravvedimento operoso**

Gli importi calcolati vengono automaticamente trasferiti nel [Modello](#page-148-0) [F24](#page-148-0) per il versamento delle imposte.

# **7.8 Ravvedimento operoso per mancato addebito**

La funzione *Calcoli | Calcolo del ravvedimento operoso per mancato addebito* presente nel Modello Telematico potrà essere utilizzata nel caso, a seguito di invio telematico della dichiarazione, l'addebito delle imposte dovute non sia andato a buon fine e quindi si renda necessario versare dette imposte, maggiorate di sanzioni e interessi, tramite modello F24.

Per effettuare il calcolo sarà necessario inserire nel campo *Frontespizio | Data di presentazione* la data di invio della dichiarazione e, all'interno della funzione, la data in cui verranno versate le imposte tramite modello F24.

| Calcolo del ravvedimento operoso  |                                               |             | ×      |
|-----------------------------------|-----------------------------------------------|-------------|--------|
| Data di apertura:                 | 10/01/2016                                    |             |        |
| Data di presentazione:            | 10/01/2017                                    |             |        |
| Data di versamento:               | $04/04/2018 -$                                | Giorni:     | 449    |
| Imposta ipotecaria:               | 6.363,00                                      |             |        |
| Imposta catastale:                | 3.281,00                                      |             |        |
| Tassa ipotecaria:                 | 270,00                                        |             |        |
| Totale imposte e tasse:           | 9.914.00                                      |             |        |
| Imposta di bollo:                 | 255.00                                        |             |        |
|                                   | Tardivo pagamento entro 2 anni dalla scadenza |             |        |
| 1535<br>Sanzione imposte e tasse: | 9.914.00                                      | $x 4.29% =$ | 424.89 |
|                                   |                                               |             |        |
| 1536   Sanzione bollo:            | 255.00                                        | $x 4.29% =$ | 10.93  |
|                                   |                                               |             |        |
|                                   |                                               |             |        |
| ⊽<br>Interessi moratori:          |                                               |             |        |
| 1537<br>Imposta ipotecaria:       | 6.363,00                                      | $=$         | 11,10  |
| 1537<br>Imposta catastale:        | 3.281,00                                      | $=$         | 5,73   |
| 1537<br>Tassa ipotecaria:         | 270,00                                        | $=$         | 0.47   |
| 1537<br>Imposta di bollo:         | 255,00                                        | $=$         | 0.45   |
|                                   |                                               | Stampa      | Chiudi |

**Calcolo del ravvedimento operoso per mancato addebito**

Se la successione era già soggetta a rawedimento operoso, si dovrà ricalcolare il ravvedimento dalla data di scadenza alla data di versamento delle imposte. In questo caso dovrà essere inserito nel campo data di presentazione la data in cui si prevede di versare le imposte tramite F24 e quindi il calcolo dovrà essere eseguito tramite la funzione *Calcoli | Calcolo del ravvedimento operoso*. La compilazione del modello F24 avverrà come di consueto tramite la relativa funzione del menu *Stampe*.

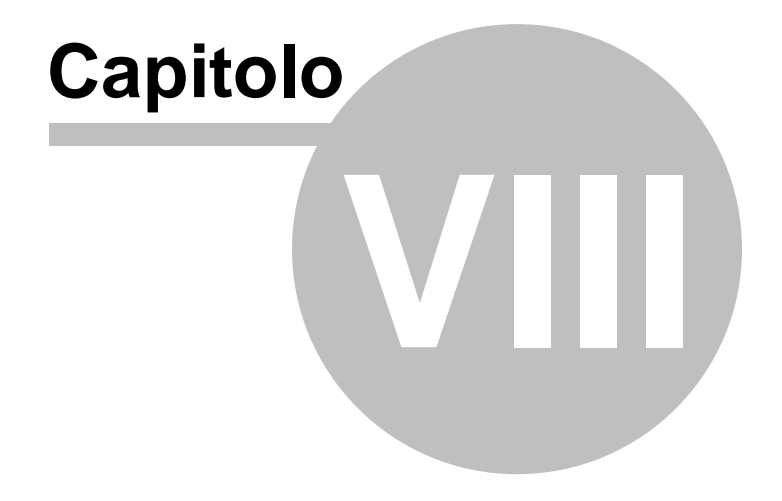
# **8 Le stampe**

# **8.1 Stampa del Modello 4**

La dichiarazione di successione può essere stampata attraverso la funzione del menu principale *Stampe* | *Stampa Dichiarazione di Successione (Modello 4)*.

La stampa awiene direttamente in formato PDF. Il documento generato è comprensivo di tutte le pagine del modello e degli intercalari necessari.

In casi particolari – in cui si vogliano modificare i dati stampati in automatico dal programma – è possibile utilizzare la funzione del menu principale *Stampe* | *Stampe con funzioni speciali* | *Dichiarazione di Successione (con modifica campi)*.

Tramite le funzioni di Acrobat® Reader® è possibile stampare solo alcune pagine, adattare il formato della pagina alla stampante, stampare automaticamente in fronte/retro oppure stampare prima le pagine dispari e poi quelle pari.

Esistono alcune opzioni di stampa, modificabili attraverso la funzione del menu principale *Strumenti* | *Parametri Generali*.

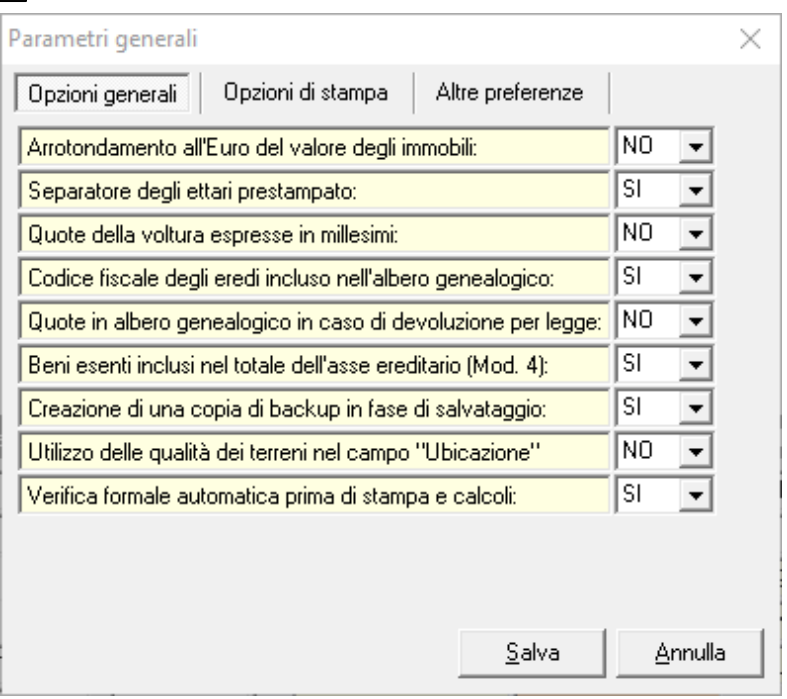

**Parametri Generali**

In particolare, è possibile selezionare:

- se stampare il codice fiscale dei soggetti nell'albero genealogico;
- se includere i beni esenti nell'asse ereditario (frontespizio);
- se stampare i campi in grassetto;
- se stampare la ricevuta.

L'albero genealogico può essere generato automaticamente dal programma oppure inserito manualmente, attraverso la funzione del menu principale *Calcoli* | *Definizione albero genealogico*. Nel caso venga scelto di generarlo automaticamente, si può scegliere fra tre opzioni:

- automatico testuale
- automatico grafico verticale
- automatico grafico orizzontale

- grafico personalizzabile

- manuale

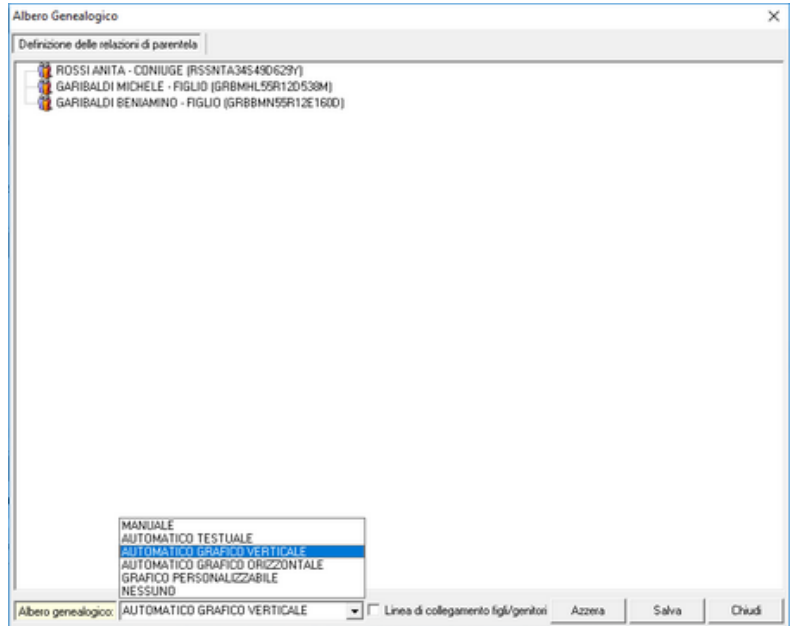

In fase di compilazione manuale dell'albero è possibile evitare di digitare i dati dei soggetti con l'utilizzo delle funzioni presenti nel menu associato al tasto destro del mouse.

# **8.2 Stampa del Modello Telematico**

La dichiarazione di successione può essere stampata attraverso la funzione del menu principale *Stampe* | *Stampa dichiarazione di Successione e domanda di volture*.

Tramite questa funzione è possibile verificare l'esatto contenuto del file XML che verrà trasmesso telematicamente (sia i dati del modello che i relativi allegati).

Si ricorda che una copia della dichiarazione firmata dal dichiarante

deve essere conservata dall'intermediario.

## **8.3 Esporta file XML per trasmissione telematica**

Tramite questa funzione è possibile creare il file XML che, una volta verificato tramite l'apposito modulo di controllo reso disponibile dall'AdE a partire dal 23/1/2017, potrà essere trasmesso tramite *Fisconline* (utilizzando il PIN CODE del contribuente), *Entratel* (utilizzando le apposite credenziali) oppure l'ufficio territoriale dell'AdE competente.

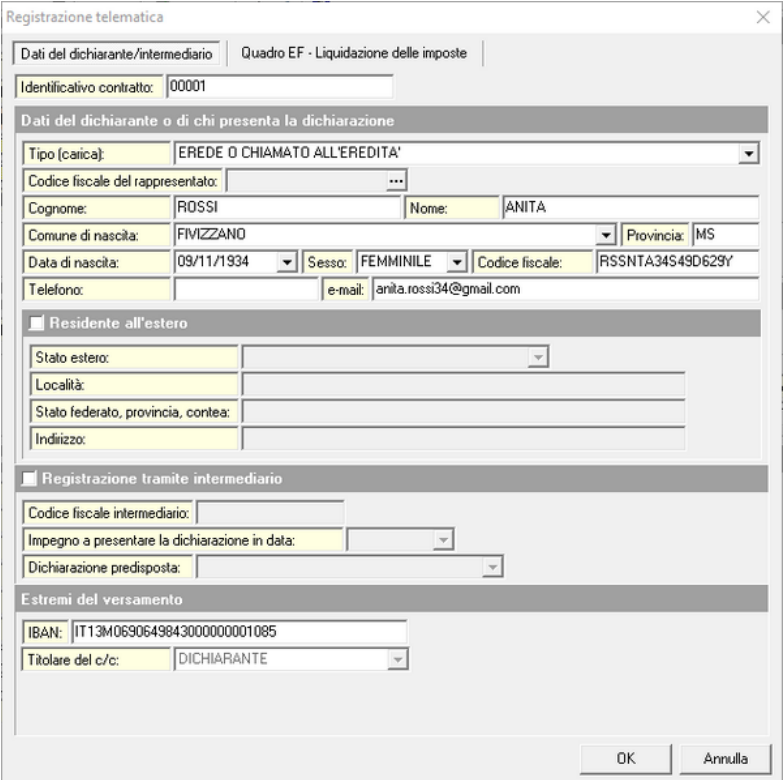

E' necessario indicare, qualora non sia stato precedentemente specificato nel *Quadro EA*, i dati del dichiarante comprensivi del numero di telefono o dell'indirizzo e-mail. Deve essere indicato

*© 2023 Geo Network Srl*

anche il codice IBAN del conto corrente tramite il quale versare le imposte dovute.

**Attenzione: nel caso la funzione di verifica pratica segnali delle anomalie, prestare particolare attenzione in quanto potrebbe essere causa di rifiuto della dichiarazione stessa.**

## **8.4 Stampa del Modello F24**

Il modello F24 può essere stampato attraverso la funzione del menu principale *Stampe* | *Stampa Modello di Pagamento F24*.

La finestra di dialogo relativa è divisa in tre pagine: *Dati generali ed anagrafici*, *Dati ed estremi del versamento* e *Intermediario*.

Gli unici dati da inserire sono quelli relativi alla banca. Queste informazioni possono essere digitate direttamente oppure prelevate dalla *Tabella delle Banche*.

La seconda pagina *Dati ed estremi del versamento* visualizza i codici tributo e gli importi da versare.

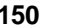

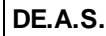

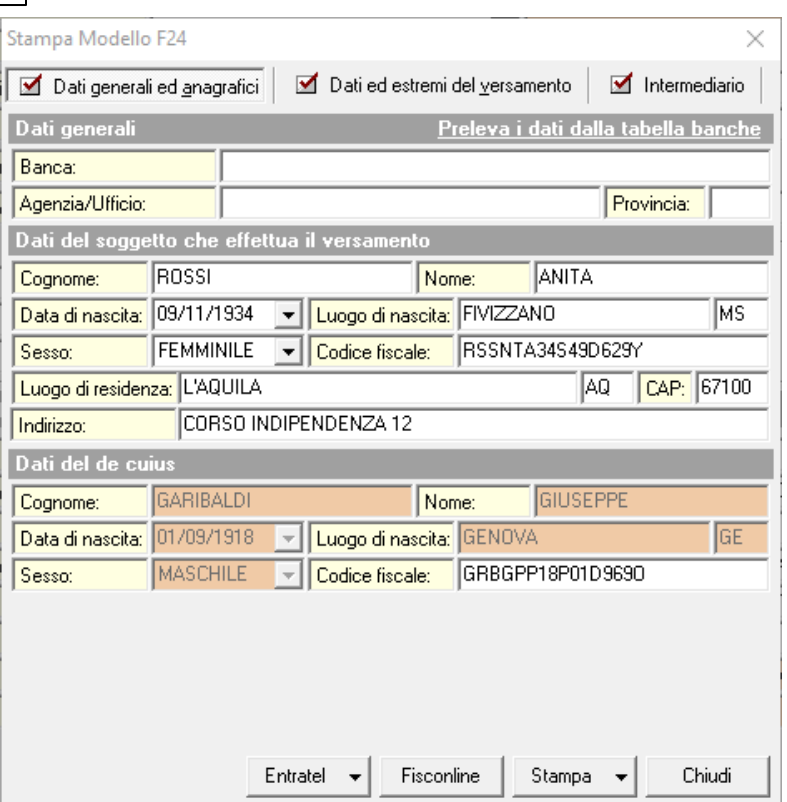

È possibile compilare anche la sezione relativa agli estremi del versamento.

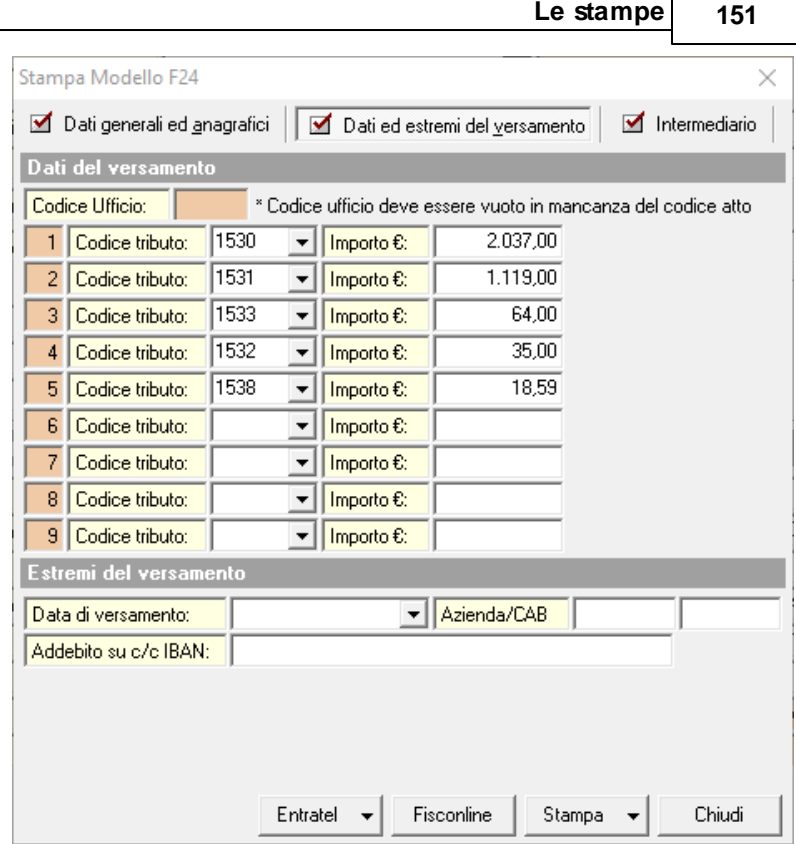

La stampa può essere utilizzata anche per pagamenti non legati a dichiarazioni di successione. Sono infatti memorizzati in *una tabella tutti i codici tributo* previsti.

Se la pratica verrà trasmessa telematicamente verrà visualizzato una richiesta di conferma: "Attenzione! Se la dichiarazione viene trasmessa telematicamente il versamento tramite modello F24 non deve essere effettuato. Il pagamento delle imposte dovute avverrà infatti tramite addebito sul conto corrente intestato al dichiarante (codice IBAN da introdurre nell''apposito campo in fase di registrazione). Proseguire?".

È possibile eseguire anche la Stampa Modello F24 (per rilascio

modello 240) contestuale o successiva alla presentazione della dichiarazione ed anche la Stampa Modello F24 (per rilascio copie conformi) oppure la Stampa Modello F24 (per rilascio copie non conformi) contestuale o successiva alla presentazione della dichiarazione.

## **8.5 Stampa del Modello F24 Elide**

Dal menu principale *Stampe* | *Stampa Modello F24 Elide (per volture catastali)* sarà possibile stampare il modello F24 Elide già precompilato con i dati generali e gli importi da versare per i diritti di voltura.

L'imposta di bollo è calcolata ipotizzando che il numero di pagine di ciascuna domanda di voltura non sia superiore a quattro. In caso contrario è disponibile la funzione *calcolatrice imposta di bollo per voltura.*

È anche possibile calcolare il ravvedimento operoso per tardiva presentazione della voltura inserendo la data di registrazione della dichiarazione e la data di presentazione della voltura stessa.

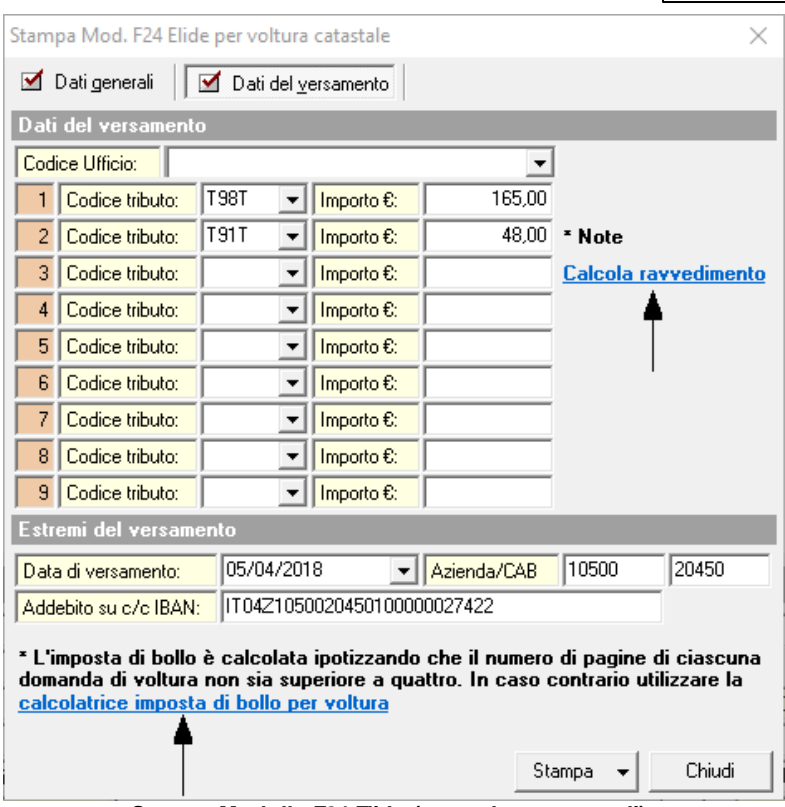

**Stampa Modello F24 Elide (per volture catastali)**

E' possibile anche stampare il modello F24 Elide in un formato editabile che consente di modificare e/o inserire successivamente gli importi dei tributi ricalcolando automaticamente i totali.

# **8.6 Stampa del Prospetto di liquidazione**

Il prospetto, utilizzabile solo per le successioni Modello 4, può essere stampato attraverso la funzione del menu principale *Stampe* | *Stampa Prospetto di Liquidazione delle Imposte*.

Non è necessario indicare alcun dato, essendo gli stessi inseriti automaticamente dal programma.

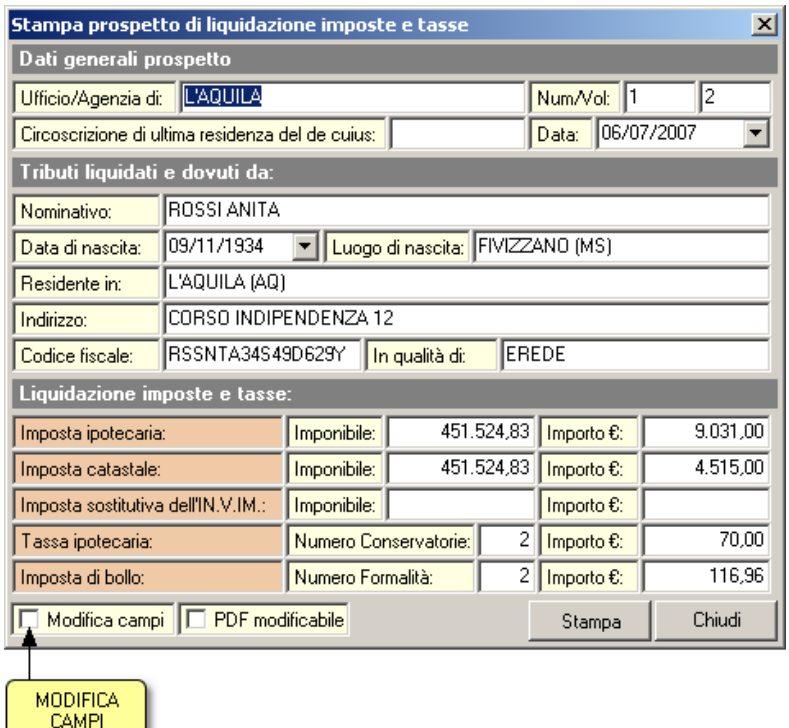

#### **Prospetto di liquidazione**

Per eventuali particolari esigenze è possibile attivare:

- la funzione di *Modifica campi* che prima della stampa visualizzerà tutti i dati da stampare con la possibilità di una modifica degli stessi.
- la funzione *PDF modificabile* che permette di modificare il PDF creato

Il prospetto di liquidazione stampato da *DE.A.S.* è quello ufficialmente approvato dall'Agenzia delle Entrate. Pur tuttavia, alcuni Uffici hanno predisposto propri modelli e ne esigono la presentazione. Per owiare a questo inconveniente è possibile sottoporre a Geo Network questi modelli "non ufficiali" per una eventuale incorporazione nel programma. Queste stampe verranno inserite nel menu *Stampe* | *Stampe con funzioni speciali*.

# **8.7 Composizione documenti**

Le funzioni relative al menu *Stampe* | *Composizione documenti* comprendono attualmente:

- (Regione Umbria) Dichiarazione Prima Casa
- Accettazione dell'eredità
- Autocertificazione destinazione urbanistica
- Autocertificazione fabbricati rurali
- Autocertificazione identificativi catastali
- Autocertificazione stato di famiglia (de cuius)
- Autocertificazione stato di famiglia (eredi)
- Comunicazione dei dati degli eredi
- Delega presentazione dichiarazione (con dati delegato)
- Delega presentazione dichiarazione
- Delega presentazione voltura (con dati delegato)
- Dichiarazione copia conforme
- Dichiarazione di Autocertificazione
- Dichiarazione per esenzione art. 3, comma 4 Ter (Testo Unico)
- Dichiarazione Prima Casa (dal 1-1-2014)
- Dichiarazione Prima Casa (fino al 31-12-2013)
- Dichiarazione sostitutiva del certificato di morte
- Dichiarazione sostitutiva di atto di notorietà
- Impegno alla trasmissione telematica ed autorizzazione IBAN
- Impegno alla trasmissione telematica
- Note ed osservazioni (nuovo modello telematico)
- Richiesta accettazione con beneficio di inventario (interdetto)
- Richiesta accettazione con beneficio di inventario (minore)
- Richiesta Certificato di Destinazione Urbanistica
- Richiesta copia conforme dichiarazione di successione
- Richiesta copia dichiarazione di successione
- Richiesta di attribuzione rendita
- Richiesta ex art.34, comma 5, T.U. (rendita proposta)
- Richiesta Modello 240 (AdE)
- Richiesta Modello 240 (con delega)
- Richiesta Modello 240

- Richiesta riduzioni quinquennio (art.25, comma 1 T.U.)
- Richiesta sopralluogo funzionario per cassetta di sicurezza
- Stato Familiare (autocertificazione)
- Verbale di rinuncia all'eredità

I documenti possono essere composti in formato Microsoft® Word®, RTF, HTML o Scriba.

Il tipo di formato può essere modificato attraverso la funzione del menu principale *Strumenti* | *Parametri generali*.

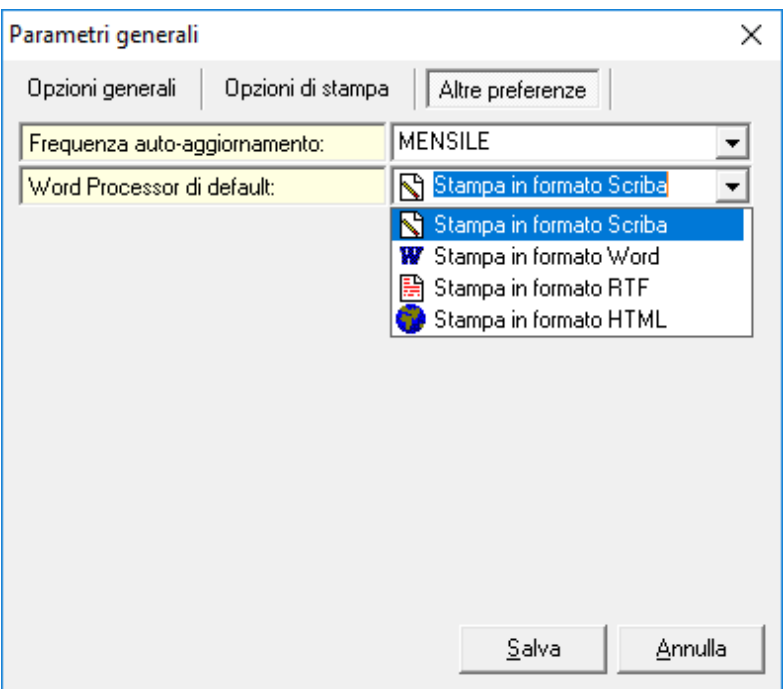

**Parametri generali: Word Processor di default**

L'elenco dei documenti che appare nel menu *Stampe* | *Composizione Documenti* è formato dai testi base memorizzati all'interno della cartella \GEONET\DEAS2\SYSTEM\TESTIBASE.

Un testo base è un documento in formato .*GEO* (formato leggibile

da Scriba, l'elaboratore di testi fornito insieme al programma) che contiene delle parti fisse e delle parti variabili.

Ad esempio nella frase "che in data \$DECUIUS.DDIMOR\$ è deceduto" si possono identificare:

- "che in data" e "è deceduto" quali parti fisse
- "\$DECUIUS.DDIMOR\$" quale parte variabile

In fase di composizione, il programma sostituirà le parti variabili con i dati immessi nella dichiarazione (nell'esempio sostituirà "\$DECUIUS.DDIMOR\$" con la data di morte del de cuius).

Questo meccanismo consente di modificare liberamente i testi base e di crearne di nuovi attraverso l'utilizzo di *Scriba V* (funzione *Strumenti* | *Modifica Testi Base*).

# **8.7.1 Documenti integrativi dell'Agenzia delle Entrate**

Oltre ai suddetti documenti è possibile compilare direttamente in formato PDF:

- Dichiarazione di sussistenza di debito (mod.237)
- Dichiarazione sostitutiva del certificato di morte (Mod. 9T)
- Elenco degli atti intermedi non registrati in catasto (Mod. 11T)
- Passaggi non convalidati da atti legali (Mod. 10T)
- Richiesta agevolazione fiscale "prima casa"
- Richiesta di dilazione dell'imposta di successione

# **8.8 Elenco delle variabili utilizzabili**

## VARIABILI RELATIVE AL DICHIARANTE

**\$DATIESTESIDICHIARANTE\$**, restituisce un testo del tipo:

- "GARIBALDI MICHELE, nato a Udine (UD) il giorno 9 settembre 1944 e residente in Milano (MI), Via Montenapoleone 12, codice fiscale GRBMHL44P09L483O"

**\$DATIBREVIDICHIARANTE\$**, restituisce un testo del tipo:

- "GARIBALDI MICHELE, nato a Udine (UD) il giorno 9 settembre 1944 e residente in Milano (MI), Via Montenapoleone 12"

#### **\$MF-SOTTOSCRITTO\$**, restituisce:

- "Il sottoscritto", nel caso il dichiarante sia un uomo oppure
- "La sottoscritta", nel caso la dichiarante sia una donna.

#### **\$MF-DELEGANTE\$**, restituisce:

- "Il delegante", nel caso il dichiarante sia un uomo oppure
- "La delegante", nel caso la dichiarante sia una donna.

#### **\$MF-COMPARSO\$**, restituisce:

- "comparso", nel caso il dichiarante sia un uomo oppure
- "comparsa", nel caso la dichiarante sia una donna.

#### **\$MF-EGLI\$**, restituisce:

- "egli", nel caso il dichiarante sia un uomo oppure
- "ella", nel caso la dichiarante sia una donna.

**\$RISIEDEDICHIARANTE\$**, restituisce il luogo di residenza del dichiarante

#### **\$MF-DICHIARANTE-MINU\$**, restituisce:

- "il dichiarante", nel caso il dichiarante sia un uomo oppure
- "la dichiarante", nel caso la dichiarante sia una donna.

#### **\$MF-DICHIARANTE-MAIU\$**, restituisce:

- "IL DICHIARANTE", nel caso il dichiarante sia un uomo oppure
- "LA DICHIARANTE", nel caso la dichiarante sia una donna.

### VARIABILI RELATIVE AL DE CUIUS

#### **\$DATIESTESIDECUIUS\$**, restituisce un testo del tipo:

- "GARIBALDI GIUSEPPE, nato a MILANO (MI) il giorno 1° gennaio 1905, da ultimo residente in MILANO (MI), Viale Italia 12, codice fiscale GRBGPP05A01F205I, deceduto in Milano il giorno 01/07/2000

## **\$DATIBREVIDECUIUS\$**, restituisce un testo del tipo:

- "GARIBALDI GIUSEPPE, nato a MILANO (MI) il giorno 1° gennaio 1905"

### **\$MF-DECEDUTO\$**, restituisce:

- "è deceduto", nel caso il de cuius sia un uomo oppure
- "è deceduta", nel caso il de cuius sia una donna.

## VARIABILI RELATIVE ALLA DICHIARAZIONE PRIMA CASA

### **\$MF-SOTTOSCRITTO-PC\$**, restituisce:

- "Il sottoscritto", nel caso il dichiarante prima casa sia un uomo oppure
- "La sottoscritta", nel caso il dichiarante prima casa sia una donna.

### **\$DATIDICHIARANTEPRIMACASA\$**, restituisce un testo del tipo:

- "ROSSI ANITA, nata a MERANA (AL) il giorno 9 ottobre 1918 e residente in MILANO (MI), VIA ALTA 12, CAP 20100, recapito telefonico #DATI-MANCANTI#, codice fiscale RSSNTA18R49F131K"

### **\$DATIPRIMACASA\$**, restituisce un testo del tipo:

- "- Comune di MILANO (MI), censito catastalmente al foglio 1, n. 13, sub. 2"

**\$DATIPERTINENZE\$**, restituisce un testo del tipo:

- "Pertinenza:

- Comune di MILANO (MI), censito catastalmente al foglio 123, n. 13, sub. 1"

**\$VALOREPRIMACASA\$**, restituisce un testo del tipo:

- "globale pari a Euro 1.200.000,00"

**\$COMUNEPRIMACASA\$**, restituisce il comune di ubicazione della prima casa selezionata

**\$ARTICOLO3\$**, restituisce sempre il seguente testo:

- all'articolo 3, comma 131, della legge 28 dicembre 1995 numero 549;
- all'articolo 1 della Legge 22 aprile 1982, n. 168;
- all'articolo 2 del Decreto Legge 7 febbraio 1985, n 12, convertito, con modificazioni, dalla Legge 5 aprile 1985, n. 118;
- all'articolo 3, comma 2, della Legge 31 dicembre 1991, n. 415;
- all'articolo 5, commi 2 e 3, dei Decreti Legge 21 gennaio 1992, n. 14, 20 marzo 1992, n. 237 e 20 maggio 1992, n. 293;
- all'articolo 2, commi 2 e 3, del Decreto Legge 24 luglio 1992, n. 348;
- all'articolo 1, commi 2 e 3, del Decreto Legge 24 settembre 1992, n. 388;
- all'articolo 1, commi 2 e 3, del Decreto Legge 24 novembre 1992, n. 455;
- all'articolo 1, comma 2, del Decreto Legge 23 gennaio 1993, n. 16, convertito, con modificazioni, dalla Legge 24 marzo 1993, n. 75;
- all'articolo 16 del Decreto Legge 22 maggio 1993, n. 155, convertito, con modificazioni, dalla Legge 19 luglio 1993, n. 243;

**\$ARTICOLO5\$**, restituisce sempre il seguente testo:

- "5) di essere edotto del fatto che in caso di dichiarazione

mendace, o di trasferimento per atto a titolo oneroso o gratuito dell'immobile di cui sopra, prima del decorso del termine di cinque anni dalla data di apertura della successione, saranno dovute le imposte ipotecaria e catastale nella misura ordinaria, nonché la soprattassa pari al 30% delle imposte stesse."

## VARIABILI DIVERSE

**\$TABELLAEREDI\$**, restituisce un testo del tipo:

- ROSSI ANITA, nata a MERANA (AL) il giorno 9 ottobre 1918 e residente in MILANO (MI), VIA ALTA 12 (FRATELLO GERMANO)
- GARIBALDI MICHELE, nato a UDINE (UD) il 9 settembre 1944 e residente in MILANO (MI), VIA MONTENAPOLEONE 12 (FRATELLO GERMANO)"

**\$TABELLAFAMIGLIA\$**, restituisce, oltre ai dati della variabile precedenti, gli estremi del de cuius, dei rinunciatari e dei premorti

**\$COMUNECT\$**, restituisce il nome del comune dell'immobile censito al Catasto Terreni

**\$TABELLACT\$**, restituisce un testo del tipo:

- Foglio di mappa n. 12, Particella 134, di ettari 000.00.90
- Foglio di mappa n. 13, Particella 134, di ettari 000.00.90"

**\$DATAODIERNA\$**, restituisce la data odierna (es. "6 ottobre 2003")

**\$ANNOESTESO\$**, restituisce l'anno della data odierna (es. "duemilatre")

**\$MESEESTESO\$**, restituisce il mese della data odierna (es. "ottobre")

**\$GIORNOESTESO\$**, restituisce il giorno della data odierna (es. "sei")

**\$ESISTETESTAMENTO\$**, restituisce:

- "che il de cuius non ha lasciato alcun testamento;" oppure
- "che il de cuius ha lasciato testamento;"

#### **\$SPECIFICODEVOLUZIONE\$**, restituisce:

- "senza aver lasciato testamento e pertanto gli unici eredi sono:" oppure
- "e gli eredi legittimi sono:"

## **8.9 Stampe di utilità e verifica**

Le funzioni relative al menu *Stampe* | *Stampe di utilità (Immobili)* comprendono:

- Brogliaccio riepilogativo (immobili)
- Brogliaccio riepilogativo (immobili) con calcolo
- Brogliaccio riepilogativo (immobili) in formato Excel
- Brogliaccio riepilogativo (altri cespiti)
- Brogliaccio riepilogativo (altri cespiti) in formato Excel
- Riepilogo quote trasferite (immobili)
- Riepilogo quote trasferite (immobili) in formato Excel
- Riepilogo totali catastali (immobili) per gruppo

Le funzioni relative al menu *Stampe* | *Stampe di utilità (soggetti)* comprendono:

- Riepilogo quote eredi
- Riepilogo quote (per singoli cespiti)
- Riepilogo quote (per singoli cespiti) in formato Excel

A queste si aggiunge la funzione *Stampe* | *Verifica formale della pratica*.

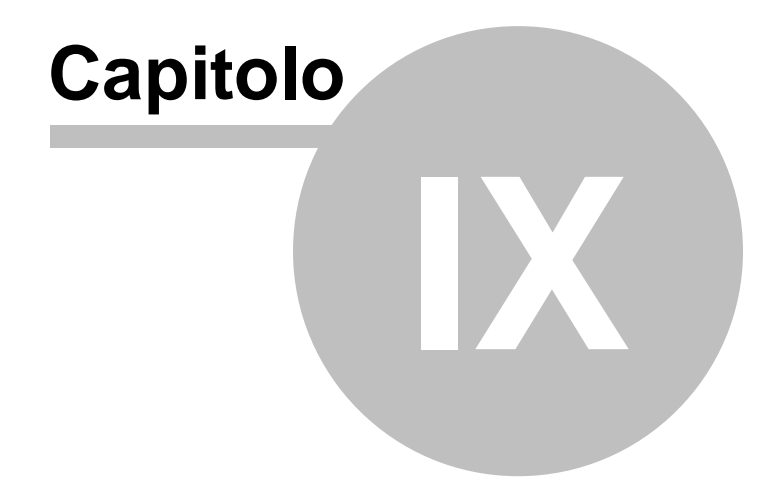

# **9 La voltura catastale**

# **9.1 Informazioni generali**

*DE.A.S.* permette di compilare le domande di voltura catastale sulla base dei dati inseriti nei quadri [Soggetti](#page-59-0) ed [Immobili.](#page-63-0)

È necessario presentare una domanda per ciascun comune di ubicazione degli immobili, differenziando fra catasto fabbricati e catasto terreni.

Ad esempio, supponendo di avere memorizzati nel [quadro](#page-63-0) B1 i seguenti immobili:

- Comune di Milano, Catasto Fabbricati, foglio ......
- Comune di Milano, Catasto Terreni, foglio ......
- Comune di Milano, Catasto Fabbricati, foglio ......
- Comune di Brescia, Catasto Terreni, foglio ......

dovranno essere presentate tre domande (una al CF di Milano, una al CT di Milano ed una al CT di Brescia).

La nuova interfaccia d'uso di *DE.A.S.* recepisce le caratteristiche del [software](#page-172-0) Voltura 1.1 e raggruppa le domande di voltura in note per provincia.

Prendendo ad esame l'esempio precedente, verranno create due note: una per la provincia di Milano ed una per la provincia di Brescia.

Sarà il programma che automaticamente – sulla base della scelta se presentare le domande su supporto magnetico oppure sui modelli cartacei – ripartirà i dati in documenti .*DAT* oppure in diverse domande di voltura.

Riepilogando, un'unica interfaccia d'uso per due diverse funzionalità.

# **9.2 Compilazione della voltura**

Una volta inseriti i dati dei soggetti e degli immobili e dopo aver effettuato la funzione di assegnamento delle quote (automatica o manuale), sarà possibile accedere alla pagina *Compilazione Voltura.*

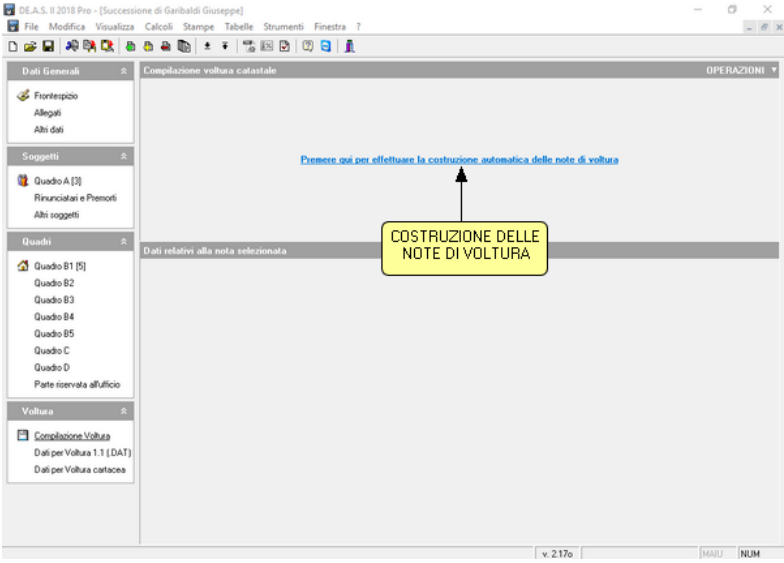

**Costruzione delle note di voltura**

Selezionando il link *Premere qui per effettuare la costruzione automatica delle note di voltura*, il programma esaminerà tutti gli immobili caduti in successione, memorizzati all'interno del quadro Immobili e comporrà automaticamente tutti i documenti e le note necessarie, combinando fra loro le quote assegnate a ciascun erede e le quote cadute in successione.

Ad esempio, esaminiamo la seguente ipotesi in una successione testamentaria con devoluzione di quattro immobili:

a) Intera piena proprietà di ....

b) Intera piena proprietà di ....

- c) Intera piena proprietà di ....
- d) 1/2 della piena proprietà di ....

Devoluzione:

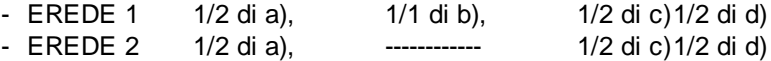

Il programma genererà automaticamente tre note differenti, una per ciascuna diversa intestazione:

- NOTA n. 1 (riguardante gli immobili a e c)

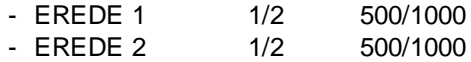

- NOTA n. 2 (riguardante l'immobile b)
	- EREDE 1 1/1 1000/1000
- NOTA n. 3 (riguardante l'immobile d)

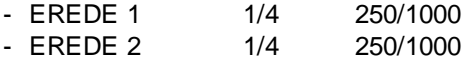

E' evidente che l'intestazione della nota n. 3 non può essere completa. Esistono due metodi per gestire situazioni di questo tipo:

- utilizzare una intestazione ditta di tipo *In sostituzione* di (che è la soluzione proposta dal programma), oppure
- utilizzare una intestazione ditta di tipo NUOVA ed inserire i soggetti, le quote ed i diritti mancanti nella relativa pagina.

**La voltura catastale 167**

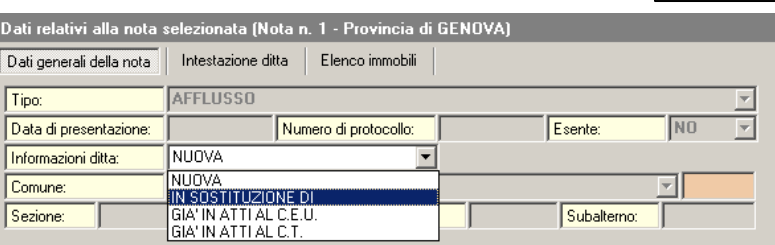

**Dati generali della nota**

Continuando a prendere in esame l'esempio precedente, e non volendo utilizzare l'opzione *In Sostituzione di*, per completare la nota n. 3 potrebbe essere necessario:

- modificare le quote di uno o di entrambi gli eredi (ad esempio supponendo che l'erede 1 (Rossi Anita, moglie del de cuius) fosse già proprietaria di ½, la corrispondente quota diventerebbe 750/1000;

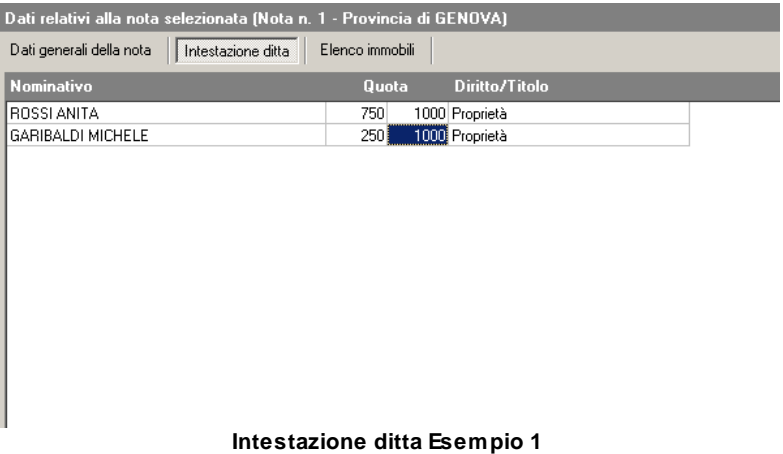

- inserire uno o più soggetti proprietari del restante ½ (ad esempio Garibaldi Luigi, fratello del de cuius, che andremo ad inserire nel quadro Altri [soggetti](#page-63-1) e quindi ad aggiungere all'intestazione).

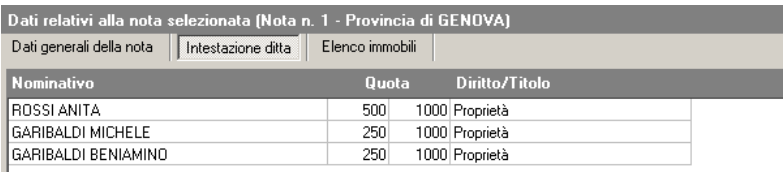

#### **Intestazione ditta Esempio 2**

Scegliendo invece di utilizzare l'opzione *In sostituzione di* non sarà necessario modificare l'intestazione in quanto il programma gestirà automaticamente la situazione:

- [esportando](#page-173-0) la voltura in un documento . DAT (Voltura 1.1) dove è prevista espressamente l'opzione
- stampando sui modelli cartacei, dove verrà stampata la relativa dicitura come ultima riga dell'instestazione.

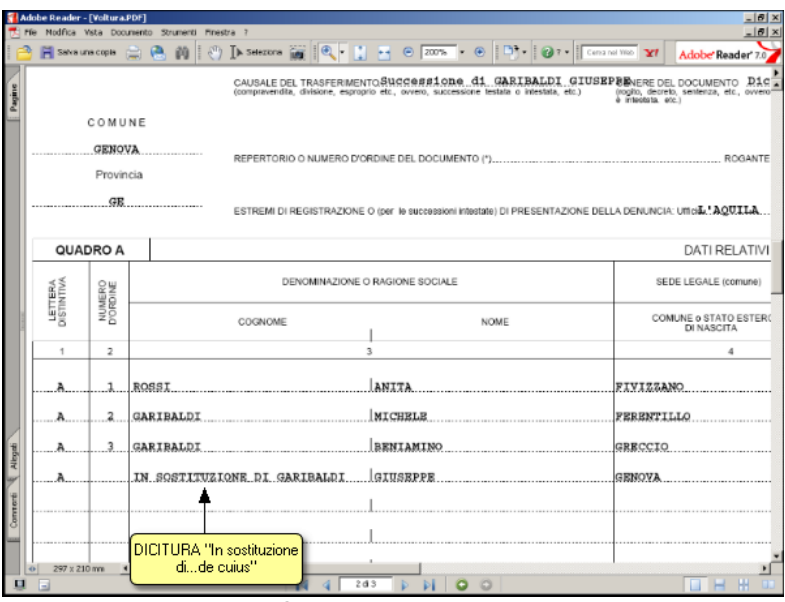

**Stampa della voltura**

E' possibile – oltre che modificare le intestazioni – creare nuove note e modificare l'elenco degli immobili (menu del pulsante *Operazioni*).

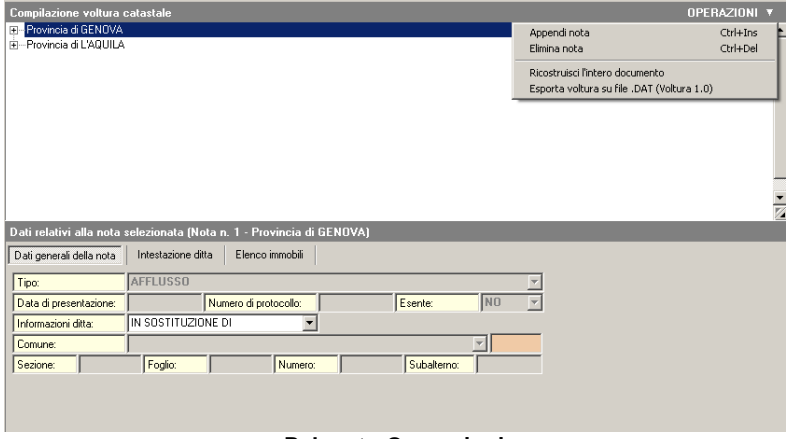

**Pulsante Operazioni**

La funzione *Ricostruisci l'intero documento* permetterà di ricostruire le note sulla base del contenuto del quadro Soggetti, del quadro Immobili e dell'attribuzione delle quote, annullando tutte le modifiche apportate.

Per quanto riguarda l*'Elenco immobili*, l'unica particolarità da segnalare è la modalità di inserimento dei graffati.

Infatti [Voltura](#page-172-0) [1.1](#page-172-0) prevede la possibilità di indicare fino a 10 dati catastali per singola unità. Perché gli immobili vengano correttamente riportati nel documento di voltura è necessario indicare dapprima l'unità "principale" e quindi – di seguito – ciascun graffato.

Per contrassegnare gli immobili graffati, utilizzare il pulsante *Operazione* | *Gestione immobile graffato*.

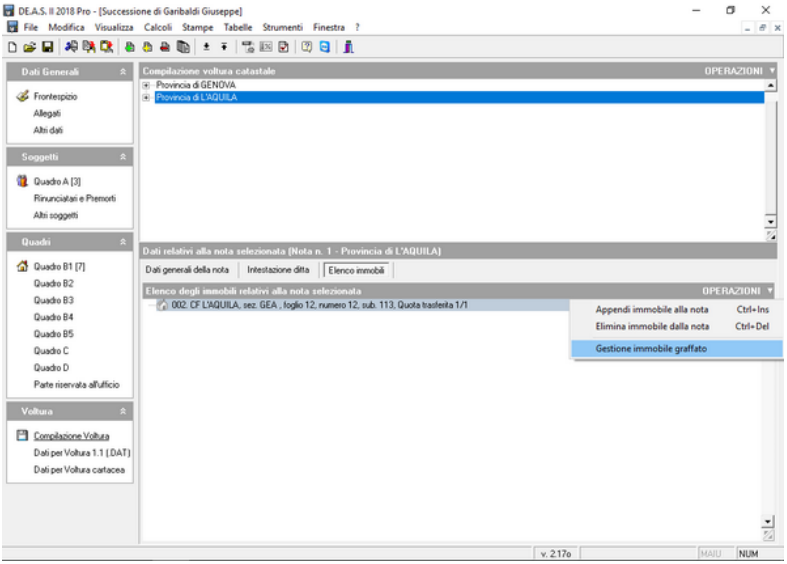

**Gestione immobile graffatto**

# **9.3 Voltura cartacea**

## **9.3.1 Dati generali per la voltura cartacea**

Per le domande di voltura che si desidera stampare, è necessario verificare (ed eventualmente completare) i dati contenuti nella pagina *Dati per Voltura Cartacea*.

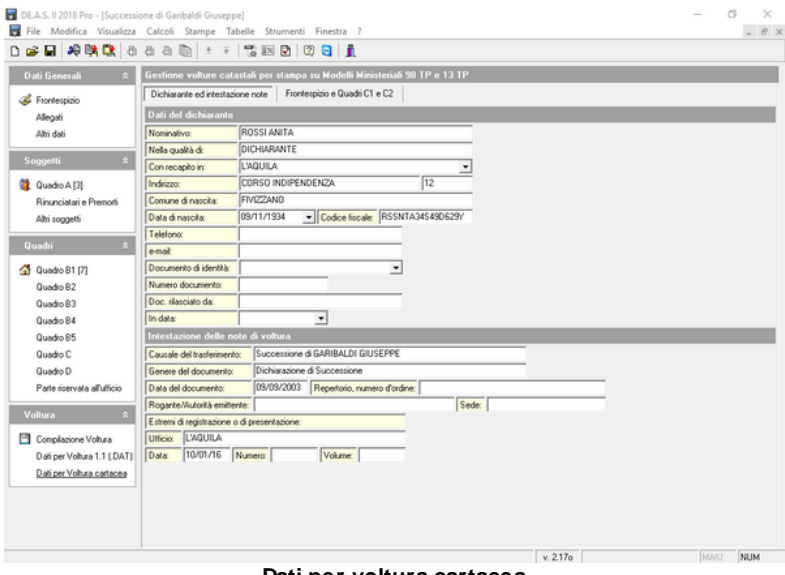

**Dati per voltura cartacea**

Questa pagina è suddivisa in due sottopagine:

- Dichiarante ed intestazione note: dove indicare i dati comuni a tutte le domande di voltura;
- Frontespizio e Quadro C1 e C2: dove indicare i dati relativi a ciascuna domanda di voltura.

## **9.3.2 Stampa della voltura (Mod. 17T-98TP e 18T-13TP)**

Le domande di voltura catastale possono essere stampate attraverso la funzione del menu principale *Stampe* | *Stampa Voltura Catastale (Mod. 17T-98TP e 18T-13TP).*

La finestra di dialogo della funzione elenca tutte le domande di voltura che devono essere presentate.

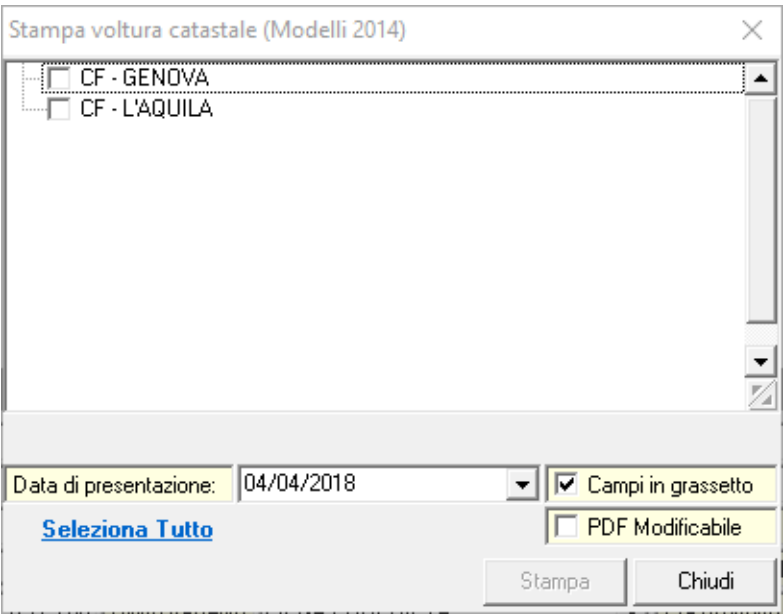

**Finestra stampa voltura catastale (Modelli 2014)**

La stampa awiene direttamente in formato PDF ed è autorizzata dal Ministero delle Finanze (Dipartimento del Territorio). Il documento generato è comprensivo dei necessari allegati.

In casi particolari – in cui si vogliano modificare i dati stampati in automatico dal programma – è possibile utilizzare l'opzione *Modifica Campi*.

Nel caso in cui si disponga di una stampante A3, è possibile selezionare il formato di stampa.

La stampa ridotta in A4, deve essere successivamente ingrandita – tramite fotocopiatrice – del 141% per poter essere presentata.

Per alcuni tipi di stampante è necessario utilizzare l'opzione *Adatta alla pagina* di Acrobat Reader.

E' possibile stampare anche i vecchi modelli di voltura dal menu *Stampe* | *Stampa Voltura Catastale (modulistica ante 2003)*

# <span id="page-172-0"></span>**9.4 Voltura 1.1**

# **9.4.1 Dati generali per Voltura 1.1**

Prima di esportare le domande di voltura, è necessario verificare (ed eventualmente completare) i dati contenuti nella pagina *Dati per Voltura 1.1 (.DAT).*

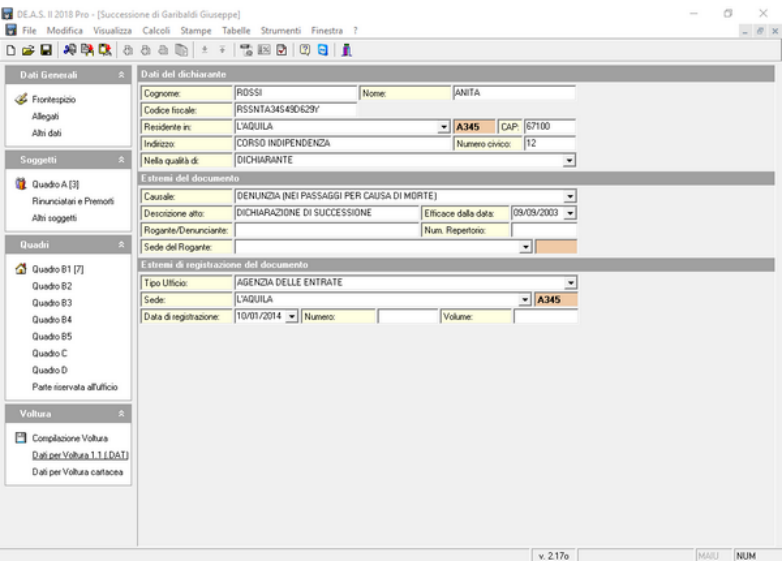

**Dati per Voltura 1.1**

Tutti i dati vengono riportati automaticamente (tranne – in caso di successione testamentaria – i dati relativi al rogante ed al repertorio).

## <span id="page-173-0"></span>**9.4.2 Esportazione su file .DAT**

La funzione *Stampe* | *Esporta voltura su file .DAT (Voltura 1.1)* permette di creare un documento importabile direttamente nel software dell'Agenzia del Territorio, da cui è possibile effettuare un controllo formale per la successiva presentazione della domanda di voltura su supporto magnetico.

La funzione è disponibile anche nel menu del pulsante *Operazioni*.

Verranno creati tanti documenti quante sono le province di ubicazione degli immobili. É possibile selezionare la cartella dove salvare i files .*DAT* che saranno automaticamente denominati:

- NCNxxx NOME DE CUIUS.DAT (dove xxx è il progressivo del documento)

Al termine dell'esportazione verrà visualizzato il seguente messaggio:

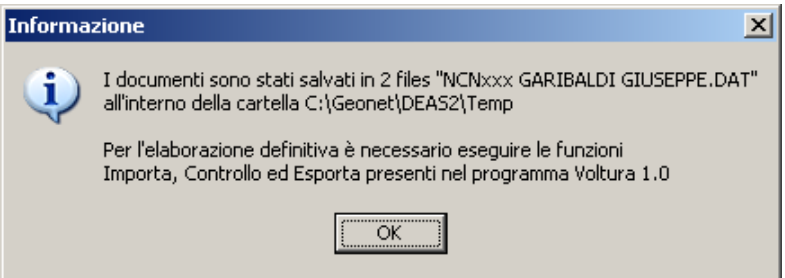

**Avviso dei file esportati**

Una volta generati i file *DAT*, è necessario:

- eseguire il programma Voltura 1.1;
- premere il pulsante Importa;
- selezionare il file da importare.

Questa operazione deve essere ripetuta per ciascuno dei documenti creati.

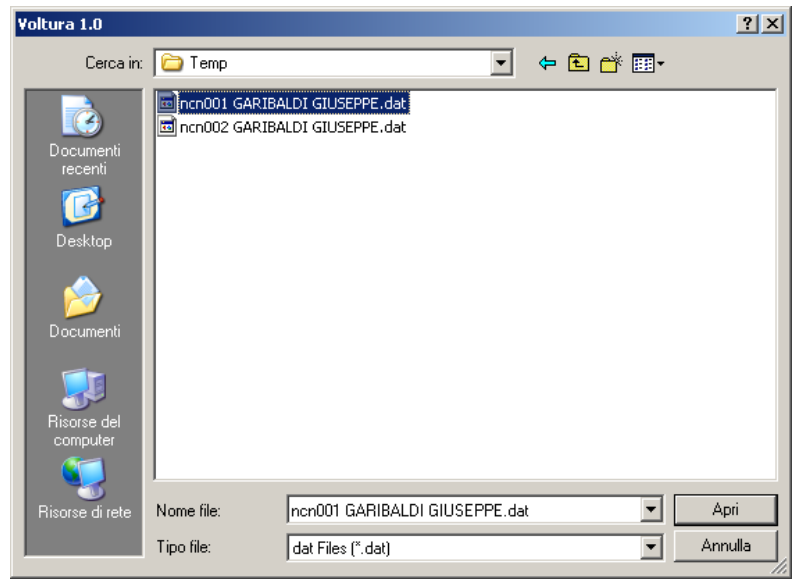

**Apertura dei file da Voltura 1.1**

A questo punto i dati sono stati completamente trasferiti da *DE.A.S.* a *Voltura 1.1* e sarà quindi possibile effettuare la funzione di *Controllo formale del documento* ed eventualmente apportare modifiche.

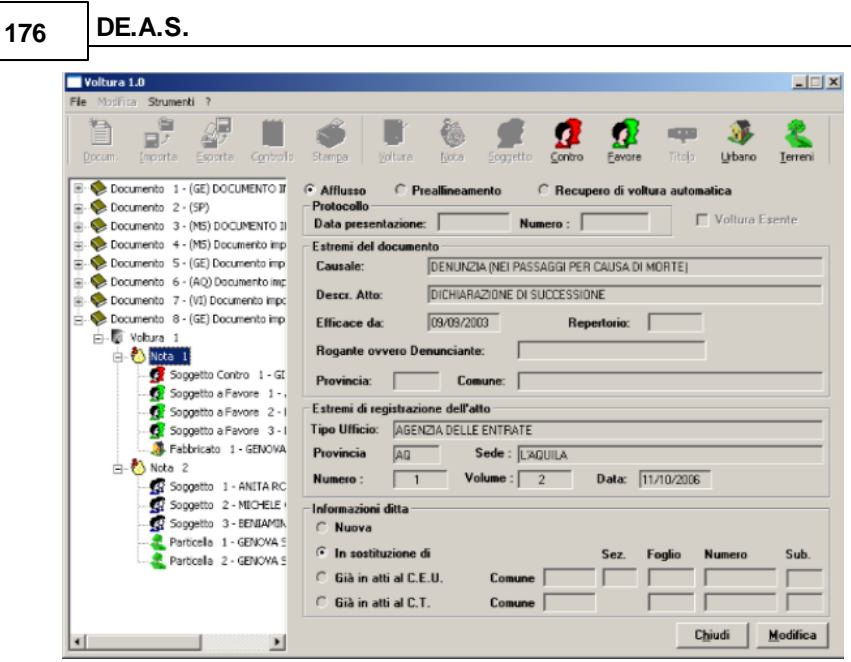

**Apertura del file da Voltura 1.1**

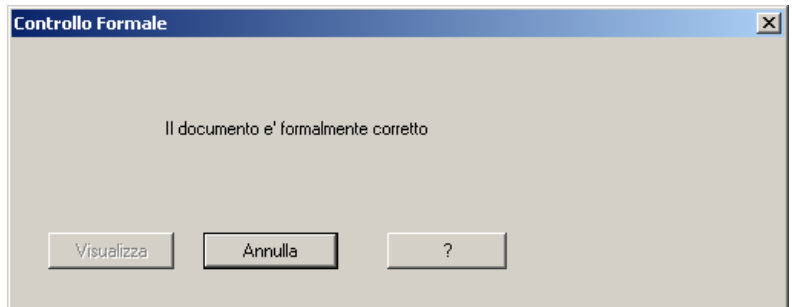

**Controllo formale corretto**

Una volta che il documento è stato verificato, utilizzare il pulsante *Esporta* per creare il file .*DAT* da presentare.

In alcuni casi viene richiesta anche la stampa del documento che può essere generata con il pulsante *Stampa*.

# **9.5 Voltura 2.0**

DE.A.S. permette di esportare un file xml contenente le volture già predisposte sulla base degli immobili, dei soggetti e delle quote di devoluzione indicate in successione, senza dover introdurre alcun dato in "Voltura 2.0".

Il software "Voltura 2.0 – Telematica" è reso disponibile all'interno della "Scrivania del Territorio" [\(link](https://www.agenziaentrate.gov.it/portale/it/web/guest/schede/fabbricatiterreni/adempimento-unico-telematico-professionisti/scrivania-del-territorio)) ed è riservato, in sede di rilascio, agli iscritti a categorie professionali abilitate alla presentazione telematica degli atti di aggiornamento catastale.

Maggiori informazioni:

Prowedimento del 10 febbraio 2021 [Allegato](https://www.agenziaentrate.gov.it/portale/documents/20143/3158199/Allegato+a+AGE.AGEDC001.REGISTRO+UFFICIALE.0040468.10-02-2021-U.pdf/e76d2b9a-13ba-e099-75ba-fd269726b82a) tecnico

ATTENZIONE: rispetto a "Voltura 1.1", il nuovo software Sogei consente di compilare solo volture con il campo Informazione ditta corrispondente a **"in sostituzione di"**

## **9.5.1 Dati generali per Voltura 2.0**

Per esportare il file *xml* dall'interno di DE.A.S. è necessario compilare la nuova sezione *Dati per Voltura 2.0 (XML*). Naturalmente tutti i dati già immessi precedentemente saranno automaticamente inseriti nella nuova sezione.

Sono disponibili, all'interno del pulsante *Operazioni,* i comandi *Copia dati da dichiarante* e *Preleva dati da tabella intermediari*

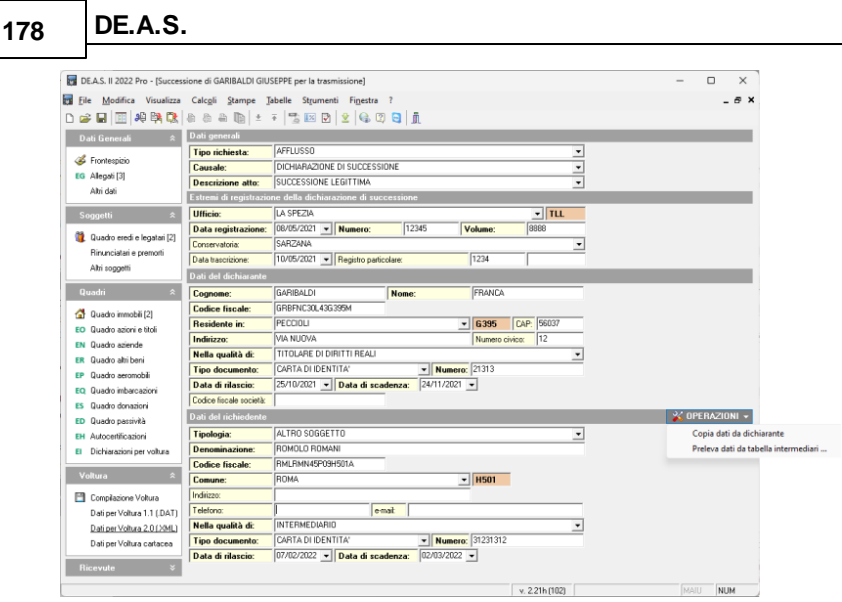

DE.A.S. permette di gestire le seguenti tipologie di richiesta di voltura:

- afflusso
- preallineamento
- recupero di voltura automatica

La causale, oltre che "dichiarazione di successione" e "riunione diritti per morte" può essere anche "atto notarile pubblico".

I dati richiesti successivamente, dipenderanno dalla tipologia e dalla causale scelta.

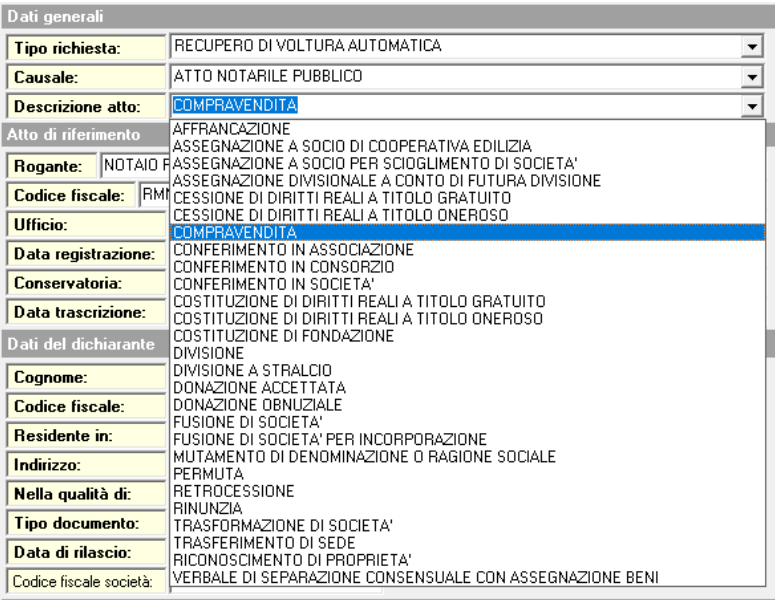

Ad esempio, per un recupero di voltura automatica per successione, sarà obbligatorio indicare i dati relativi alla trascrizione della dichiarazione, mentre tali informazioni non saranno necessarie in caso di voltura per afflusso.

I campi obbligatori sono sempre evidenziati in grassetto, come illustrato nelle figure seguenti.

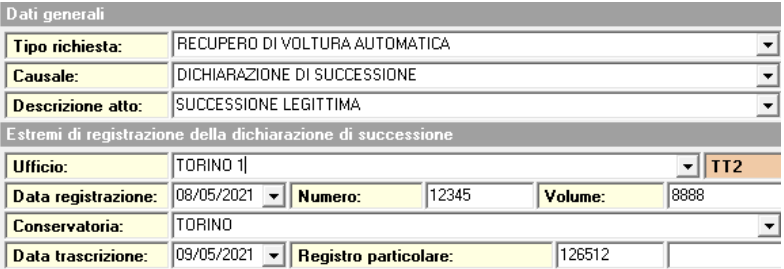

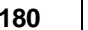

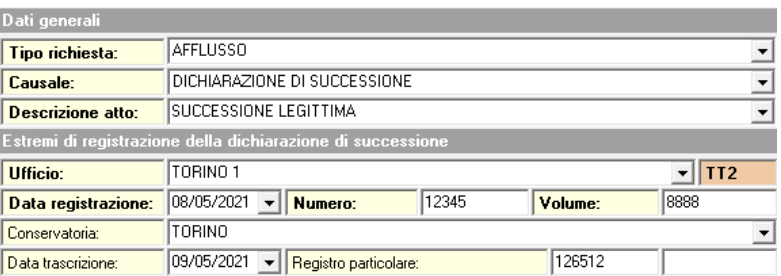

# **9.5.2 Esportazione file xml e preparazione plico**

Una volta compilata la sezione ed eventualmente adeguate le note di voltura alla modalità "in sostituzione di", sarà possibile esportare i file xml di tutte le volture da produrre (una per ogni provincia) tramite il comando *"Stampe | Esporta voltura su file xml (Voltura 2.0)"*

I file così esportati dovranno essere importati tramite il comando "Importa plico" di Voltura 2.0

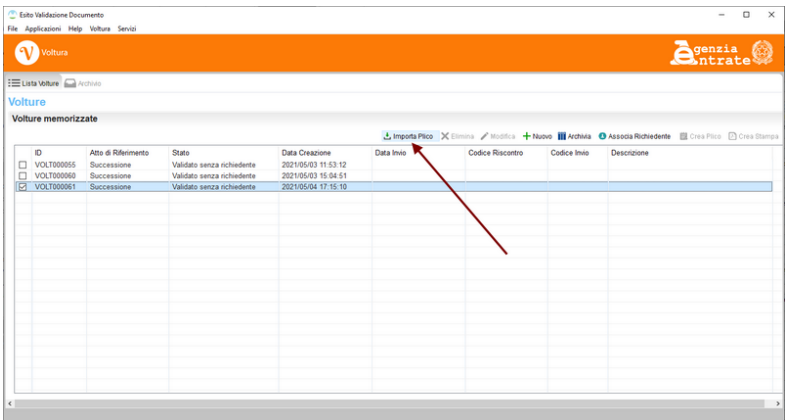

Una volta importata la voltura sarà necessario *validarla* tramite l'apposito pulsante (vedi figura seguente):
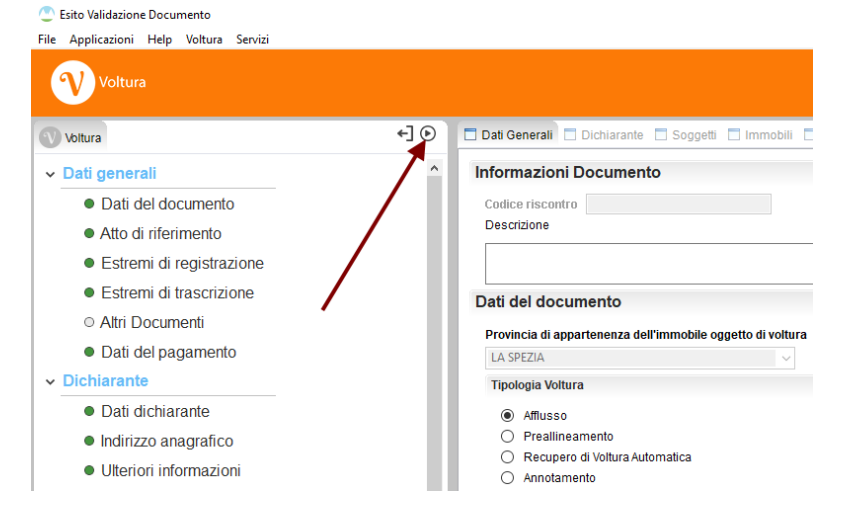

Il processo di validazione prevede di indicare il richiedente la registrazione, normalmente l'intermediario. Nel relativo menu a tendina compariranno i dati di quanto già indicato in DE.A.S. In questa fase sarà anche possibile inserire eventuali allegati.

Al termine dell'operazione verrà assegnato al file un codice di riscontro.

A questo punto, secondo la procedura prevista dall'Agenzia delle Entrate, sarà necessario stampare la voltura (che conterrà anche il suddetto codice di riscontro) e farla firmare dal dichiarante.

La domanda di voltura andrà quindi scansionata ed inserita al momento della esecuzione dell'ultima funzione *Crea plico*.

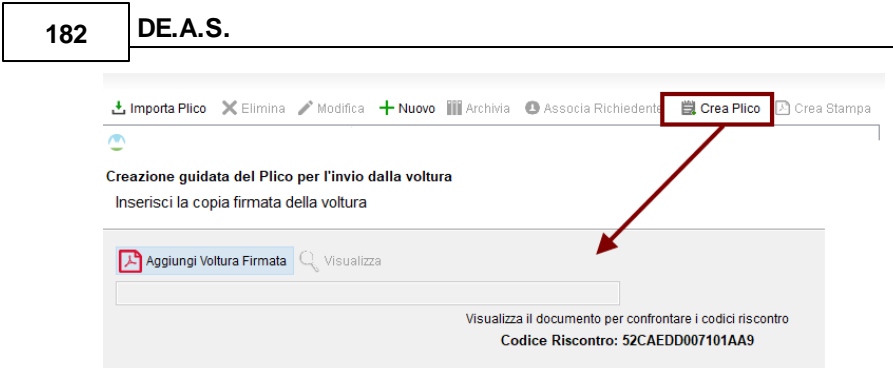

Vedi anche video illustrativo [Esportazione](https://www.youtube.com/watch?v=Tc6-THarv7A) volture per "Voltura 2.0"

#### **9.5.3 Problemi Voltura 2.0**

Al momento della redazione di questo help/manuale (settembre 2022) *Voltura 2.*0 presenta numerosi problemi e si blocca in fase di apertura delle volture in diversi casi (indipendentemente se i dati sono importati da DE.A.S. o se sono scritti direttamente nel software Sogei).

Un riassunto delle problematiche esistenti si può trovare al seguente link:

Voltura 2.0 - In fase di [importazione](https://www.geonetwork.it/faq/Scheda%20tecnica%20616.PDF) del file XML (importa plico) prodotto da DE.A.S. il [software](https://www.geonetwork.it/faq/Scheda%20tecnica%20616.PDF) Sogei si blocca sulla barra di [avanzamento](https://www.geonetwork.it/faq/Scheda%20tecnica%20616.PDF) "Attendere prego". Come mai?

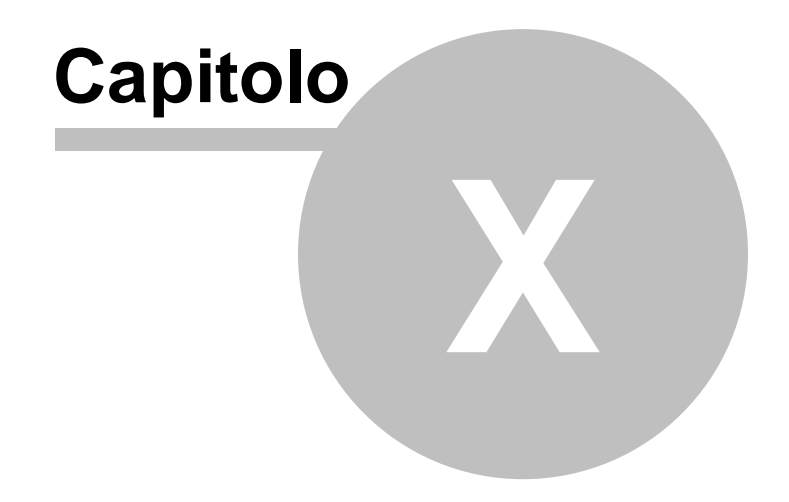

**184 DE.A.S.**

# **10 Conversioni**

#### **10.1 Conversione pratiche da DE.A.S. 16 bit**

Per importare una o più pratiche dall'archivio di *DE.A.S.* versione 1.xx si deve utilizzare la funzione del menu principale *File* | *Converti pratiche da DE.A.S. 16 bit*.

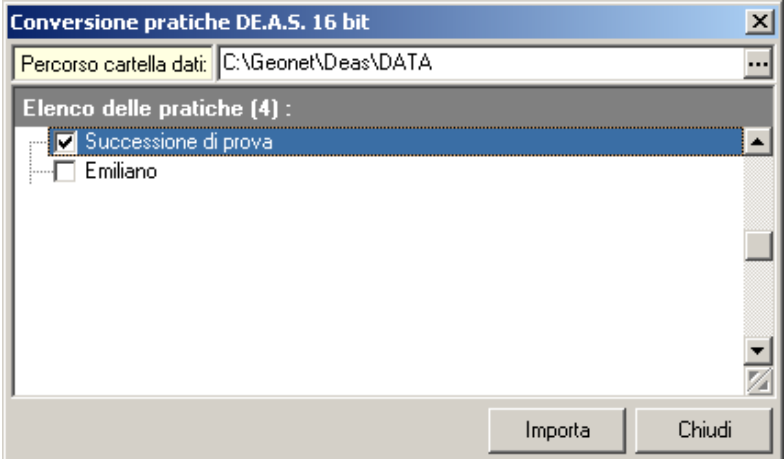

**Conversione DE.A.S. 16 bit**

Deve essere indicato il percorso della cartella dati originario (in automatico verrà indicato il percorso c:\geonet\deas\data) e quindi selezionare quali pratiche importare.

Con il menu associato al tasto destro del mouse è possibile selezionare (o deselezionare) tutte le pratiche per la conversione.

Al termine della conversione verrà visualizzato il resoconto dell'operazione.

#### **10.2 Conversione pratiche da file DEX**

E' possibile importare in *DE.A.S.* anche le pratiche salvate in formato *.DEX* attraverso la funzione del menu principale *File* | *Converti pratiche da file DEX*.

#### **10.3 Conversione pratiche in Euro**

Le nuove pratiche vengono sempre create in EURO ma è possibile che alcune delle pratiche importate dalla versione precedente abbiano come valuta la LIRA.

Volendo apportare delle modifiche a questo tipo di pratiche (per eventuali dichiarazioni integrative o per altri scopi) è necessario convertirle nella nuova valuta.

E' possibile procedere alla conversione di una pratica dalle Lire all'Euro con il comando del menu principale *File* | *Converti pratica in Euro*.

I valori di tutti i cespiti memorizzati vengono convertiti in Euro. Per quanto riguarda gli immobili viene dapprima convertita la Rendita Catastale (o il Reddito Dominicale) e quindi, se esistono tutti i parametri necessari per il calcolo, viene ricalcolato il valore dell'immobile stesso. Se i dati non sono sufficienti ad effettuare il calcolo oppure il flag Calcolo Valore Automatico è disabilitato, il valore dell'immobile viene convertito in base al tasso di conversione (1936,27). Per quanto riguarda gli altri valori (elementi dei quadri B2, B3, B4, B5, C e D), essi vengono convertiti direttamente in base al tasso di conversione (1936,27).

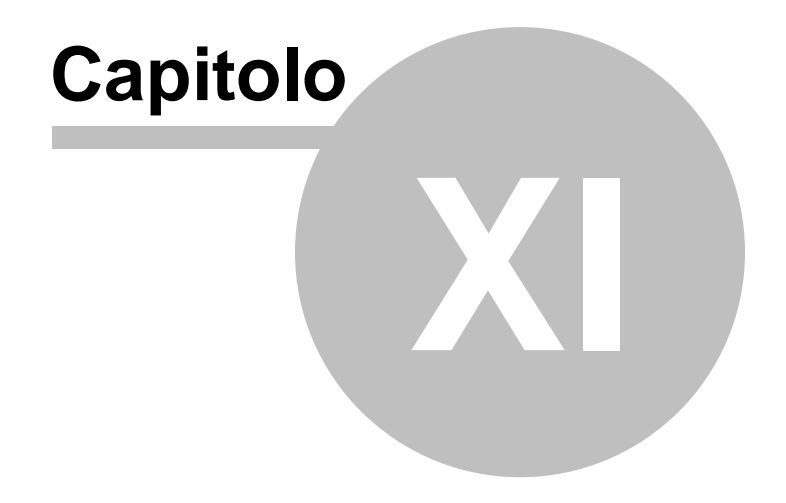

# **11 Altre funzioni**

#### **11.1 Le tabelle di sistema**

Le tabelle contengono i dati necessari al programma per effettuare diverse operazioni (calcoli, stampe ecc.).

È possibile – da parte dell'utente – personalizzarle in caso di modifiche normative e/o aggiornamenti ministeriali.

Per accedere alla visualizzazione o modifica delle tabelle è necessario utilizzare il comando del menu principale *Tabelle*, che presenta le seguenti opzioni:

- Imposta di successione
- Imposte accessorie
- Aliquote IN.V.IM.
- Coefficienti usufrutto
- Moltiplicatori catastali
- Allegati
- Osservazioni
- Comuni
- Codici uffici
- Codici tributo F23 e F24
- Banche F24
- Tassi Legali
- Tabella intermediari

Il contenuto di ogni singola tabella è *protetto* da modifiche accidentali. Per procedere alla personalizzazione è necessario utilizzare la funzione *Modifica* del pulsante *Operazioni* e fornire una password di sicurezza che è sempre "GEONETWORK".

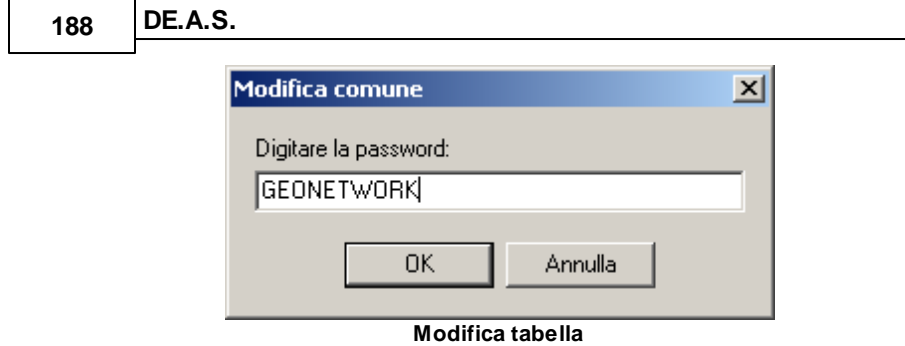

#### **11.2 Modifica dati delegato**

Tramite la funzione del menu principale *Strumenti* | *Modifica dati delegato* è possibile memorizzare i dati del delegato in maniera tale che possano essere inseriti velocemente durante la compilazione della dichiarazione.

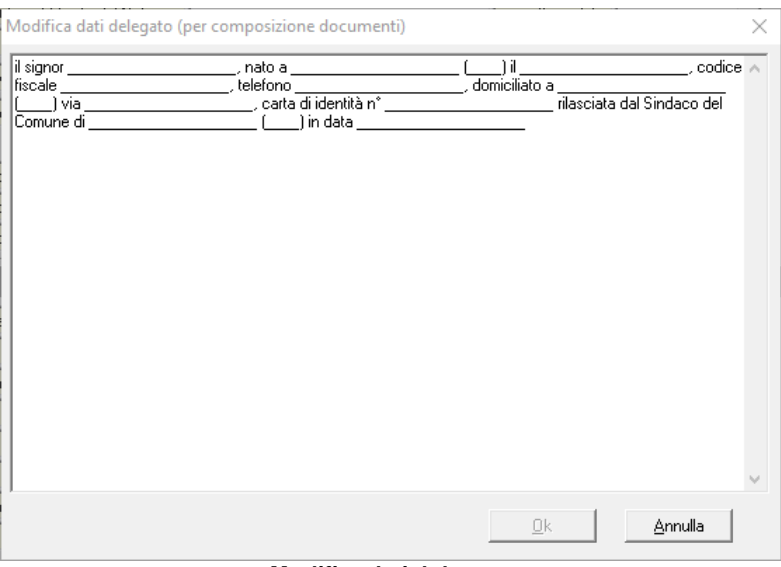

#### **Modifica dati delegato**

## **11.3 Modifica testi base**

Durante la compilazione della dichiarazione è possibile utilizzare dei modelli predefiniti che tramite il menu principale *Strumenti | Modifica Testi Base* potranno essere visualizzati ed eventualmente modificati con un semplice editor di testo. Si potranno anche creare nuovi testi base personalizzati basati sulla scelta iniziale di uno di essi.

Ogni testo base è composto da una parte di testo fissa e una parte di testo formata da variabili che appaiono tra i simboli dollaro, le quali hanno la funzione di essere sostituite dai dati imputati nella pratica.

L'elenco delle variabili che possono essere utilizzate all'interno dei testi base relativi ai contratti di locazione e ai documenti integrativi si possono visualizzare tramite la guida in linea nella scheda di ricerca argomenti digitando "elenco variabili".

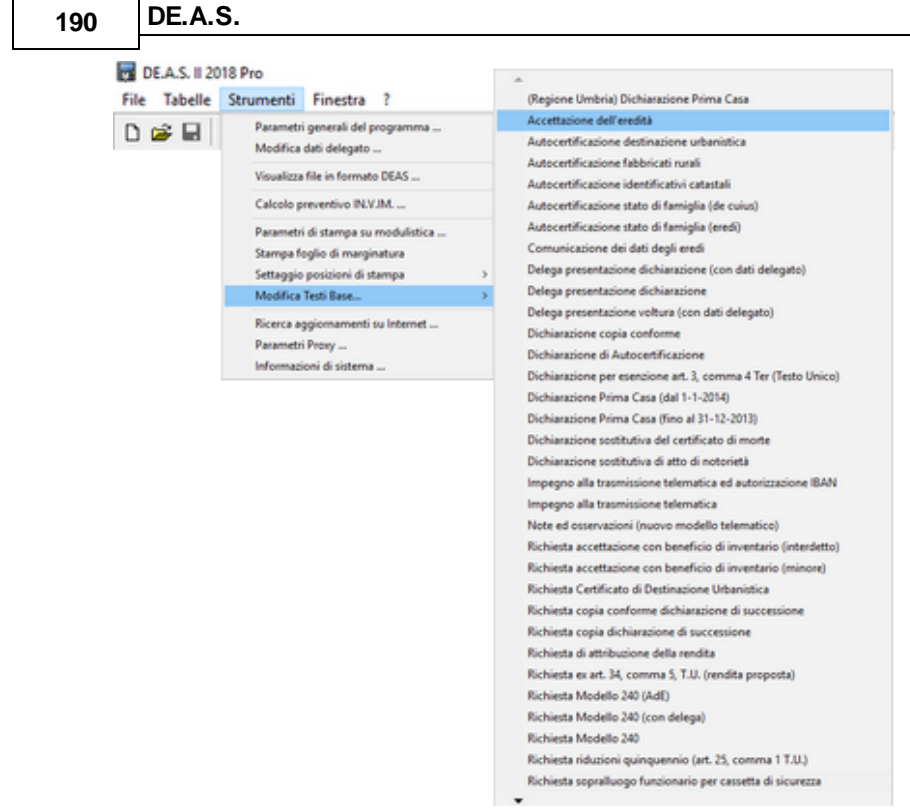

**Modifica Testi Base**

#### **11.4 Informazioni di sistema**

Tramite la funzione *Informazioni di sistema,* accessibile da *Strumenti* | *Informazioni di sistema,* è possibile visualizzare alcune informazione sul computer in cui è installato il programma

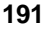

| Informazioni di sistema                            |                                                                  |                        |
|----------------------------------------------------|------------------------------------------------------------------|------------------------|
| Sistema operativo<br>Numero seriale                | Windows 10 Home<br>00326-10000-00000-AA111                       |                        |
| CPU<br>Memoria totale<br>Memoria disponibile       | Intel(R) Core(TM) i5-3230M CPU @ 2.60GHz<br>6091 Mb.<br>3234 Mb. |                        |
| Risoluzione schermo                                | 1024 x 768                                                       |                        |
| Internet Explorer<br><b>BDE</b><br>AD <sub>0</sub> | 9.11.14393.0<br>5.2.0.2<br>6.3.9600.16384                        |                        |
|                                                    |                                                                  | <br>Chiudi<br><u>\</u> |

**Informazioni di sistema**

## **11.5 Ricerca aggiornamenti su internet**

Tramite la funzione del menu principale *Strumenti* | *Ricerca aggiornamenti su Internet* è possibile verificare la eventuale disponibilità di aggiornamenti sul sito internet Geo Network.

La funzionalità è attiva solo disponendo di una connessione ad internet.

Nel caso siano disponibili aggiornamenti, verranno indicate le modalità (se gratuito o a pagamento) e la dimensione in Kb.

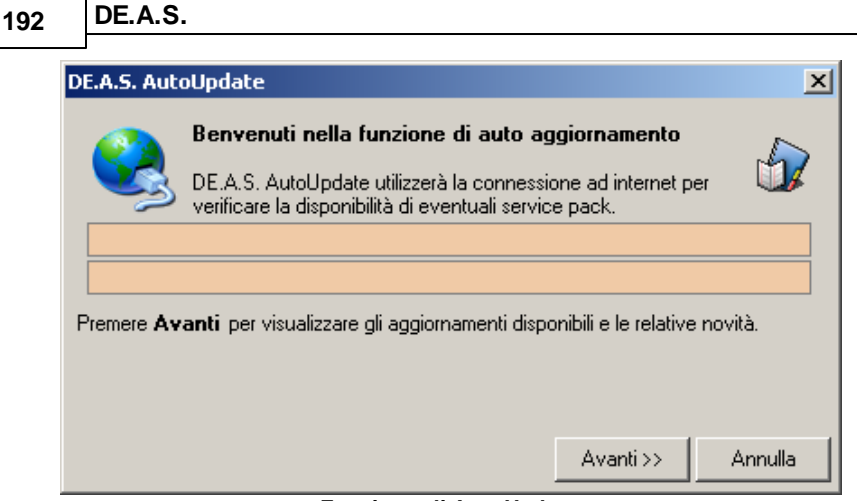

**Funzione di AutoUpdate**

E' possibile impostare una frequenza di aggiornamento automatica attraverso la funzione *Strumenti* | *Impostazioni generali*

Nel campo *Frequenza update* possono essere specificati i valori:

- Mai
- Settimanale
- Mensile
- Trimestrale

Il valore di default, al momento dell'installazione del software, è Mensile.

#### **11.6 Consulta le F.A.Q.**

Attraverso il menu *? | Assistenza tecnica | Consulta le F.A.Q.* è possibile accedere all'area del sito Geo Network che contiene centinaia di schede tecniche e filmati utili per rispondere a problematiche, anche complesse, in materia successoria.

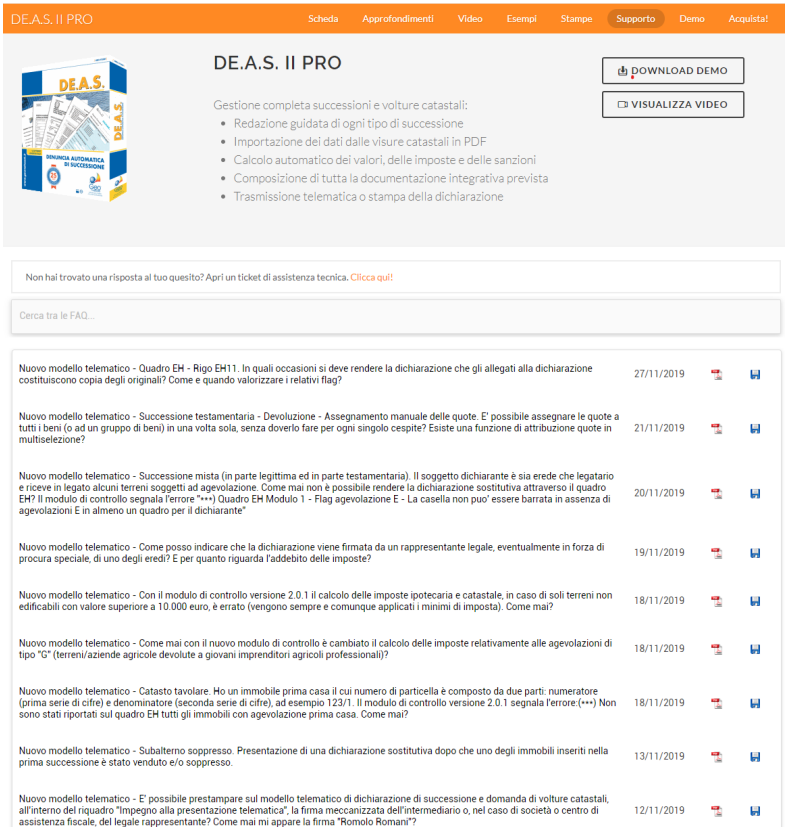

### **11.7 Apri Ticket di assistenza tecnica**

*DE.A.S.* permette di richiedere assistenza tecnica relativa a problemi riscontrati con il software o nella redazione della pratica, attraverso il menu *? | Assistenza tecnica | Apri ticket di assistenza tecnica.*

Nella prima schermata potremo inserire la descrizione dettagliata del problema riscontrato.

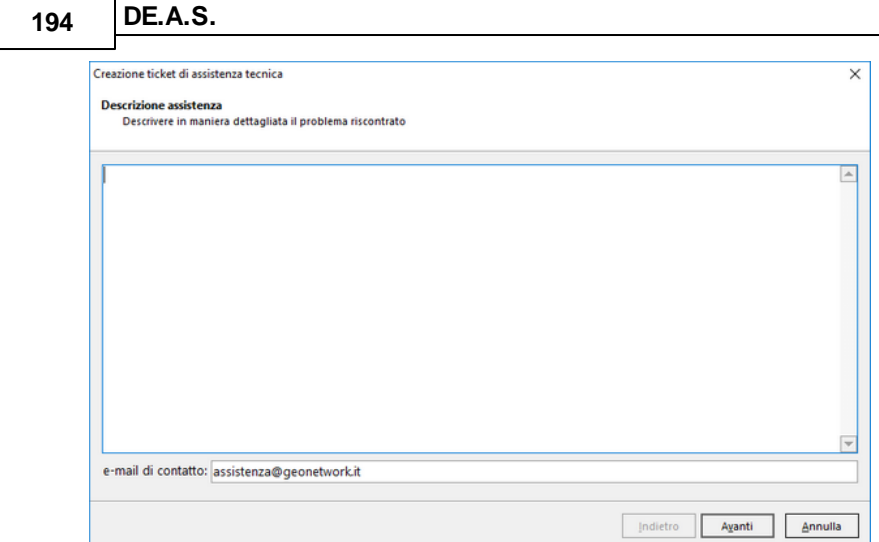

**Prima schermata Assistenza Tecnica**

Premendo in seguito il tasto *Avanti,* se verrà ritenuto necessario, sarà possibile allegare uno o più file che possano essere d'aiuto per la risoluzione del problema riscontrato.

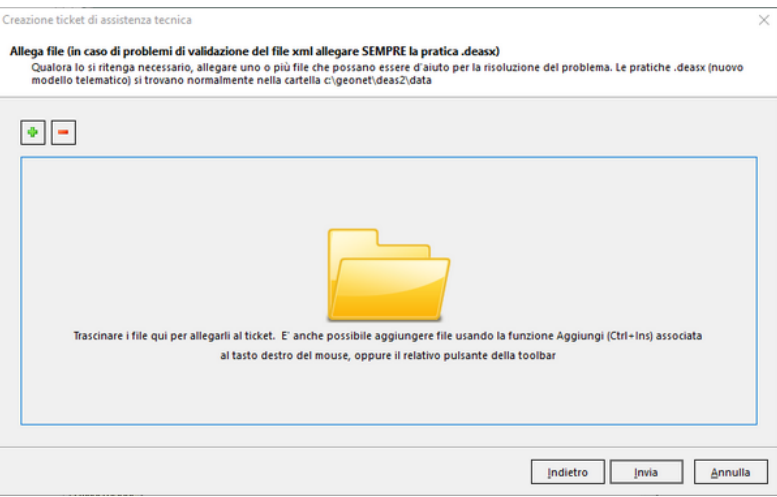

**Seconda schermata Assistenza Tecnica**

A seguito dell' *Invio* della richiesta di assistenza bisognerà attendere la risposta, di norma via mail, del Centro di assistenza tecnica.

#### <span id="page-194-0"></span>**11.8 Tabella intermediari**

La tabella intermediari (menu *Tabelle | Tabella intermediari*)può contenere i dati di uno o più intermediari abilitati alla trasmissione della dichiarazione di successione telematica.

Questi dati possono poi essere inseriti all'interno della funzione di [esportazione](#page-147-0) del file in formato xml o della [stampa](#page-146-0) della [dichiarazione](#page-146-0).

Nel caso si vogliano utilizzare le avanzate funzionalità telematiche che DE.A.S. mette a disposizione a partire dalla versione 2020 (autenticazione ed invio dei file, download e decrypt delle ricevute, accesso diretto ad Entratel), è necessario impostare all'interno di quest sezione:

#### **196 DE.A.S.**

- Nome utente
- Password di accesso ad Entratel
- Codice PIN
- Password di protezione dell'ambiente di sicurezza
- Scadenza password di accesso ad Entratel (opzionale)
- Scadenza ambiente di sicurezza (opzionale)

Nel caso di invii effettuati per conto di altri soggetti dai quali si è stati incaricati (ad esempio uno studio associato o una società) è necessario inserire altresì, premendo il pulsante Invii per conto di altri soggetti (studi associati, società ecc.):

- Codice fiscale del soggetto incaricante (studio associato, società ecc.)
- Sede del soggetto incaricante (studio associato, società ecc.). Nel caso di unica sede deve essere inserito "000"

e quindi, nel caso si vogliano copiare i file relativi ai certificati di firma e di cifra dell'utente all'interno di DF  $A.S.$ 

Premere il pulsante Copia file dell'ambiente di sicurezza

In questo modo, ove possibile, tutta l'operazione di configurazione sarà del tutto automatizzata.

Nel caso venisse restituito l'errore "File di configurazione non trovato" oppure " File non trovati in [nome\_cartella]" sarà necessario selezionare la cartella o il supporto estraibile dove sono memorizzati i file relativi ai certificati di firma e di cifra dell'utente (UTEF.P12 e UTEC.P12)

Per abilitare le funzionalità telematiche di DE.A.S. devono essere spuntate le opzioni:

- Abilita autenticazione
- Abilita trasmissione

Nel caso in cui l'ambiente di sicurezza sia stato copiato all'interno

di DE.A.S., l'opzione Memorizza ambiente di sicurezza sarà automaticamente attivata.

In caso contrario, al momento dell'esecuzione delle funzioni di decrypt delle ricevute e di autenticazione del file da trasmettere, sarà necessario indicare il percorso dove sono memorizzati i file relativi alll'ambiente di sicurezza.

I dati di accesso e le password sono salvati all'interno di DE.A.S. in una tabella criptata.

Per risalire alla cartella dove è memorizzato l'ambiente di sicurezza di Desktop Telematico, si può fare riferimento alla funzione:

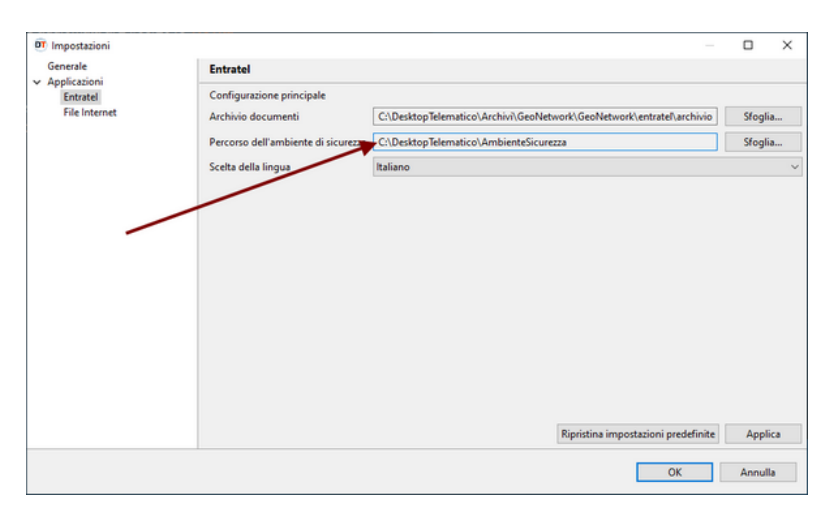

*File | Impostazioni | Applicazioni | Entratel*

In alternativa è possibile specificare anche le credenziali di accesso ad Entratel e la password per l'ambiente di sicurezza, al momento dell'esecuzione della ricerca delle ricevute o della trasmissione dei file.

**198 DE.A.S.**

#### **11.9 Console ricevute telematiche**

Dalla versione 2020, DE.A.S. mette a disposizione un nuovo strumento denominato *Console ricevute telematiche*.

Grazie a questo strumento sarà possibile scaricare, elaborare e visualizzare in formato PDF le ricevute relative alle pratiche di successione inviate, senza dover procedere alle laboriosi operazioni che impone Desktop Telematico ed anche memorizzare le stesse all'interno delle pratiche in formato .deasx.

La funzione, accessibile dal menu *Strumenti*, permette di ricercare tutte le ricevute relative agli invii effettuati in un determinato giorno oppure relative ad un determinato protocollo.

Nel caso l'invio sia stato effettuato per conto di un altro soggetto dal quale si è stati incaricati è necessario specificare i dati premendo sul pulsante *Invii effettuati per conto di altri soggetti (studi associati, società ecc.)*. Naturalmente nel caso questi dati fossero già stati inseriti a livello di Tabella dati [intermediari](#page-194-0) non sarà necessario eseguire questa operazione.

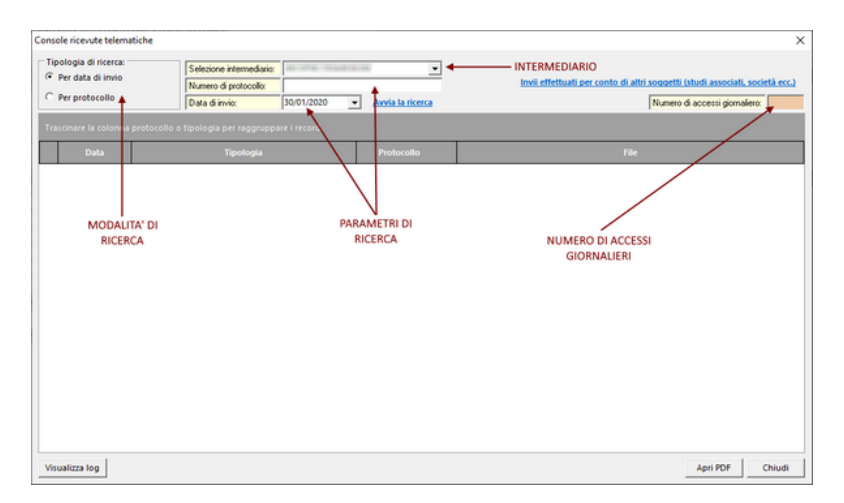

Il sistema permette di effettuare un massimo di 50 richieste di download giornaliere per intermediario. Vengono automaticamente

*© 2023 Geo Network Srl*

effettuate le operazioni di download, decriptazione e trasformazione in file PDF (che potranno successivamente essere aperti con un doppio click del mouse).

Le ultime ricevute scaricate saranno contrassegnate da una icona ed appariranno all'inizio dell'elenco.

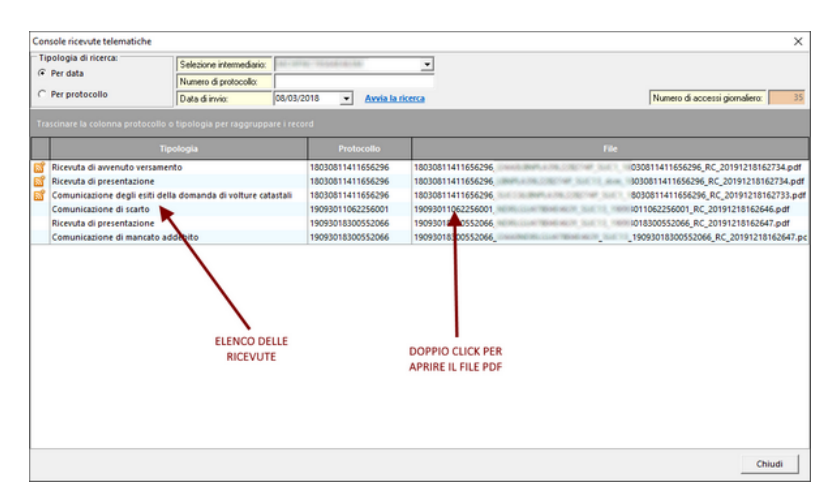

La funzione è accessibile anche dall'interno della pratica, sezione *Ricevute*, comando *Preleva da console telematica*, permettendo così la memorizzazione delle ricevute all'interno della pratica stessa (file .deasx).

**Nota**: al momento non è possibile scaricare la copia semplice della dichiarazione e l'attestazione di avvenuta presentazione in quanto vengono gestite da Entratel non come ricevute ma come documenti da prelevare.

Per impostare correttamente la ricerca delle ricevute è necessario seguire le indicazioni contenute nel paragrafo Tabella [intermediari](#page-194-0)

## **11.10 Accesso ad Entratel**

Una volta configurati i necessari parametri si potrà accedere direttamente alla propria area riservata del sito Entratel dalla tabella intermediari oppure dal registro ricevute telematiche all'interno di ogni singola pratica.

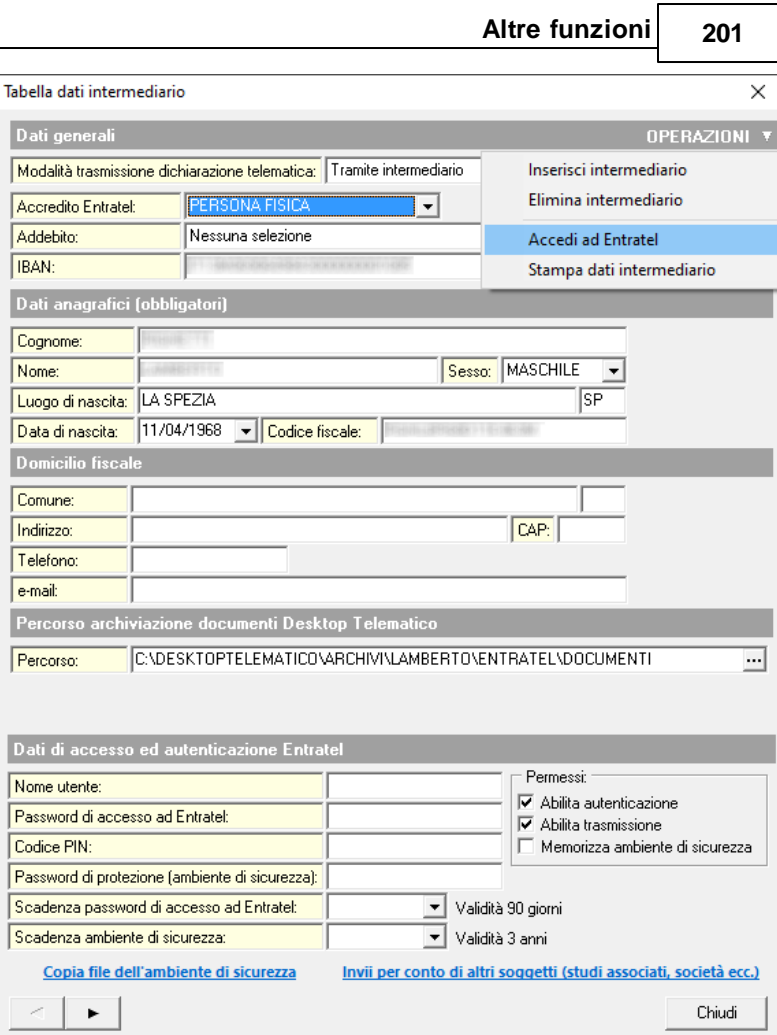